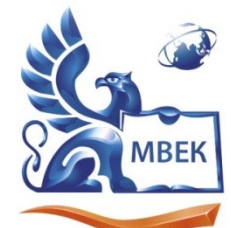

Автономная некоммерческая профессиональная образовательная организация «МЕЖДУНАРОДНЫЙ ВОСТОЧНО-ЕВРОПЕЙСКИЙ КОЛЛЕДЖ»

Пушкинская ул., д. 268, 426008, г. Ижевск. Тел.: (3412) 77-68-24. E-mail: mveu@mveu.ru, www. mveu.ru ИНН 1831200089. ОГРН 1201800020641

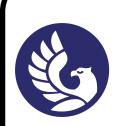

ификат:

01A879D600D9AF499849437C15CA3967FA Владелец: Новикова Варвара Валентиновна Действителен: с 03.04.2023 до 03.07.2024

 ДОКУМЕНТ ПОДПИСАН ЭЛЕКТРОННОЙ ПОДПИСЬЮ

# **МЕТОДИЧЕСКИЕ РЕКОМЕНДАЦИИ**

# **к выполнению практических работ**

при изучении профессионального модуля

# **ПМ. 02 ПРОИЗВОДСТВО РЕКЛАМНОЙ ПРОДУКЦИИ**

**по специальности** 

**42.02.01 Реклама**

2023

 Практическая работа – небольшой научный отчет, обобщающий проведенную учащимся работу, которую представляют для защиты преподавателю.

В процессе практического занятия учащиеся выполняют одну или несколько практических работ (заданий) под руководством преподавателя в соответствии с изучаемым содержанием учебного материала.

Состав и содержание практических занятий направлены на реализацию Государственных требований. Наряду с формированием умений и навыков в процессе практических занятий обобщаются, систематизируются, углубляются и конкретизируются теоретические знания, вырабатывается способность и готовность использовать теоретические знания на практике, развиваются интеллектуальные умения.

Практические занятия проводятся в форме практической подготовки в виде работ, связанных с будущей профессиональной деятельностью.

Выполнение обучающимися практических занятий включает как обязательный компонент практические задания с использованием персональных компьютеров.

Практические задания с использованием персональных компьютеров (практические занятия по МДК 02.01 №№ 1-9, по МДК 02.02 №№ 1-20, по МДК 02.03. №№ 26-28, 31, 32, 34, 35, 37, 38, по МДК 02.04 - №№ 8,9, 15- 18) проводятся в лабораториях компьютерного дизайна, компьютерной графики и видеомонтажа, мини-типографии.

 К практическим работам предъявляется ряд требований, основным из которых является полное, исчерпывающее описание всей проделанной работы, позволяющее судить о полученных результатах, степени выполнения заданий и профессиональной подготовке учащихся.

### **I. Практические работы по МДК.02.01 ВЫПОЛНЕНИЕ РЕКЛАМНЫХ ПРОЕКТОВ В МАТЕРИАЛЕ:**

**Тема практической работы № 1 Разработка продукта/услуги для продвижения с использованием технологий рекламного производства, объем часов 6**

**У3 использовать компьютерные технологии при создании печатного рекламного продукта;**

**У7 создавать презентации;**

### **Цель практической работы**: Анализировать деятельность компании **Задачи:**

- 1. Анализ деятельности компании
- 2. Научиться определять целевую аудиторию
- 3. Правильно определять УТП

**Задание -** разработка продукта/услуги для продвижения с использованием технологий рекламного производства.

# **Методические указания по ходу выполнения работы**

В ходе выполнения задания студент должен разработать компанию (товар\ услуга). В задании обязательно должны быть использованы:

- 1. Название компании
- 2. Деятельность компании
- 3. Целевая аудитория
- 4. УТП
- 5. Конкурентные преимущества компании

**Тема практической работы № 2 Презентация проекта, объем часов 6 У3 использовать компьютерные технологии при создании печатного рекламного продукта;**

**У7 создавать презентации;**

**У8 публично защищать проекты**

# **Цель практической работы**: Умение презентовать проект **Задачи:**

1. Научиться разрабатывать презентацию

2. Научиться выступать перед аудиторией

**Задание -** презентация проекта: «Разработка продукта/услуги для продвижения с использованием технологий рекламного производства».

# **Методические указания по ходу выполнения работы**

В ходе защиты проекта студент должен разработать компанию (товар\ услуга). В презентации обязательно должны быть выполнены пункты:

- 1. Название компании
- 2. Деятельность компании
- 3. Целевая аудитория
- 4. УТП
- 5. Конкурентные преимущества компании
- 6. Студент обязательно должен защищать проект перед аудиторией
- 7. В презентации должно быть минимум текста
- 8. Защита происходит устно, не зачитывая текст из презентации

# **Тема практической работы № 3. Разработать полиграфическую продукцию для продукта/услуги, объем часов 6**

**У3 использовать компьютерные технологии при создании печатного рекламного продукта;**

**Цель практической работы**: Уметь определять характеристики печатной продукции **Задачи:**

1. Разбор видов печати (высокая печать, глубокая печать, плоская печать)

2. Научиться определять характеристики печатной продукции (цветность, плотность бумаги, тираж, формат)

3. Научиться правильно выбирать печатную продукцию для компании исходя из целей

4. Уметь составлять смету

**Задание -** разработать полиграфическую продукцию для продукта/услуги.

### **Методические указания по ходу выполнения работы**

В ходе выполнения задания студент должен разработать полиграфическую продукцию для компании, разработанной в практическом задании №1. Задание для презентации:

- 1. Разработать полиграфическую продукцию для своей компании
- 2. В презентации должно присутствовать 5-6 позиций полиграфической продукции
- 3. Объяснить зачем вашей компании нужна полиграфическая продукция
- 4. Прописать, как вы будете использовать полиграфическую продукцию (промо-мероприятия, выставка, в точке продаж и т.д)
- 5. Прописать характеристики полиграфической продукции (обязательно указать тираж и каким способом будете печатать (офсетная печать/цифровая печать/глубокая печать/высокая печать)
- 6. Прописать стоимость печатной продукции

# **Тема практической работы № 4. Презентация проекта, объем часов 10 У3 использовать компьютерные технологии при создании печатного рекламного продукта;**

**У7 создавать презентации;**

**У8 публично защищать проекты**

**Цель практической работы**: Умение презентовать проект **Задачи:**

- 1. Научиться разрабатывать презентацию
- 2. Научиться выступать перед аудиторией

**Задание -** презентация проекта: «Разработка полиграфической продукции для продукта/услуги».

# **Методические указания по ходу выполнения работы**

В ходе защиты проекта студент должен разработать полиграфическую продукцию для своей компании. В презентации обязательно должны быть выполнены пункты:

1. В презентации должно присутствовать 5-6 позиций полиграфической продукции

- 2. Объяснение зачем вашей компании нужна полиграфическая продукция
- 3. Прописано использование полиграфической продукции (промомероприятия, выставка, в точке продаж и т.д)
- 4. Прописаны характеристики полиграфической продукции (указаны тираж и каким способом будет напечатано (офсетная печать/цифровая печать/глубокая печать/высокая печать)
- 5. Прописана стоимость печатной продукции
- 6. Студент обязательно должен защищать проект перед аудиторией
- 7. В презентации должно быть минимум текста
- 8. Защита происходит устно, не зачитывая текст из презентации

# **Тема практической работы № 5. Разработать сувенирную продукцию для продукта/услуги, объем часов 8**

# **У3 использовать компьютерные технологии при создании печатного рекламного продукта;**

**У7 создавать презентации;**

**У8 публично защищать проекты**

**Цель практической работы**: Уметь определять способы нанесения на сувенирную продукцию

# **Задачи:**

1. Разбор способов печати на сувенирной продукции (шелкография, тампопечать, УФ печать, прямая печать, деколь, сублимационная печать, термотрансферная печать, DTF печать, тиснение, вышивка, гравировка, объемная наклейка под смолой)

2. Научиться определять стоимость нанесения на сувенирную продукцию

3. Научиться правильно выбирать способ нанесения на сувенирную продукцию

4. Уметь составлять смету.

**Задание -** разработать сувенирную продукцию для продукта/услуги.

# **Методические указания по ходу выполнения работы**

В ходе выполнения задания студент должен разработать сувенирную продукцию для компании, разработанной в практическом задании №1. Задание для презентации:

- 1. Разработать сувенирную продукцию для компании
- 2. В задании должно быть не менее 10-ти позиций сувенирной продукции
- 3. Объяснить зачем вашему товару/услуге нужна сувенирная продукция
- 4. Прописать, как вы будете использовать сувенирную продукцию (промо-мероприятия, выставка, подарок за покупку, подарки корпоративным клиентам и т.д)
- 5. Прописать способ нанесения на сувенирную продукцию и тираж
- 6. Прописать стоимость сувенирной продукции (сам товар + нанесение)

**Тема практической работы № 6. Презентация проекта, объем часов 10 У3 использовать компьютерные технологии при создании печатного рекламного продукта;**

**У7 создавать презентации;**

**У8 публично защищать проекты**

### **Цель практической работы**: Умение презентовать проект **Задачи:**

- 1. Научиться разрабатывать презентацию
- 2. Научиться выступать перед аудиторией

**Задание -** презентация проекта: «Разработка полиграфической продукции для продукта/услуги».

### **Методические указания по ходу выполнения работы**

В ходе защиты проекта студент должен разработать сувенирную продукцию для своей компании. В презентации обязательно должны быть выполнены пункты:

- 1. В презентации должно присутствовать не менее 10-ти позиций сувенирной продукции
- 2. Объяснение зачем вашей компании нужна сувенирная продукция
- 3. Прописано использование сувенирной продукции (промомероприятия, выставка, подарок за покупку, подарки корпоративным клиентам и т.д)
- 4. Прописаны способы нанесения на сувенирную продукцию и тираж
- 5. Прописана стоимость сувенирной продукции
- 6. Студент обязательно должен защищать проект перед аудиторией
- 7. В презентации должно быть минимум текста
- 8. Защита происходит устно, не зачитывая текст из презентации

**Тема практической работы № 7. Составление технологической карты изготовления носителя наружной рекламы (вывеска из объемных букв), объем часов 8**

**У3 использовать компьютерные технологии при создании печатного рекламного продукта;**

**Цель практической работы**: Уметь составлять технологическую карту для изготовления вывески из объемных букв

# **Задачи:**

1. Определять какие виды вывесок существуют (световые/несветовые, плоские/объемные)

- 2. Научиться определять стоимость изготовления вывески
- 3. Научиться правильно выбирать технологии производства вывески
- 4. Уметь составлять смету

**Задание -** составление технологической карты изготовления носителя наружной рекламы (вывеска из объемных букв).

### **Методические указания по ходу выполнения работы**

В ходе выполнения задания студент должен составить технологическую карту для производства вывески из объемных букв для компании, разработанной в практической работе №1.

Задание для презентации:

- 1. Разработать макет вывески
- 2. Прописать материалы для изготовления вывески
- 3. Прописать стоимость изготовления вывески

Пример:

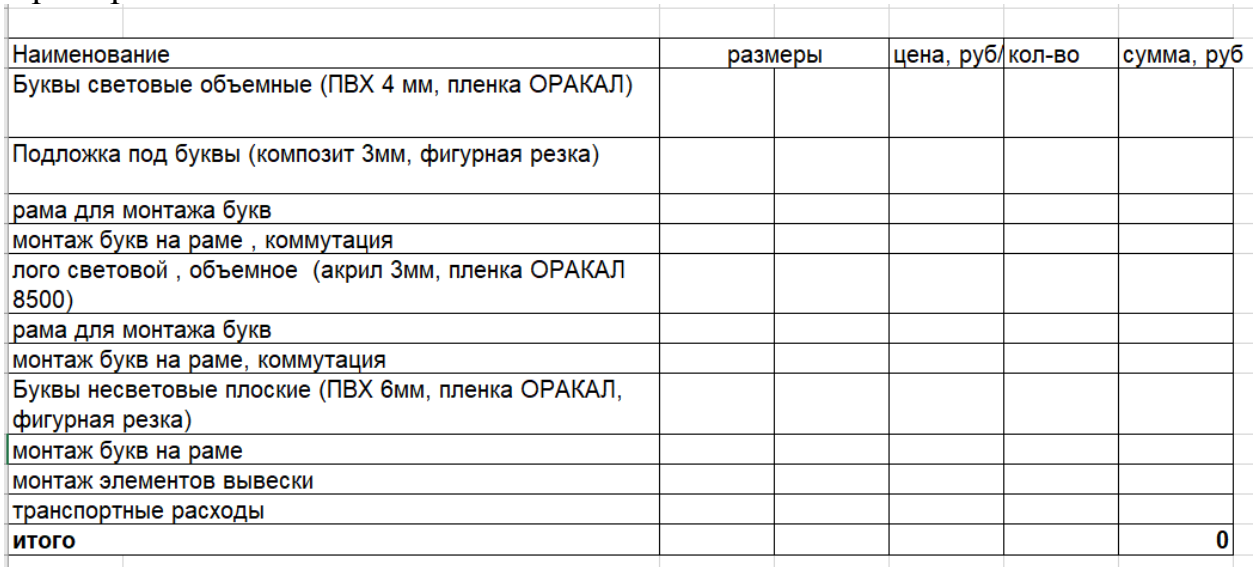

**Тема практической работы № 8. Составление технологической карты изготовления носителя наружной рекламы (пресс-волл, информационные таблички: уличные и внутренние), объем часов 8 У3 использовать компьютерные технологии при создании печатного рекламного продукта;**

**Цель практической работы**: формирование умения составлять технологическую карту изготовления носителя наружной рекламы (прессволл, информационные таблички: уличные и внутренние). **Задачи:**

1. Определять какие носители наружной рекламы существуют

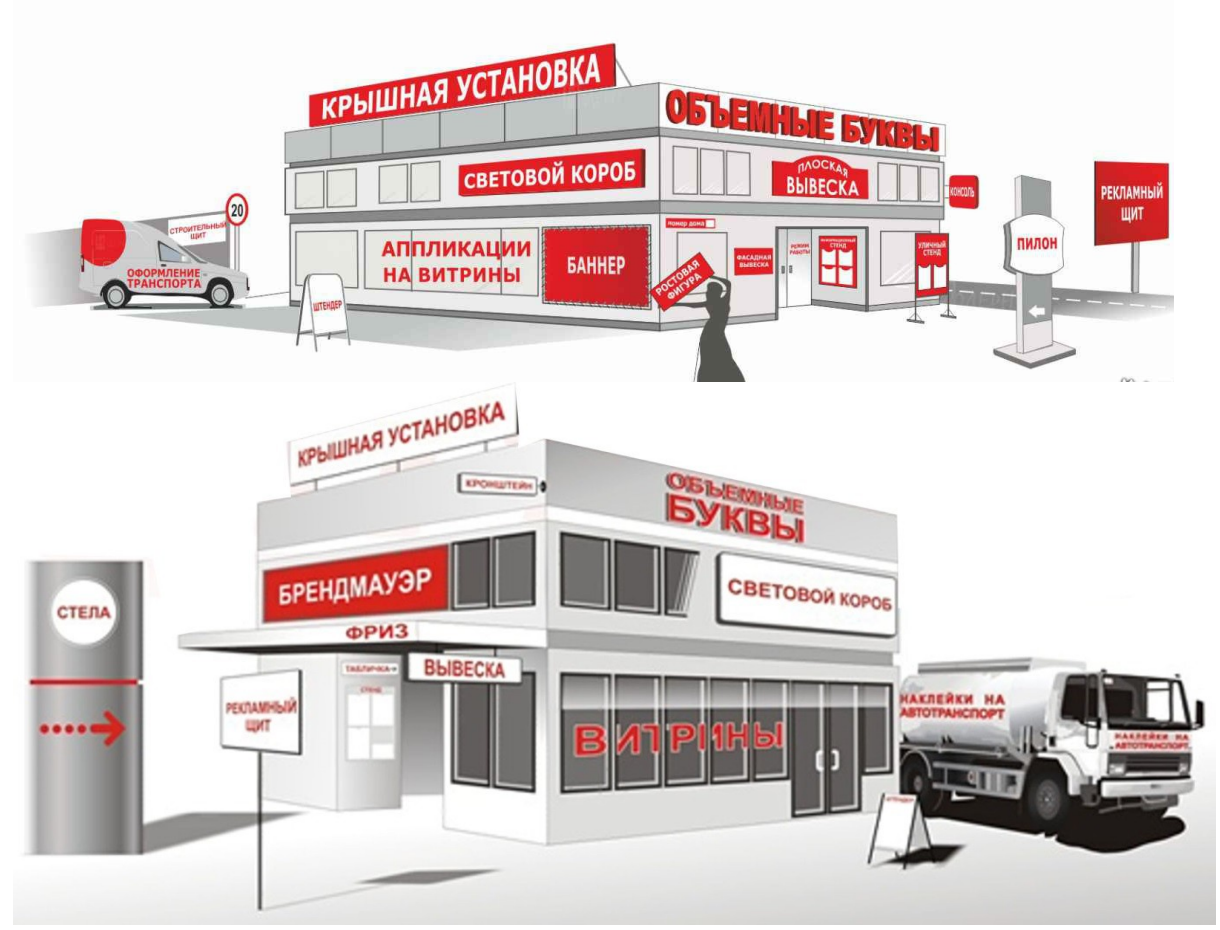

2. Научиться определять из каких материалов изготавливается наружная реклама

3. Научиться правильно выбирать технологии производства наружной рекламы

4. Уметь составлять смету

**Задание -** составление технологической карты изготовления носителя наружной рекламы (пресс-волл, информационные таблички: уличные и внутренние).

# **Методические указания по ходу выполнения работы**

В ходе защиты проекта студент должен разработать полиграфическую продукцию для своей компании. В презентации обязательно должны быть выполнены пункты:

- 1. Разработать макеты пресс-волла, информационной таблички
- 2. Прописать материалы, которые будут использоваться в производстве
- 3. Прописать стоимость изготовления пресс-волла и информационной таблички

# **Тема практической работы № 9. Составление технологической карты процесса создания интернет-рекламы. Презентация, объем часов 4 У7 создавать презентации;**

**У8 публично защищать проекты**

# **Цель практической работы**: Умение разрабатывать макет баннера в интернете

# **Задачи:**

- 1. Определять основные виды рекламы в Интернет.
- 2. Научиться определять размеры и типы баннеров
- 3. Понимать технологии показа баннерной рекламы

**Задание -** составление технологической карты процесса создания интернетрекламы. Презентация.

# **Методические указания по ходу выполнения работы**

В ходе защиты проекта студент должен разработать рекламный баннер для интернет-рекламы для своей компании. Задание:

- 1. Создать макет баннера под определенный размер
- 2. Создать динамический баннер для интернет-рекламы
- 3. Прописать короткий продающий рекламный текст
- 4. Студент обязательно должен защищать проект перед аудиторией
- 5. В презентации должно быть минимум текста
- 6. Защита происходит устно, не зачитывая текст из презентации

### **II. Практические работы по МДК.02.02 ПРОЕКТНАЯ КОМПЬЮТЕРНАЯ ГРАФИКА И МУЛЬТИМЕДИА**

**Тема практической работы № 1. Составить презентацию на тему: «Графика в рекламе. Методы использования», объем часов 4 У6 использовать мультимедийные и web-технологии для разработки**

**и внедрения рекламного продукта;**

# **У7 создавать презентации;**

**Цель практической работы**: Знать графические редакторы для выполнения дизайна продукции

# **Задачи:**

1. Определять форматы графических изображений.

2. Знать для каких целей используются графические редакторы

3. Знать отличия векторных изображений от растровых

**Задание -** составить презентацию на тему: «Графика в рекламе. Методы использования».

# **Методические указания по ходу выполнения работы**

Подготовить презентацию, где будут использованы следующие тезисы:

- **1.** Графика в рекламе
- **2.** Применение графики в рекламе
- **3.** Векторные и растровые изображения в чем их отличие
- **4.** Примеры лучших идей графического дизайна

**Тема практической работы № 2. Презентация проекта, объем часов 4**

**У7 создавать презентации;**

**У8 публично защищать проекты**

# **Цель практической работы**: Умение презентовать проект **Задачи:**

- 1. Научиться разрабатывать презентацию
- 2. Научиться выступать перед аудиторией

**Задание -** защитить проект на тему: «Графика в рекламе. Методы использования».

# **Методические указания по ходу выполнения работы**

В ходе защиты проекта студент должен разработать презентацию на тему: Графика в рекламе. Методы использования. В презентации обязательно должны быть выполнены пункты:

- 1. Графика в рекламе
- 2. Применение графики в рекламе
- 3. Векторные и растровые изображения в чем их отличие
- 4. Примеры лучших идей графического дизайна

**Тема практической работы № 3. Использование рабочих средств графической программы (команды основного меню, контекстного меню, панель инструментов), объем часов 4**

**У5 использовать профессиональные пакеты программного обеспечения для обработки графики, аудио-, видео-, анимации;**

**Цель практической работы**: Уметь работать в графическом редакторе Adobe Illustrator

**Задачи:**

1. освоить рабочую среду графического редактора Adobe Illustrator **Задание -** использование рабочих средств графической программы (команды основного меню, контекстного меню, панель инструментов).

### **Методические указания по ходу выполнения работы**

Рабочее пространство программы задается с помощью настроек ее *интерфейса* – набора средств и правил взаимодействия пользователя с программой. Графический интерфейс Adobe Illustrator включает в себя: — рабочее окно программы.

При запуске Adobe Illustrator возможны различные варианты расположения элементов интерфейса в рабочем окне программы (базовые или оставшиеся от предыдущих пользователей), поэтому перед началом работы необходимо выполнить настройку интерфейса в соответствии с нашими задачами: из множества панелей и палитр оставить только те, которые будут задействованы в дальнейшей работе, и сохранить настройки в специальном шаблоне (рис. 1.1).

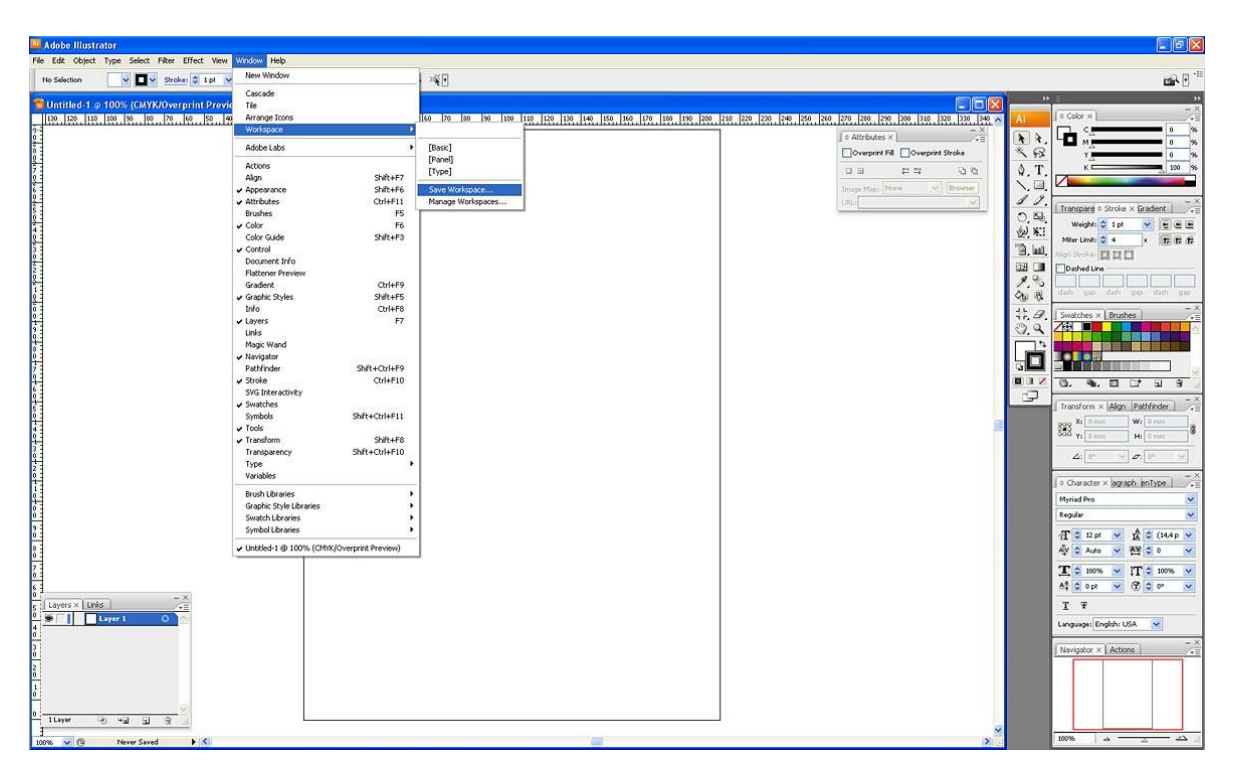

Для этого закройте все панели и окна, зайдите в меню *Window*, кликните мышкой на панелях и палитрах: *Appearance* (внешний вид), *Attributes* (атрибуты), *Color* (цвет), *Control* (контроль), *Graphic Styles* (графичес кие

стили), *Layers* (слои), *Navigator* (навигатор), *Stroke* (штрих), *Swatches* (образцы), *Tool*  $s$  (инструменты),  $Type →$  *Character* (шрифт

характер), *Transform* (трансформирование). С левой стороны от каждой из них появится галочка, а сами панели отобразятся в рабочем окне программы. Повторный клик снимает галочку, и панель исчезает с экрана. Обратите внимание, что некоторые панели появляются на экране группами (они занимают единое окошко с несколькими ярлыками в верхней части). Это позволяет сэкономить пространство рабочей области, открывая меньшее число видимых панелей и палитр. Если какие-то из панелей открылись не на своих местах, их можно перегруппировать согласно рис. 1.1 путем перемещения с нажатой кнопкой мыши за верхние ярлыки в нужное место. Лишние панели закрываем нажав на крестик в правом верхнем углу. Таким образом, в нашем окне появятся:

вместе с панелью *Stroke*: *Transparency* (прозрачность) и *Gradient* (градиент); с панелью *Swatches*: *Brushes* (кисти);

с панелью *Transform: Align* (выравнивание) и *Pathfinder* (дословно переводится как «следопыт», но по смыслу обозначает «операции с контурами»);

с панелью *Character: Paragraph* (параграф), *OpenType* («открытый шрифт» – один из форматов шрифтов);

с панелью *Navigator: Actions* (действия);

с панелью *Layers: Links* (связи).

Верхняя полоса каждой панели предназначена для ее перемещения (это справедливо и для группы панелей, имеющих общую полосу) – с нажатой кнопкой мыши. Кроме того, справа на ней расположены кнопки управления, с помощью которых можно закрыть или свернуть панель.

Изменение размеров панелей происходит следующим образом: переместите курсор к стороне или углу панели, пока он не превратится в стрелку. Далее можете изменять размеры в ширину и в высоту с нажатой левой кнопкой мыши.

Теперь наше рабочее пространство приобрело вид, показанный на рис. 1.1. Для сохранения настроек зайдите в меню *Window – Workspace – Save Workspace*. Сохраним настройки под именем «. ». В случае, если при следующем открытии программы настройки будут сбиты, сохраненные восстановим, зайдя в меню *Window – Workspace* – . Рассмотрим более подробно элементы интерфейса программы Adobe Illustrator. В верхней части программы расположено меню команд программы. При нажатии на соответствующий пункт меню появляются «выпадающие окна» с набором команд. При этом некоторые команды заканчиваются многоточием (в этом случае при нажатии на них появляется диалоговое окно) или треугольной стрелкой – таким образом осуществляется переход из основного меню в подменю (рис. 1.2).

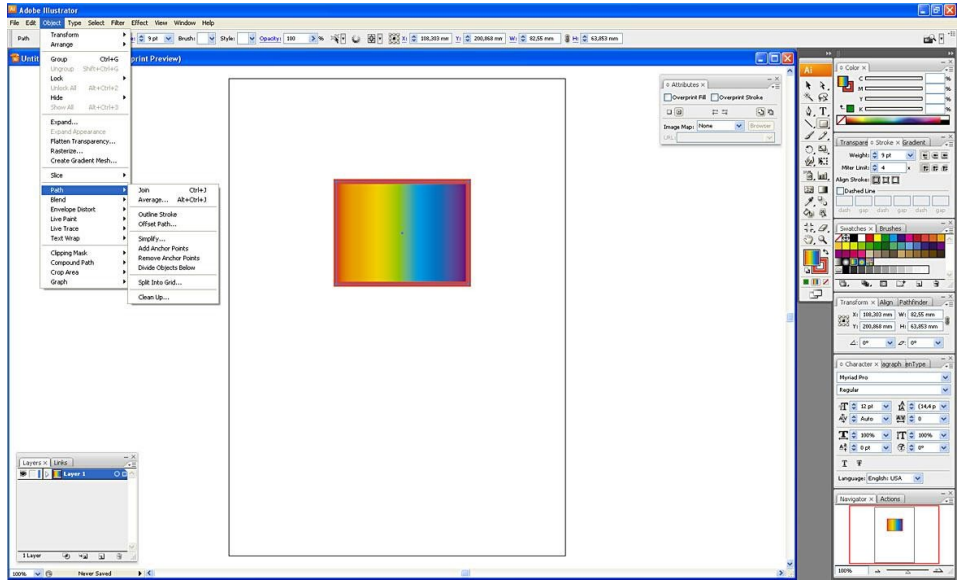

Меню команд программы Adobe Illustrator состоит из следующих разделов:

*File* (файл) – набор команд для осуществления файловых операций (создать, открыть, закрыть, сохранить, импортировать и т.д.);

*Edit* (редактирование) – группа команд для редактирования файлов (отмена и повтор команд, вырезание, копирование, вставка, удаление, полезные утилиты, настройка параметров программы, меню, сочетаний клавиш и др.);

*Object* (объект) – команды для работы с векторными объектами (трансформирование, выравнивание, упорядочение по слоям, группировка, блокировка и невидимый режим, преобразование эффектов, растеризация изображения, операции с контурами,

трансформирование текстовых объектов, маскирование, обрезка изображения и др.); *Type* (шрифт) – команды для работы с текстовыми объектами (выбор гарнитуры шрифта и размеров букв, редактирование текстовых блоков аналогично тому, как это происходит в текстовых редакторах, а также перевод из текстового в векторный формат – в так называемые «кривые»);

*Select* (выбрать) – набор команд, позволяющих выбирать все или отдельные объекты, снимать выделение, выбирать объект, находящиеся над или под выделенным, выбирать объекты с определенными свойствами, сохранять выделение в шаблоне и т.п.; *Filter* (фильтр) – фильтры, позволяющие выполнять сложное трансформирование и художественную обработку изображений. Программа имеет встроенные фильтры и возможность установки дополнительных;

*Effect* (эффект) – эффекты, аналогичные предыдущему пункту меню: сложное трансформирование, трехмерное моделирование, художественные эффекты и др.; *View* (вид) – набор команд для управления внешним видом изображения на экране – его масштабом, вспомогательными инструментами (линейка, направляющие), воспроизведением цвета и др.;

*Window* (окно) – позволяет выводить на экран палитры и панели, а также сохранять заданные настройки рабочего пространства в шаблоне;

*Help* (помощь) – получение справочной информации о работе программы, в том числе он-лайн поддержки.

**Тема практической работы № 4. Преобразование объектов (изменение положения, поворот, скос, растяжение). Масштабирование объектов, объем часов 2.**

**У5 использовать профессиональные пакеты программного обеспечения для обработки графики, аудио-, видео-, анимации;**

**Цель практической работы:** знакомство с программными средствами обработки векторной графики.

**Задачи:** освоить рабочую среду графического редактора Adobe Illustrator. **Задание:** изучить возможности изменения и трансформации объекта.

Масштабирование увеличивает или уменьшает горизонтальный размер объектов (по оси X), вертикальный размер (по оси Y) или оба. Объекты масштабируются относительно контрольной точки, которая меняется в зависимости от используемого метода масштабирования. Можно изменить стандартную контрольную точку для большинства методов масштабирования и зафиксировать пропорции объекта.

По умолчанию обводки и эффекты не масштабируются вместе с объектами. Для масштабирования обводки и эффектов выберите команду «Редактирование» > «Установки» > «Основные» (Windows) или «Illustrator» > «Установки» > «Основные» (Mac OS) и установите флажок «Масштабировать обводки и эффекты». Чтобы масштабировать обводки и эффекты, только когда необходимо, используйте для масштабирования объектов палитру «Трансформирование» или команду «Масштабировать».

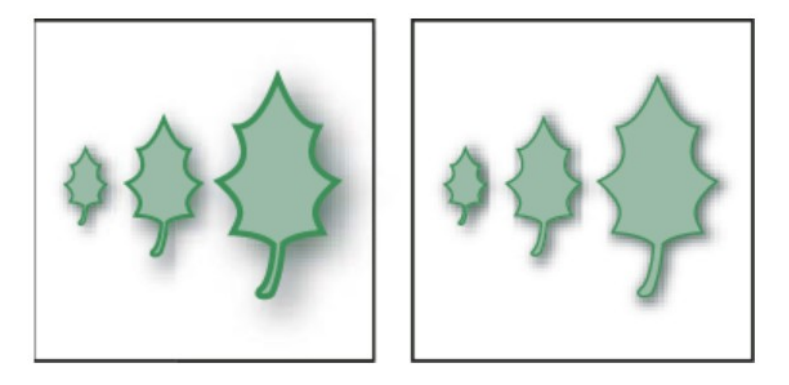

### **Масштабирование объектов с помощью инструмента «Масштабирование»**

- 1. Выделите один или несколько объектов.
- 2. Выберите инструмент «Масштабирование»  $\overline{P}$ .
- 3. Выполните любое из действий, описанных ниже.
	- Для масштабирования относительно центральной точки объекта перетаскивайте курсор в любое место окна документа, пока объект не достигнет требуемого размера.
	- Для масштабирования относительно другой контрольной точки щелкните в том месте окна документа, где следует поместить контрольную точку, уберите курсор из контрольной точки и перетаскивайте его, пока объект не достигнет требуемого размера.
	- Для сохранения пропорций объекта при масштабировании удерживайте нажатой клавишу Shift при перетаскивании курсора по диагонали.
	- Для масштабирования объекта по одной из осей удерживайте нажатой клавишу Shift и перетаскивайте курсор по горизонтали или вертикали.

#### **Масштабирование объектов с помощью ограничительной рамки**

- 1. Выделите один или несколько объектов.
- 2. Выберите инструмент «Выделение» или «Свободное трансформирование» ...
- 3. Перетаскивайте маркер ограничительной рамки, пока объект не достигнет требуемого размера.

Объекты масштабируются относительно противоположного маркера ограничительной рамки.

- 4. Для управления масштабированием выполните одно из действий, описанных ниже.
	- Для сохранения пропорций объекта во время перетаскивания удерживайте нажатой клавишу Shift.
	- Для масштабирования относительно центральной точки объекта во время перетаскивания удерживайте нажатой клавишу Alt (Windows) или Option (Mac OS).

#### **Масштабирование объектов до определенной высоты или ширины**

- 1. Выделите один или несколько объектов.
- 2. В палитре «Трансформирование» введите новое значение в поле «Ширина» (Ш), «Высота» (В) или в оба поля.

Для управления масштабированием перед вводом значения можно выполнить одно из действий, описанных ниже.

- Для сохранения пропорций объекта нажмите кнопку фиксации пропорций<sup>8</sup>.
- Для изменения контрольной точки для масштабирования щелкните белый ная<br>квадрат на локаторе контрольной точки <sup>воз</sup>.
- Для масштабирования контура с обводкой и других эффектов, зависящих от масштаба, выберите в меню палитры пункт «Масштабировать обводки и эффекты».

### **Масштабирование объектов с указанием масштаба в процентах**

- 1. Выделите один или несколько объектов.
- 2. Выполните одно из действий, описанных ниже.
	- Для масштабирования относительно центра выберите команду «Объект» > «Трансформировать» > «Масштабирование» или дважды щелкните инструмент «Масштабирование» •
	- Для масштабирования относительно другой контрольной точки выберите инструмент «Масштабирование» и, удерживая клавишу Alt (Windows) или Option (Mac OS), щелкните в том месте окна документа, где следует поместить контрольную точку.
- 3. В диалоговом окне «Масштабирование» выполните одно из действий, описанных ниже.
	- Для сохранения пропорций объекта при масштабировании установите флажок «Равномерно» и введите процент в текстовое поле «Масштаб».
	- Для раздельного масштабирования по горизонтали или вертикали установите флажок «Неравномерно» и введите процент в поля «Вертикально» и «Горизонтально».

Коэффициенты масштабирования относятся к контрольной точке и могут быть как положительными, так и отрицательными.

- 4. Для масштабирования контуров с обводкой и других эффектов, зависящих от масштаба, выберите пункт «Масштабировать обводки и эффекты».
- 5. Если объекты содержат заполняющий узор, для масштабирования узора установите флажок «Узоры». Снимите флажок «Объекты», если требуется масштабировать узоры, оставляя объекты неизменными.
- 6. Нажмите кнопку «ОК» или «Копировать», чтобы повернуть копию объектов.

### **Масштабирование нескольких объектов**

- 1. Выделите объекты.
- 2. Выберите команду «Объект» > «Трансформировать» > «Трансформировать каждый».
- 3. Установите значения в процентах для горизонтального и вертикального масштабирования в разделе «Масштаб» диалогового окна.
- 4. Чтобы изменить контрольную точку, щелкните белый квадрат на локаторе контрольной точки .
- 5. Нажмите кнопку «ОК» или «Копировать», чтобы масштабировать копии объектов.

### Наклон объектов

При наклоне объекты отклоняются относительно вертикальной или горизонтальной оси на указанный угол, который отсчитывается от указанной оси. Объекты наклоняются относительно контрольной точки, которая устанавливается в зависимости от выбранного метода наклона и может быть изменена для большинства методов. При наклоне объекта можно зафиксировать один из его размеров, также можно сдвинуть один объект или одновременно несколько объектов.

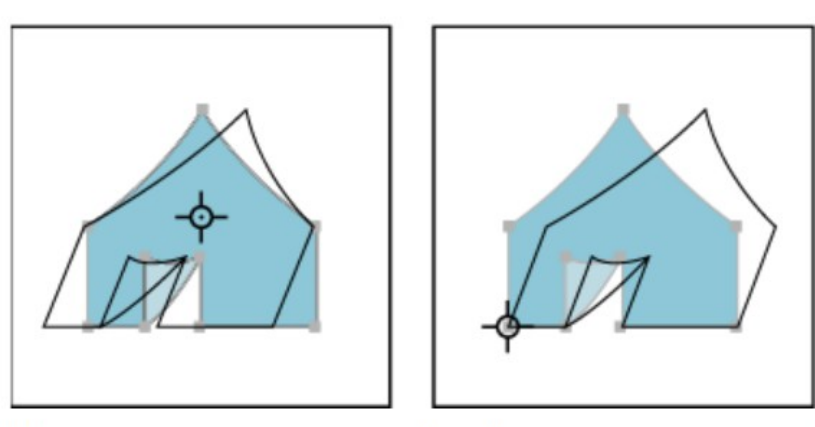

Наклон относительно центра (слева) и относительно заказной контрольной точки (справа)

#### **Наклон объектов с помощью инструмента «Наклон»**

- 1. Выделите один или несколько объектов.
- 2. Выберите инструмент «Наклон» <sup>12</sup>.
- 3. Выполните одно из действий, описанных ниже.
	- Для наклона относительно середины объекта перетащите курсор в любом месте окна документа.
	- Для наклона относительно другой контрольной точки щелкните в окне документа, чтобы переместить контрольную точку, уберите курсор из контрольной точки и перетаскивайте его, пока объект не будет сдвинут нужным образом.
	- Для наклона в направлении вертикальной оси перетащите курсор в окне документа вверх или вниз. Чтобы сохранить исходную ширину объекта, нажмите и удерживайте клавишу Shift.
	- Для наклона в направлении горизонтальной оси перетащите курсор в окне документа влево или вправо. Чтобы сохранить исходную высоту объекта, нажмите и удерживайте клавишу Shift.

#### **Наклон объектов с помощью команды «Наклон»**

- 1. Выделите один или несколько объектов.
- 2. Выполните одно из действий, описанных ниже.
	- Для сдвига относительно центра выберите команду «Объект» > «Трансформировать» > «Наклон» или дважды щелкните инструмент «Наклон»<sup>[2]</sup>
	- Для сдвига относительно другой контрольной точки выберите инструмент «Наклон» и, удерживая клавишу Alt (Windows) или Option (Mac OS), щелкните в том месте окна документа, где следует поместить контрольную точку.
- 3. В диалоговом окне «Наклон» введите угол наклона от -359 до 359. Угол наклона — это угол, на который объект отклоняется в направлении по часовой стрелке относительно линии, перпендикулярной к оси сдвига.
- 4. Выберите ось, вдоль которой будет наклоняться объект.

Если выбрана ось, расположенная под углом, введите значение между -359 и 359 относительно горизонтальной оси.

- 5. Если объекты содержат узорную заливку, выберите параметр «Узоры», чтобы переместить узор. Снимите флажок «Объекты», если требуется перемещать узоры, оставляя объекты неизменными.
- 6. Нажмите кнопку «ОК» или «Копировать», чтобы наклонить копии объектов.

### **Наклон объекта с помощью инструмента «Свободное трансформирование»**

- 1. Выделите один или несколько объектов.
- 2. Выберите инструмент «Свободное трансформирование» ...
- 3. Выполните одно из действий, описанных ниже.
	- Для наклона вдоль вертикальной оси объекта потяните за средний левый или средний правый маркер ограничительной рамки и удерживайте нажатой комбинацию клавиш Ctrl+Alt (Windows) или Option+Command (Mac OS) при перетаскивании вверх или вниз. Чтобы сохранить исходную ширину объекта, можно также нажать и удерживать клавишу Shift.
	- Для наклона вдоль горизонтальной оси объекта потяните за средний верхний или средний нижний маркер ограничительной рамки и удерживайте нажатой комбинацию клавиш Ctrl+Alt (Windows) или Option+Command (Mac OS) при перетаскивании влево или вправо. Чтобы сохранить исходную высоту объекта, можно также нажать и удерживать клавишу Shift.

#### **Наклон объектов с помощью палитры «Трансформирование»**

- 1. Выделите один или несколько объектов.
- 2. В палитре «Трансформирование» введите значение в текстовое поле «Наклон».

Для изменения контрольной точки перед вводом значения щелкните белый квадрат на локаторе контрольной точки .<br>- «Вадрат на локаторе контрольной точки

Вы можете включить функцию **рисования и редактирования в реальном времени**, чтобы улучшить живой внешний вид объектов при работе с ними. Чтобы включить эту функцию, выполните следующие действия:

[Windows] Выберите **Правка > Установки > Производительность > Рисование и редактирование в реальном времени**.

[macOS] Выберите **Illustrator > Установки > Производительность > Рисование и редактирование в реальном времени**.

#### **Искажение объектов**

Подвергнуть объекты искажению можно с помощью инструмента «Свободное трансформирование» или инструментов «Пластика». Используйте инструмент «Свободное трансформирование» для произвольного искажения объекта, а инструменты «Пластика», чтобы воспользоваться преимуществами заранее заданных искажений, таких как скручивание, втягивание и складки.

#### **Искажение объектов с помощью инструмента «Свободное трансформирование»**

- 1. Выделите один или несколько объектов.
- 2. Выберите инструмент «Свободное трансформирование» ...
- 3. Начните перетаскивание углового (не бокового) маркера ограничительной рамки и выполните одно из действий, описанных ниже.
	- Удерживайте нажатой клавишу Ctrl (Windows) или Command (Mac OS), пока выбираете необходимый уровень искажения.
	- Удерживайте нажатыми клавиши Shift+Alt+Ctrl (Windows) или

Shift+Option+Command (Mac OS) для искажения в перспективе.

#### Искажение в перспективе **Искажение объектов с помощью инструментов «Пластика»**

К инструментам «Пластика» относятся инструменты «Деформация», «Скручивание», «Втягивание», «Раздувание», «Зубцы», «Кристаллизация» и «Морщины». Нельзя использовать инструменты «Пластика» для работы со связанными файлами или объектами, содержащими текст, графику или символы.

- 1. Выберите инструмент «Пластика», нажмите или перетащите курсор по объекту, в который следует внести искажение.
- 2. (Необязательно) Чтобы применить искажение к конкретным объектам, перед использованием инструмента выберите нужные объекты.
- 3. (Необязательно) Чтобы изменить размер курсора инструмента и указать другие параметры инструмента, дважды нажмите инструмент «Пластика» и укажите один из параметров.

### **Ширина и Высота**

Управляет размером курсора инструмента.

**Угол**

Управляет ориентацией курсора инструмента.

#### **Интенсивность**

Указывает скорость изменений при искажении. Более высокие значения указывают на более быстрое изменение.

#### **Чувствительность к нажиму пера**

Вместо значения интенсивности использовать параметры ввода с планшета или пера. Если нет подключенного планшета, чувствительного к нажатию, этот параметр неактивен.

#### **Сложность (инструменты «Зубцы», «Кристаллизация» и «Морщины»)**

Указывает, насколько близко результаты работы определенной кистью приближены к контурам объекта. Тесно связан со значением детализации.

#### **Детализация**

Определяет расстояние между точками, вводимыми в контур объекта (более высокое значение означает более тесное расположение точек).

### **Упрощение (инструменты «Деформация», «Воронка», «Втягивание» и «Раздувание»)**

Указывает, как много лишних точек, не влияющих значительным образом на общую форму фигуры, можно удалить.

#### **Скорость вращения (только инструмент «Скручивание»)**

Указывает скорость вращения в используемом скручивании. Введите значение от -180° до 180°. Отрицательные значения скручивают объект по часовой стрелке, положительные значения — против часовой стрелки. Воронка закручивается

сильнее при значениях, близких к -180° или 180°. Для слабого скручивания укажите значение, близкое к 0°.

**Горизонтально и Вертикально (только инструмент «Морщины»)** Указывает, как далеко друг от друга размещаются контрольные точки.

**Кисть воздействует на опорные точки, Кисть воздействует на направленные внутрь манипуляторы или Кисть воздействует на направленные наружу маркеры (инструменты «Зубцы», «Кристаллизация», «Морщины»)** Для внесения изменений в эти свойства включается кисть инструмента.

### **Деформация объектов с помощью инструмента «Марионеточная деформация»**

С помощью инструмента «Марионеточная деформация» можно выполнять скручивание и искажение элементов графического объекта, чтобы эти изменения казались естественными. Посредством добавления, перемещения и вращения привязок можно с легкостью изменять графический объект различным образом, используя инструмент «Марионеточная деформация» в Illustrator.

**Тема практической работы № 5. Создание геометрических примитивов в Adobe Illustrator, объем часов 2.**

# **У5 использовать профессиональные пакеты программного обеспечения для обработки графики, аудио-, видео-, анимации;**

**Цель практической работы:** знакомство с программными средствами обработки векторной графики.

**Задачи:** освоить работу с инструментами графического редактора Adobe Illustrator.

**Задание:** выполните построение простых геометрических фигур на основе прямоугольника, эллипса, многоугольника, отрезков.

# **Методические указания по ходу выполнения работы**:

Инструмент **Эллипс** позволяет рисовать эллипсы и окружности.

Инструмент **Эллипс через 3 точки** позволяет рисовать эллипсы под углом.

Инструмент **Прямоугольник** позволяет рисовать прямоугольники и квадраты.

**РША** Инструмент **Прямоугольник через 3 точки** позволяет рисовать прямоугольники под углом.

Инструмент **Многоугольник** позволяет рисовать симметричные многоугольники и звезды.

Инструмент **Звезда** позволяет рисовать правильные звезды.

 Инструмент **Спираль** позволяет рисовать симметричные и логарифмические спирали.

 Инструмент **Основные фигуры** позволяет выбирать фигуры из списка, включая шестиконечную звезду, улыбающееся лицо и прямоугольный треугольник.

### **Задание 1. Прямоугольники. Панель свойств.**

1. Сделайте двойной щелчок по пиктограмме **Rectangle Tool** (получим прямоугольник в размер листа рабочей области) введите новые размеры прямоугольника 100 и 50 **в** это  $+100.0$  mm поле  $\frac{100.0 \text{ mm}}{10000 \text{ mm}}$  и нажмите **Enter**  $\rightarrow$  щелчком на кнопку отмены операции восстановите размер прямоугольника  $\rightarrow$  изменить его размеры можно и кнопками Scale **Factor** (масштабирование), если ввести значение процента изменения, например,  $8$   $\Omega$  $50.0$ уменьшить размеры на 50% **50.0 % и нажать Enter** (замечу в скобках, что маленькая кнопочка с замочком, влияет на тип масштабирования; если она **зажата**, то отдельно масштабируется высота и длина; если **отжата**, то масштабирование идет пропорционально; поэкспериментируйте с цифрами и этой кнопкой самостоятельно)  $\rightarrow$ для поворота прямоугольника введите цифру 35  $\frac{\log_{35,0} 10^{10}}{10^{10}}$  и нажмите **Enter**  $\rightarrow$  эти 35 MAI 10 MAG кнопки  $\boxed{0}$  **EXALE 35 VAL EXECUTE** используются для скругления углов прямоугольника; введите цифру 35 в поля для скругления левого верхнего и нижнего правого угла (см. Рис. 1); обратите внимание на кнопочку с замочком; если она **зажата**, то все углы скругляются одновременно  $\rightarrow$  сделайте прямоугольник цветным левым щелчком мышью на палитре цветов

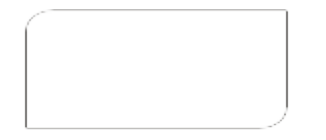

Рис. 1 Прямоугольник со скругленными углами

2. Сделаем узор: инструментом **Rectangle Tool** с зажатой клавишей **Ctrl** рисуем квадрат на панели свойств в поле для **ввода размера** введем значения 45 и 45; введем значение 100 для всех углов скругления, кроме правого нижнего  $\rightarrow$  сделаем **копию** с помощью клавиатурной комбинации  $\text{Ctrl} + \text{C}$  и **вставим** копию  $\text{Ctrl} + \text{V}$  **введем** значение 270 в поле для поворота и кнопкой со стрелкой **вправо** на клавиатуре **сдвинем** фигуру **копируем** фигуру **Ctrl + C, вставляем Ctrl + V, вводим** значение 180 для поворота и клавишей со стрелкой **вниз сдвигаем** фигуру **копируем** фигуру **Ctrl + C, вставляем Ctrl + V, вводим** значение 90 для поворота и клавишей со стрелкой **влево сдвигаем** фигуру  $\rightarrow$  выделяйте поочередно фигуру и закрашивайте левым щелчком мышью на палитре цветов (см. Рис. 2). **Обратите внимание** на повторяющуюся последовательность действий: копируем, вставляем, вводим значение для поворота и сдвигаем фигуру. Вы уже сейчас можете создать **массу разных узоров**, меняя углы скругления, поворачивая, сдвигая и закрашивая фигуры.

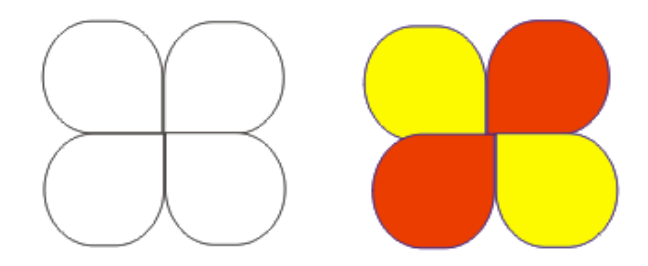

Рис. 2 Узор из скругленных прямоугольников

**Задание 2. Эллипс. Сектор. Дуга.**

1. Щелчок на инструмент **Ellipse Tool** перемещаем мышь в рабочую область и рисуем эллипс щелчком по кнопке **Pie (сектор)** превратим эллипс в сектор щелчком по кнопке **Arc (дуга)** превратим эллипс в дугу зажмем клавишу **Ctrl** и нарисуем круг  $\rightarrow$  превратим его в сектор, введем цифры 45 и 245 для задания начального и  $\sqrt{45.0}$ конечного угла сектора  $\frac{245.0 \times 10^{10}}{M}$  и нажмем **Enter** (см. Рис. 3)

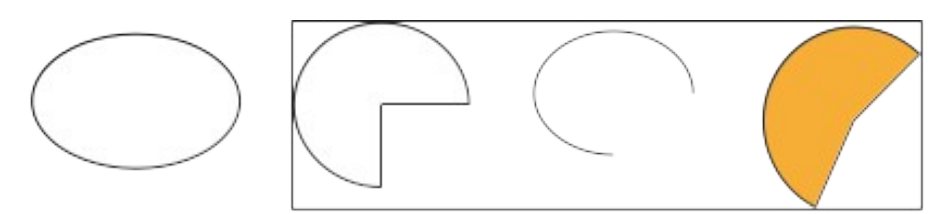

Рис. 3 Эллипс, сектор, дуга и сектор с заданными значениями углон

2. Сделаем узор из секторов: инструментом **Ellipse Tool** с зажатой клавишей **Ctrl** рисуем круг на панели свойств в поле для **ввода размера** введем значения 40 и 40; щелчок на кнопку **Pie** для получения сектора **копируем Ctrl + C, вставляем** копию **Ctrl + V**, **вводим** значение **270** в поле для поворота и кнопкой со стрелкой **вправо** на клавиатуре **сдвинем** фигуру **копируем** фигуру **Ctrl + C, вставляем Ctrl + V, вводим** значение 180 для поворота и клавишей со стрелкой **вниз сдвигаем** фигуру **копируем** фигуру **Ctrl + C, вставляем Ctrl + V, вводим** значение 90 для поворота и клавишей со стрелкой **влево сдвигаем** выделяйте поочередно фигуру и закрашивайте левым щелчком мышью на палитре цветов (см. Рис. 4).

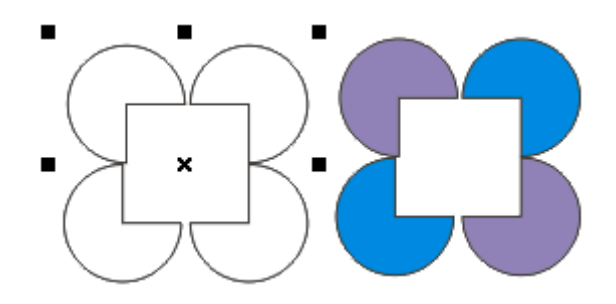

Рис. 4 Узор из секторов

### **Задание 3. Многоугольник и дополнительные инструменты.**

1.Щелкните на инструмент **Polygon Tool** на панели свойств в параметр **Number of points or sides of polygon, star and complex star** (количество вершин или сторон

многоугольника, звезды и сложной звезды) введите число 5  $\left|\left|\left|\frac{\hat{C}}{5}\right|\right|\right|$  > перемещаем мышь в рабочую область и рисуем пятиугольник (см. Рис. 5) щелкните по инструменту **Shape Tool** (на контуре появятся контрольные точки) подведите мышь к одной из точек, зажмите левую клавишу и потяните мышь, придавая многоугольнику желаемую форму, и отпустите мышь  $\rightarrow$  закрасьте объект левым щелчком мыши на палитре цветов (см. Рис. 6; скорее всего именно такая фигура у вас может не получиться, но это не имеет значения).

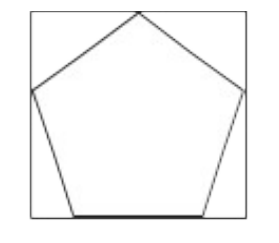

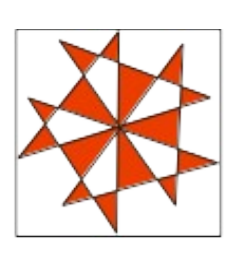

Рис. 5 Пятиугольник Рис. 6 Пятиугольник после заливки и изменения формы

2. В палитре дополнительных инструментов выберите инструмент **Star (звезда)**  задайте количество вершин = 8 в соседний параметр **Sharpness of Star and Complex**

**Star (с**тепень заострения звезды и сложной звезды) введите значение **47**  перемещаем мышь в рабочую область и рисуем звезду (см. Рис. 7; после создания звезды можно изменять параметры и звезда будет изменяться) в палитре дополнительных инструментов выберите инструмент **Complex Star (сложная звезда)**, нарисуйте еще одну звезду (параметры не меняйте) и обратите внимание, что звезда на Рис. 8 (сложная) **имеет линии пересечения** и этим отличается от звезды на Рис. 7 (простая).

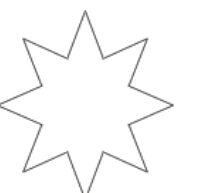

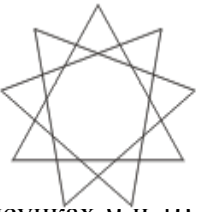

3. Попробуйте создать **сложные** звезды такие, как на рисунках 9 и 10. Форма звезды на Рис. 9 изменялась с помощью инструмента Shane Tool, а на Рис. 10 форма не менялась. Рис. 7 Восьмиконечная простая звезда Рис. 8 Восьмиконечная сложная звезда

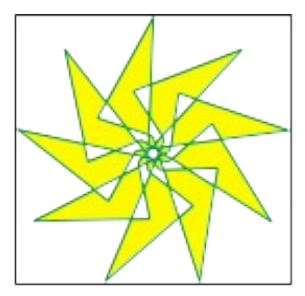

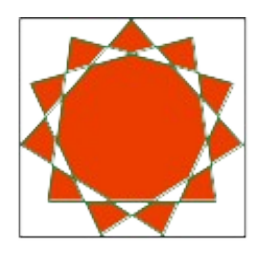

В**идание 4. Фигуры, нарисованные инструментом Freehand (Кривая)** конечная звезда Инструмент Freehand (Кривая) позволяет создавать прямолинейные и криволинейные отрезки. Чтобы построить прямолинейный отрезок с помощью этого инструмента, необходимо выполнить такие действия.

1. Выбрать инструмент **Freehand** (Кривая)  $(\leq)$ .

2. Перевести указатель ( $\frac{1}{2}$ ) на рабочую область и щелкнуть кнопкой мыши.

3. Переместить указатель в то место, где необходимо создать второй узел, и щелкнуть кнопкой мыши.

**ПРИМЕЧАНИЕ** Данный способ позволяет построить одиночный прямолинейный отрезок.

**СОВЕТ** Если вы хотите продолжить построение, то для этого необходимо расположить указатель мыши на одном из концевых узлов построенного контура и, когда указатель примет вид  $\vdash$ , щелкнуть основной кнопкой мыши. После этого нужно переместить указатель мыши в то место, где необходимо создать следующий узел, и снова щелкнуть основной кнопкой мыши. Таким образом можно построить полигональную линию.

Чтобы построить криволинейный контур с помощью инструмента **Freehand** (Кривая), необходимо действовать следующим образом.

- 1. Выбрать инструмент **Freehand** (Кривая)
- 2. Перевести указатель мыши  $(\vec{\mathcal{T}}_{\sim})$  на рабочую область.
- 3. Нажать кнопку мыши и, не отпуская ее, перетащить мышь, создавая кривую.

Гладкость линии итоговой кривой можно задать с помощью параметра<sup>100</sup> + Freehand **Smoothing** (Сглаживание кривой), расположенного справа на панели свойств при

активном инструменте **Freehand** (Кривая) ( ). Значение сглаживания кривой по умолчанию равно 100 — это дает возможность получать гладкие контуры с минимальным количеством узлов. Уменьшение значения данного параметра делает инструмент более чувствительным к движению мыши и приводит к созданию большего количества узлов при рисовании кривой.

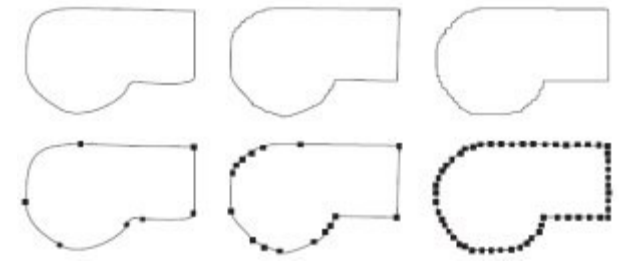

Рис. 11 Фигуры, нарисованные инструментом Freehand (Кривая) при разных значениях параметр Freehand Smoothing (Сглаживание кривой):  $100$  — слева,  $50$  — в центре,  $0$  справа

#### **Общие рекомендации**

По всем вопросам, связанным с изучением дисциплины (включая самостоятельную работу), консультироваться с преподавателем.

**Тема практической работы № 6. Упорядочивание, группирование, соединение, объединение, исключение, пересечение объектов. Выравнивание объектов, объем часов 2.**

**У5 использовать профессиональные пакеты программного обеспечения для обработки графики, аудио-, видео-, анимации;**

**Цель практической работы:** знакомство с программными средствами обработки векторной графики.

**Задачи:** создать многослойный векторный объект, научиться изменять формы графических примитивов.

**Задание:** постройте следующие фигуры.

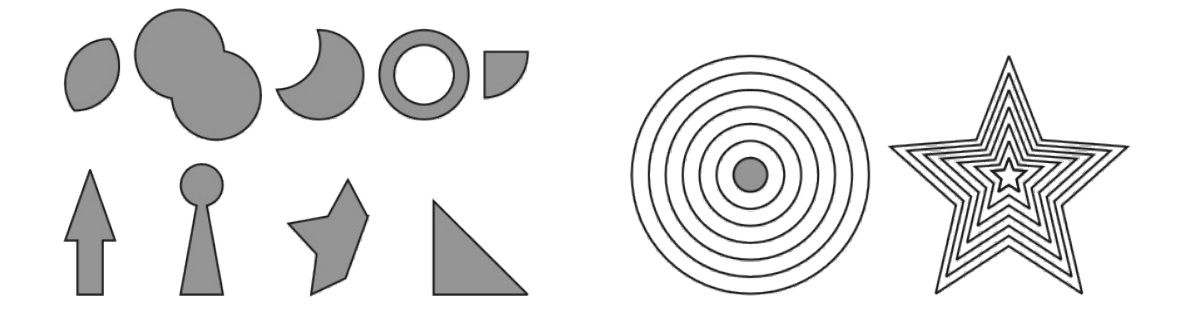

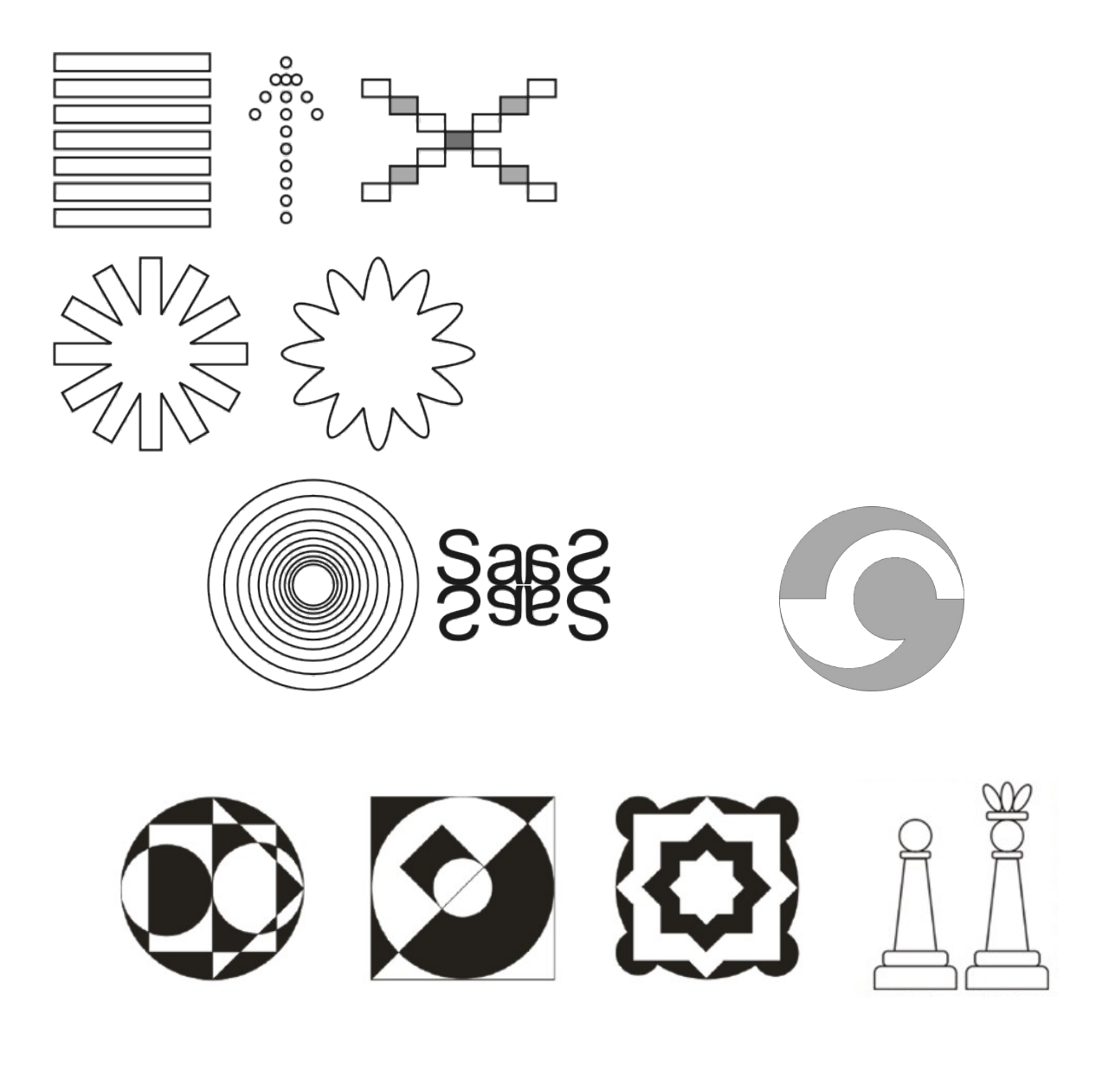

**Тема практической работы № 7. Создание рисунков и кривых. Редактирование узлов, объем часов 4.**

**У5 использовать профессиональные пакеты программного обеспечения для обработки графики, аудио-, видео-, анимации;**

**Цель практической работы:** знакомство с программными средствами обработки векторной графики.

**Задачи:** Освоить работу с инструментами графического редактора Adobe Illustrator.

**Задание:** построение прямолинейных полигональных и криволинейных контуров с помощью инструмента Bezier (Кривая Безье); редактирование с помощью инструмента Shape (Форма).

### **Методические указания по ходу выполнения работы**

Инструмент Bezier (Кривая Безье)

Инструмент **Bezier** (Кривая Безье) ( ) – это классический инструмент, предназначенный для построения кривых Безье. Его используют для построения прямолинейных полигональных и криволинейных контуров. Кривая Безье является основополагающим понятием векторной графики. Именно работа с узлами и сегментами чаще всего дает возможность достичь желаемых результатов. Что бы вы ни создавали в программе CorelDRAW, построенный объект обязательно пройдет этап редактирования на уровне узлов и сегментов. Инструмент, который позволяет выполнять все эти редакторские изменения, — Shape (Форма) .

Чтобы построить прямолинейный полигональный контур с помощью инструмента **Bezier** (Кривая Безье) ( ), выполните следующие действия.

1. Выберите инструмент Bezier (Кривая Безье) ( ).

2. Переведите указатель ( $\div\rightarrow$ ) на рабочую область и щелкните кнопкой мыши.

3. Переместите указатель мыши в то место, где необходимо создать второй узел, и щелкните.

4. Переместите указатель мыши в новое место, где необходимо создать следующий узел, и снова щелкните. Продолжайте выполнять эти действия до тех пор, пока фигура не будет окончательно построена.

**СОВЕТ** Если при построении прямолинейного полигонального контура необходимо, чтобы итоговая кривая была разомкнутой, то после создания последнего узла следует выбрать инструмент Pick  $(\mathbb{R})$  (Выбор).

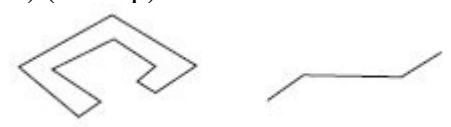

**Рис. 1.** Прямолинейный полигональный замкнутый контур (слева) и разомкнутый (справа)

Чтобы построить криволинейный полигональный контур с помощью инструмента **Bezier**

(Кривая Безье) ( ), необходимо выполнить такие действия.

1. Выберите инструмент **Bezier** (Кривая Безье) ( ).

2. Переведите указатель (  $\ddot{\bullet}$  ) на рабочую область, нажмите кнопку мыши и, не отпуская ее, перетащите мышь, создав направляющую.

3. Отпустите кнопку мыши.

4. Переместите указатель мыши в то место, где необходимо создать второй узел, и, нажав и удерживая кнопку мыши, перетащите мышь, чтобы создать вторую направляющую.

5. Переместите указатель мыши в новое место, где необходимо создать следующий узел, и описанным способом создайте направляющую. Повторяйте эти действия до тех пор, пока фигура не будет окончательно построена.

При построении криволинейного полигонального контура нажатие кнопки и перетаскивание указателя мыши приводит к созданию узла и направляющей, длина которой определяет кривизну сегмента, а направление задает его выпуклость.

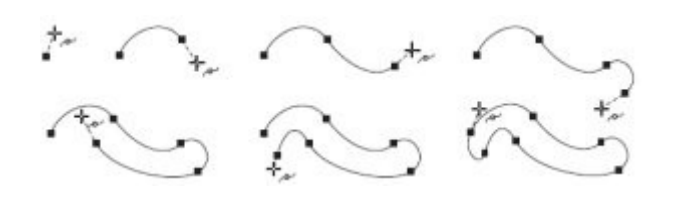

#### **Рис. 2.** Пример пошагового построения криволинейного полигонального контура

Таким образом, сложные по форме фигуры могут быть построены с помощью инструментов **Freehand** (Кривая) ( ) и **Bezier** (Кривая Безье) ( ).Схожесть применения этих инструментов существует только при построении прямолинейных полигональных контуров — щелчками кнопки мыши вы создаете узлы, которые соединяются между собой прямолинейными сегментами. Существенное различие проявляется при использовании этих инструментов для создания криволинейных контуров. Инструмент **Freehand** (Кривая) ( ) рисует криволинейный контур, который сглаживается программой автоматически. Использование инструмента **Bezier** (Кривая

Безье) ( ) для построения криволинейных сегментов требует от вас хорошего знания геометрии.

Однако как бы точно ни были созданы контуры фигур, они являются лишь заготовками, которые в дальнейшем следует редактировать и модифицировать с помощью инструмента Shape (Форма) ( $\triangleright$ ). Перемешением, удалением и добавлением узлов можно изменять форму фигуры в целом. В свою очередь узел может иметь направляющие, расположение и размер которых изменяют с помощью соответствующих маркеров. Перемещение маркеров направляющих приводит к модифицированию внешнего вида сегментов, изменению их кривизны.

#### **Задание 1. Построение фигуры «Скат**»

1. Постройте пятиугольник размером 40x40mm.

2. Преобразуйте полученный объект в кривую Безье, выполнив команду меню Arrange Convert To Curves (Расположение – Преобразовать в кривые).

3. Выберите инструмент Shape (Форма).

4. Преобразуйте все сегменты пятиугольника в криволинейные сегменты.

5. Изменяя кривизну сегментов путем перемещения маркеров направляющих, приведите фигуру к итоговому виду (см. Рис. 3).

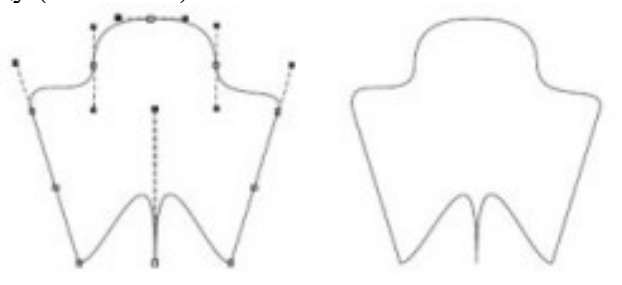

Рис. 3 Скат

1. С помощью строчного текста создайте три фрагмента будущей надписи "ЗАМОК": "З", "А" и "МОК".

2. Установите следующие параметры форматирования: – гарнитура — Arial; – кегль — 72 пт.

3. Преобразуйте фрагменты в кривые Безье, выполнив команду меню Arrange Convert To Curves (Расположение Преобразовать в кривые).

4. Выберите инструмент Shape (Форма)  $(\sqrt{\frac{f(1-f)}{f}})$ .

5. Выделите все узлы на кривой, формирующей букву "З". Преобразуйте все прямолинейные сегменты в криволинейые, нажав кнопку Convert Line To Curve

(Преобразовать прямую в кривую) ( ). Сделайте углы гладкими с помощью кнопки

Make Node Smooth (Сделать узел гладким) .

6. Выделите все узлы на кривой, формирующей букву "А". Преобразуйте все сегменты в криволинейные, нажав кнопку Convert Line To Curve (Преобразовать прямую в кривую) (

). Сделайте углы гладкими с помощью кнопки Make Node Smooth (Сделать узел гладким).

7. Выделите все узлы на кривой, формирующей надпись "МОК". Преобразуйте все сегменты в криволинейные, нажав кнопку Convert Line To Curve (Преобразовать прямую

в кривую) ( ).Сделайте углы гладкими с помощью кнопки Make Node Smooth (Сделать узел гладким) ( ).

8. Зеркально отразите фрагмент "З" по горизонтали, слева направо (рис. 4.1).

9. Выделите на букве "З" два узла, расположенные справа на ее центральном фрагменте. Сместите эти узлы вправо, как бы направив "ключ" к "замочной скважине" (рис. 4.2).

10. Добавьте произвольное количество узлов и приведите изображение к итоговому виду (рис. 4.3).

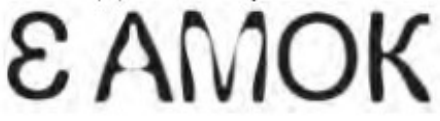

Рис. 4.1. Результат зеркального отображения буквы

Рис. 4.2. Объект после смещения узлов

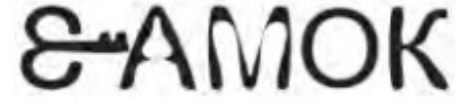

Рис. 4.3. Итоговое изображение

**Тема практической работы № 8. Добавление, выделение, форматирование текста. Создание колонок, списков, добавление маркеров, объем часов 2.**

**У5 использовать профессиональные пакеты программного обеспечения для обработки графики, аудио-, видео-, анимации;**

**Цель практической работы:** знакомство с программными средствами обработки векторной графики.

**Задачи:** освоить работу с инструментами создания и редактирования текста. **Задание:** изучить приемы и способы работы с текстом и выполнить практические работы.

### **Методические указания по ходу выполнения работы**

#### **Форматирование текста**

К абзацному и строчному тексту можно применять стандартные способы форматирования. Чтобы отформатировать текст, его необходимо предварительно выделить. Затем следует выполнить такие действия.

1. Выбрать инструмент Text (Текст).

2. Установить указатель мыши (он должен иметь вид "I") в начало фрагмента текста, который необходимо выделить.

3. Нажав кнопку мыши и удерживая ее, переместить указатель в конец требуемого фрагмента.

4. Выделив нужный фрагмент текста, отпустите кнопку мыши. Выделенный текст обозначится затенением фона (рис. 4.25). Выделенный фрагмент текста можно форматировать с помощью панели свойств (см. рис. 4.1). Кроме того, для форматирования текста можно использовать пункты меню Text (Текст) — Character Formatting (Форматирование текста) или Paragraph Formatting (Форматирование абзаца).

.<br>Чтобы отформатировать текст, ало необходимо предварительно выделить

Рис. Пример выделенного фрагмента текста

При выборе этих пунктов в правой части экрана появляются пристыковываемые окна соответственно Character Formatting (Форматирование текста) и Paragraph Formatting (Форматирование абзаца), содержащие все возможные параметры форматирования текста.

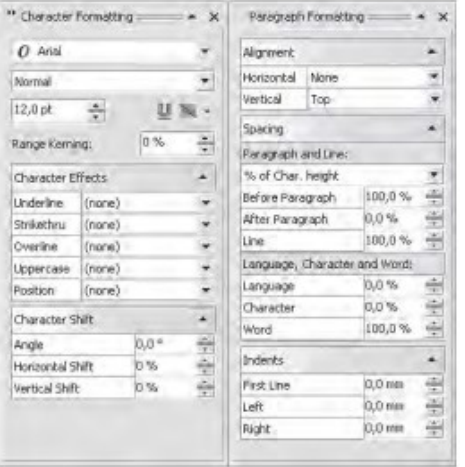

Рис. Пристыковываемые окна Character Formatting (Форматирование текста) и Paragraph Formatting (Форматирование абзаца)

СОВЕТ. Пристыковываемое окно Character Formatting (Форматирование текста) можно также вызвать нажатием кнопки Character Formatting (Форматирование текста), расположенной на панели свойств.

### **Изменение кегля**

Чтобы изменить кегль шрифта отдельного слова или символа, необходимо выполнить следующие действия.

1. Выбрать инструмент Text (Текст).

2. Установить указатель мыши в виде "I" на начало фрагмента текста, который нужно выделить.

3. Удерживая нажатой кнопку мыши, переместить указатель в конец требуемого фрагмента.

4. Закончив выделение, отпустить кнопку мыши.

5. Воспользоваться списком Height from top of ascender to bottom of descender (Кегль), расположенным на панели свойств.

ПРИМЕЧАНИЕ. Для изменения кегля можно также выполнить команду Text Character Formatting (Текст Форматирование символов) и в появившемся пристыковываемом окне Character Formatting (Форматирование текста) задать необходимое значение в поле Height from top of ascender to bottom of descender (Кегль) (рис. 4.27).

Значение в данном поле определяет высоту букв в пунктах. Как уже упоминалось, пункт (point, pt) — это единица измерения кегля. Для сравнения замечу, что один дюйм (2,54 см) содержит 72 пункта.

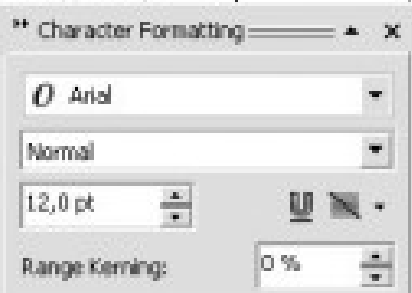

Рис. Поле Height from top of ascender to bottom of descender (Кегль) в пристыковываемом окне Character Formatting (Форматирование текста)

#### **Изменение гарнитуры шрифта текста**

1. Выберите инструмент Text (Текст).

2. Установите указатель мыши (в виде "I") на начало фрагмента текста, который необходимо выделить.

3. Удерживая нажатой кнопку мыши, переместите указатель в конец требуемого фрагмента.

4. После выделения нужного фрагмента отпустите кнопку мыши.

5. Выберите желаемую гарнитуру из списка Font List (Гарнитура), расположенного на панели свойств.

ПРИМЕЧАНИЕ. Для изменения гарнитуры шрифта можно также воспользоваться командой Text Character Formatting (Текст Форматирование текста). Как упоминалось, при выполнении этой команды на экране появляется пристыковываемое окно Character Formatting (Форматирование текста), в котором в данном случае следует обратить внимание на список Font List (Гарнитура).

### **Практическое задание. Форматирование текста «Предъявителю купона»**

СОВЕТ. Для создания абзацев используйте клавишу Enter.

1. Создайте строчный текст (рис. 4.35)

2. Установите следующие параметры форматирования: гарнитура — Arial; кегль — 24 пт.

3. Выделите слово "КУПОНА".

4. Установите для выделенного слова следующие параметры форматирования: кегль — 30 пт; начертание — полужирное; кернинг (Range Kerning) — 185; горизонтальное смещение — –44.

5. Выделите слово "СКИДКИ".

6. Установите для выделенного слова следующие параметры форматирования: кегль —

51 пт; начертание — полужирное; горизонтальное смещение —  $-4$  (рис. 4.36).

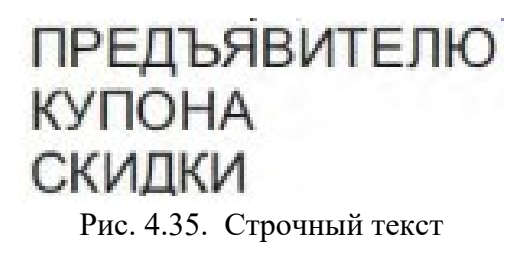

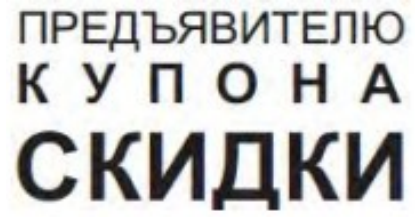

Рис. 4.36. Итоговое изображение

**Тема практической работы № 9. Создание сетки и верстка многостраничного документа, объем часов 4.**

**У5 использовать профессиональные пакеты программного обеспечения для обработки графики, аудио-, видео-, анимации;**

**Цель практической работы:** знакомство с программными средствами обработки векторной графики.

**Задачи:** освоить работу с инструментами создания и редактирования текста. **Задание:** изучить приемы и способы работы с текстом и выполнить практические работы. Создать макет многостраничного документа.

### **Методические указания по ходу выполнения работы**

#### **Страницы и макеты. Работа с инструментами страниц и макетов**

CorelDRAW позволяет указать размер, ориентацию, единицу масштаба и фон страницы рисования. Можно настроить и отобразить сетки и направляющие на странице, чтобы было удобнее организовывать объекты, а также точно размещать их в требуемых местах. Например, при создании бюллетеня можно задавать размеры страниц и создавать направляющие для расположения текста столбцов и заголовков. При создании макетов рекламных объявлений можно выравнивать графику и текст по направляющим, а также располагать графические элементы на сетке. Линейки помогают располагать сетки, направляющие и объекты на шкале с выбранными единицами измерения. Можно также добавлять и удалять страницы.

Параметры и инструменты макета страницы можно настраивать, а также использовать в качестве настроек по умолчанию для других рисунков.

В этом разделе рассматриваются следующие темы.

- Определение макета страницы
- Выбор фона страницы
- Добавление, дублирование, переименование и удаление страниц
- Вставка номеров страниц
- Использование линеек
- Калибровка линеек
- Настройка сетки документа
- Настройка базовой сетки
- Настройка направляющих
- Изменение направляющих
- Настройка масштаба рисунка

#### **Форматы, которые рекомендуется использовать для импорта графики**

В таблице ниже представлены форматы файлов, которые можно использовать для импорта графики из других приложений.

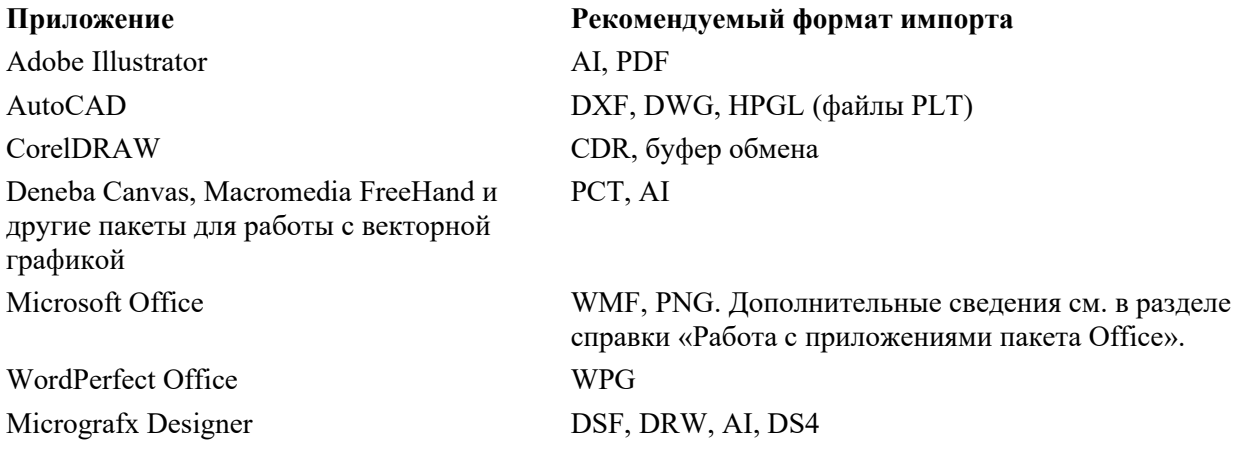

Для импорта текста из приложения для редактирования текста можно использовать файлы RTF или скопировать текст в буфер обмена, а затем вставить его в проект.

#### **Форматы, которые рекомендуется использовать для экспорта графики**

Если используется принтер PostScript, при экспорте графики для работы в Adobe PageMaker используйте формат «Инкапсулированный PostScript». Если принтер не поддерживает язык PostScript, рекомендуется использовать формат WMF.

В следующей таблице представлен список рекомендуемых форматов файла для экспорта в программы компоновки страниц и настольные издательские системы, в которых имеются возможности для редактирования графики.

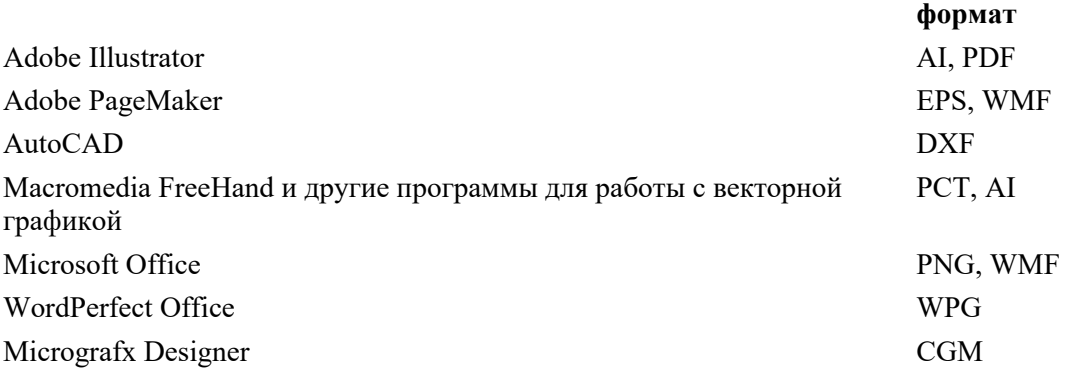

Форматы для абрисов HPGL и DXF рекомендуются использовать при экспорте графики в такие устройства вывода, как плоттеры и компьютерные режущие станки.

### **Практическое задание. Создание макета многостраничного документа по сетке**

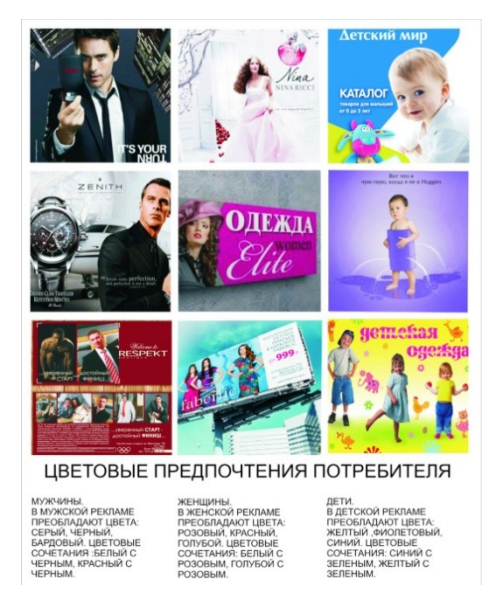

Рис. Примерный образец для выполнения работы

**Тема практической работы № 10. Создание сложных объектов с использованием интерактивных эффектов, объем часов 4.**

**У5 использовать профессиональные пакеты программного обеспечения для обработки графики, аудио-, видео-, анимации;**

**Цель практической работы:** знакомство с программными средствами обработки векторной графики.

**Задачи:** освоить операции создания интерактивных эффектов.

**Задание: в**ыполнить объекты, имеющие замкнутые контура, с градиентной и узорной заливкой.

# **Методические указания по ходу выполнения работы**

### **Градиентная заливка**

Чтобы применить градиентную заливку (Fountain Fill), выполните следующие действия.

- 1. Выберите инструмент Pick (Выбор).
- 2. Щелкните на объекте, состоящем из замкнутого контура.

3. Выберите на панели графики инструмент Fill (Заливка).

4. Выберите вариант Fountain Fill Dialog (Диалоговое окно градиентной заливки).

5. В открывшемся диалоговом окне Fountain Fill (Градиентная заливка) (рис. 11.15) настройтe требуемые параметры заливки.

6. Щелкните на кнопке OK.

Из раскрывающегося списка Type (Тип) можно выбрать один из следующих типов градиентной заливки:

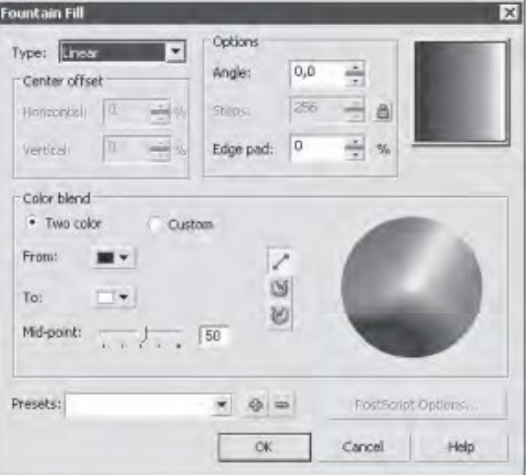

Рис. 11.15. Окно Fountain Fill (Градиентная заливка)

- Linear (Линейный);
- Radial (Радиальный);
- Conical (Конический);
- Square (Квадратный).

Градиентную заливку используют совместно с другими инструментами для имитации реалистичных поверхностей.

#### **Линейная градиентная заливка**

Линейную градиентную заливку используют для создания перехода цвета по прямой линии (рис. 11.16).

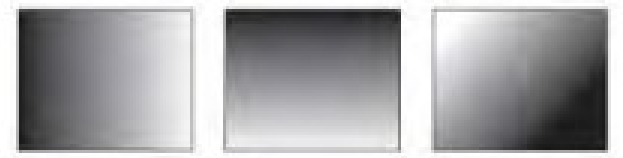

Рис. 11.16. Примеры линейной градиентной заливки

Данный тип заливки обладает следующими параметрами (рис. 11.17):

- В области Options (Параметры):
	- Angle (Наклон направляющей) направление растяжки цветового перехода;
	- Steps (Шаги) сглаженность цветового перехода;
	- **•** Edge pad (Ширина градиентного перехода) ширина градиентного перехода.

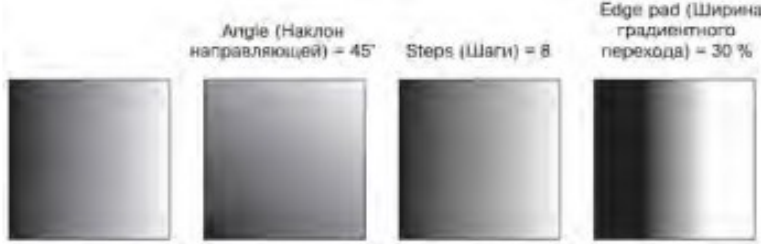

Рис. 11.16. Примеры линейной градиентной заливки

Данный тип заливки обладает следующими параметрами (рис. 11.17):

- $\bullet$  В области Options (Параметры):
- o Angle (Наклон направляющей) направление растяжки цветового перехода;
- o Steps (Шаги) сглаженность цветового перехода;
- o Edge pad (Ширина градиентного перехода) ширина градиентного перехода. - Color blend (Переход цвета):
- o From (От) начальный цвет;
- o To (К) конечный цвет;
- o Mid-point (Центр) положение равновесия цветового перехода.

### **Практическое задание 125. Пуговица**

- 1. Постройте эллипс размером 35x35mm.
- 2. Установите для него линейную градиентную заливку (рис. 11.18).
- 3. Создайте копию круга и задайте для нее размер 33x33mm.
- 4. Установите для копии значение наклона направляющей линейной градиентной заливки 180°.
- 5. Создайте еще одну копию круга и задайте для нее размер 31x31 мм. Установите наклон

направляющей линейной градиентной заливки 0° (рис. 11.19).

- 6. Постройте эллипс размером 8x8mm.
- 7. Установите для него наклон направляющей линейной градиентной заливки 180°.
- 8. Создайте копию круга, задайте для нее размер 7x7 мм и белый цвет заливки.
- 9. Сгруппируйте последние два эллипса и создайте три копии этой группы.

10. Расположите объекты таким образом, чтобы получилось итоговое изображение (рис. 11.20).

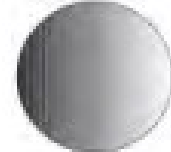

Рис. 11.18. Эллипс с линейной градиентной заливкой

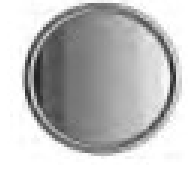

Рис. 11.19. Эллипс и его копии

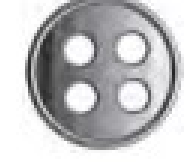

Рис. 11.20. Пуговица

#### **Радиальная градиентная заливка**

Тип Radial (Радиальная) градиентной заливки используют для создания сферических переходов между цветами

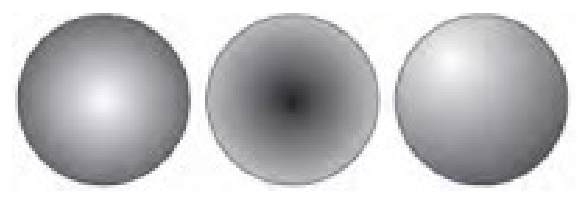

Рис. 11.23. Примеры радиальной градиентной заливки

Для радиальной градиентной заливки можно настроить такие параметры

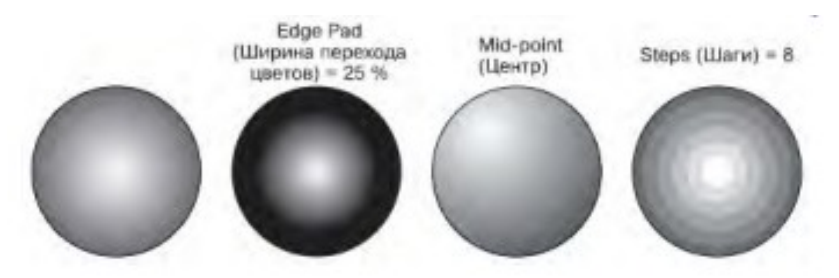

Рис. 11.24. Примеры радиальной градиентной заливки с различными значениями параметров

- В области Center offset (Смещение центра):
- Horizontal (По горизонтали);
- Vertical (По вертикали).
- В области Options (Параметры):
- Steps (Шаги) сглаженность цветового перехода;
- Edge Pad (Ширина перехода цветов).
- В области Color Blend (Переход цвета):
- From (От) начальный цвет;
- To (К) конечный цвет;
- Mid-point (Центр) положение равновесия цветового перехода.

### **Практическое задание 127. Бильярдный шар**

- 1. Постройте эллипс размером 30x12mm.
- 2. Установите для него черный цвет заливки.
- 3. Постройте эллипс размером 35x35mm.
- 4. Установите для него радиальную градиентную заливку с ширной перехода цветов 15
- % и смещением центра по горизонтали на 15 %, по вертикали на 30 %.
- 5. Расположите объекты так, чтобы получилось итоговое изображение

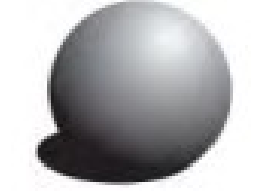

Рис. 11.25. Бильярдный шар

#### **Узорная заливка**

Узорная заливка позволяет заполнять область внутри замкнутого контура повторяющимся

двухцветным, цветным или точечным рисунком — узором

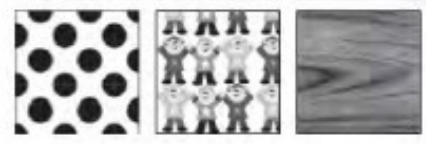

Рис. 11.37. Примеры узорной заливки

Чтобы применить узорную заливку, выполните следующие действия.

- 1. Выберите инструмент Pick (Выбор).
- 2. Выделите объект, состоящий из замкнутого контура.
- 3. Выберите на палитре графики инструмент Fill (Заливка).
- 4. Выберите в группе Fill (Заливка) вариант Pattern Fill Dialog (Диалоговое окно узорной заливки).

5. В открывшемся окне Pattern Fill (Узорная заливка) (рис. 11.38) настройте требуемые параметры заливки.

6. Щелкните на кнопке OK.

В верхней части диалогового окна Pattern Fill (Узорная заливка) можно выбрать один из трех вариантов заливки:

 2-color (Двухцветный) — внутренняя область объекта заполняется двухцветным узором-oбразцом;

 Full color (Полноцветный) — внутренняя область замкнутого контура заполняется цветным узором-образцом;

 Bitmap (Точечный) — внутренняя область объекта заполняется повторяющимся растровым изображением-образцом.

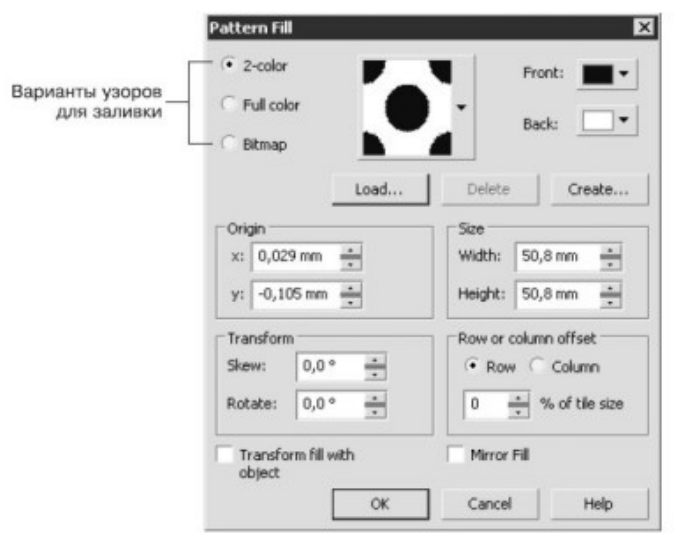

Рис. 11.38. Окно Pattern Fill (Узорная заливка)

Центральная и нижняя части окна Pattern Fill (Узорная заливка) содержат настройки, связанные с трансформированием геометрии, изменением расположения и искажением узора-образца и всей заливки в целом.

### **Трансформирование образца узора**

Для всех вариантов узорной заливки (двуцветной, полноцветной и точечной) существуют параметры, с помощью которых можно преобразовывать геометрию, расположение и искажать образцы узоров и всей заливки в целом (рис. 11.39).

 Origin (Положение) — положение (по осям X и Y) начальной точки, с которой начинается заполнение внутренней области фигуры. По умолчанию эта точка находится в левом нижнем углу габаритной рамки фигуры.

 Size (Размер) — геометрический размер элемента узора (ширина (Width) и высота (Height)).

 В области Transform (Трансформирование) можно установить перекос (Skew) или поворот (Rotate) заливки относительно объекта. Положительное значение угла перекоса приводит к перекосу верхней стороны фрагмента узора влево, отрицательное значение — вправо. Положительное значение угла поворота приводит к повороту узора против часовой стрелки, отрицательное — по часовой стрелке.

 В области Row or column offset (Смещение строки или столбца) можно указать направление и степень смещения строк или столбцов узора относительно друг друга.

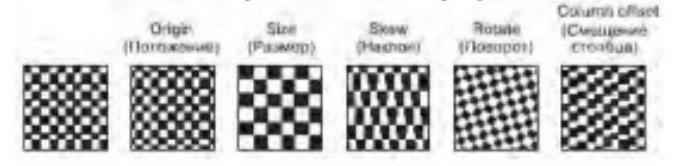

Рис. 11.39. Примеры трансформационных искажений узора

#### **Двухцветный узор**

Использование данного типа заливки позволяет заполнить внутреннюю область объекта двухцветным узором, который можно выбрать из списка узоров или создать самостоятельно, вызвав редактор узора.
Существуют следующие настройки для заливки данного типа:

- Front (Передний план) список цветов для рисунка узора;
- Back (Задний план) список цветов для фона узора;
- Load (Загрузить) возможность загрузки изображения для применения его в качестве двухцветного узора;
- Delete (Удалить) удаление образца узора из списка;
- Create (Создать) вызов редактора двухцветной палитры, позволяющего создать новый образец узора.

Если подходящий вам вариант узора отсутствует в списке доступных, то вы можете создать новый образец. Для этого следует щелкнуть на кнопке Create (Создать). При этом на экране появится окно Two–Color Pattern Editor (Редактор двухцветной палитры).

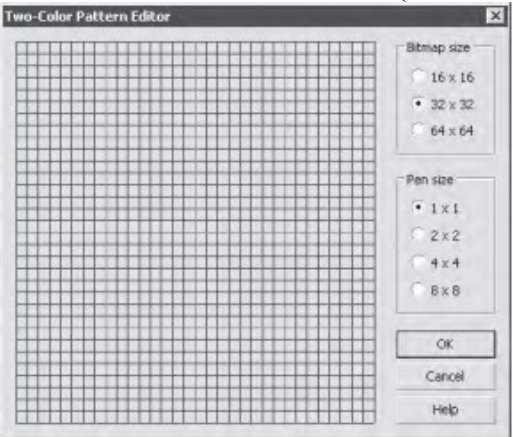

Рис. 11.40. Окно Two-Color Pattern Editor (Редактор двухцветной палитры)

Окно редактора двухцветной палитры представляет собой рабочую область в виде сетки, на которой с помощью мыши строят (рисуют) узор.

Переключатель Bitmap size (Размер изображения) позволяет задать один из следующих вариантов размера:

•  $16x16$  •  $32x32$  •  $64x64$ 

Размер пера для рисования (Pen size) также задают с помощью переключателя:

•  $1x1$  •  $2x2$  •  $4x4$  •  $8x8$ 

Узор создают щелчками кнопки мыши. Чтобы удалить узор, необходимо щелкнуть правой кнопкой мыши.

### **Практическое задание 137. "Белорусский трикотаж"**

1. Постройте прямоугольник размером 110x5mm.

2. Установите для него линейную заливку двухцветным белорусским народным узором со

следующими настройками:

- ширина — 10 мм, высота — 5 мм;

- положение —  $x = 0$  мм,  $y = 0$  мм;

- цвет рисунка узора — красный.

3. Создайте узор с помощью редактора двухцветной палитры (рис. 11.43).

4. Создайте копию прямоугольника и сместите его вниз.

5. С помощью строчного текста создайте надпись "БЕЛОРУССКИЙ ТРИКОТАЖ".

6. Установите следующие параметры форматирования: гарнитура — Times New Roman; кегль — 24 пт; цвет заливки — зеленый.

7. Расположите надпись и прямоугольники таким образом, чтобы получилось итоговое изображение.

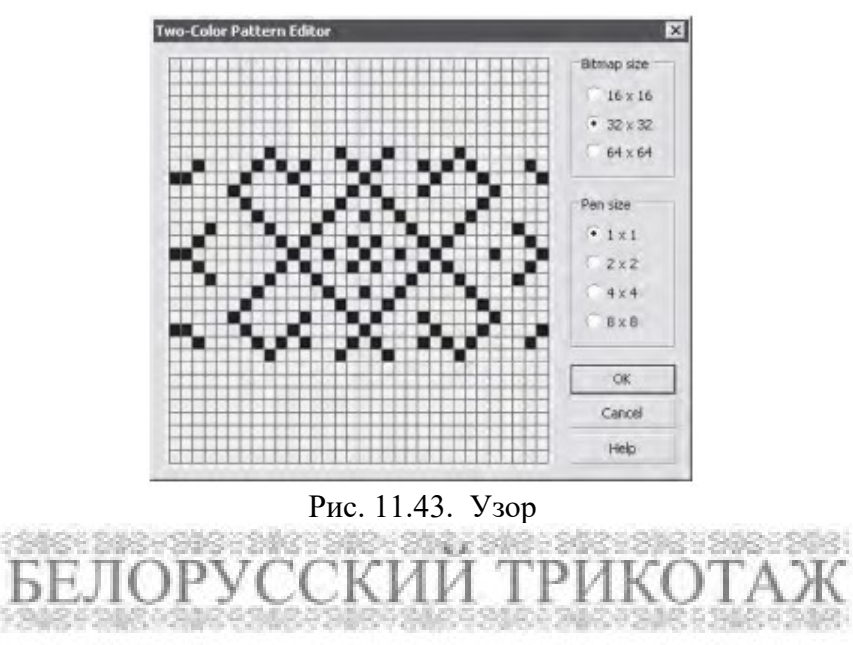

Рис. 11.44. Итоговое изображение

**Тема практической работы № 11. Экспорт растровых изображений для использования в Интернете, объем часов 2.**

## **У5 использовать профессиональные пакеты программного обеспечения для обработки графики, аудио-, видео-, анимации;**

**Цель практической работы:** знакомство с программными средствами обработки векторной графики.

**Задачи:** изучить вопрос подготовки графических изображений к использованию в Интернете при помощи графического редактора Adobe Illustrator.

**Задание:** изучить и освоить на практике подготовку веб-изображений.

## **Методические указания по ходу выполнения работы**

### **Экспорт растровых изображений для использования в Интернете**

В приложении Adobe Illustrator можно экспортировать следующие веб-совместимые форматы файлов: GIF, PNG и JPEG.

При установке параметров экспорта можно выполнить предварительный просмотр изображения, используя до четырех различных конфигураций параметров. Можно сравнивать форматы файлов, заготовки параметров, скорости загрузки, степени сжатия, размеры файлов, качество изображений, а также диапазоны цветов. Кроме того, в окнах предварительного просмотра можно выполнять масштабирование и панорамирование.

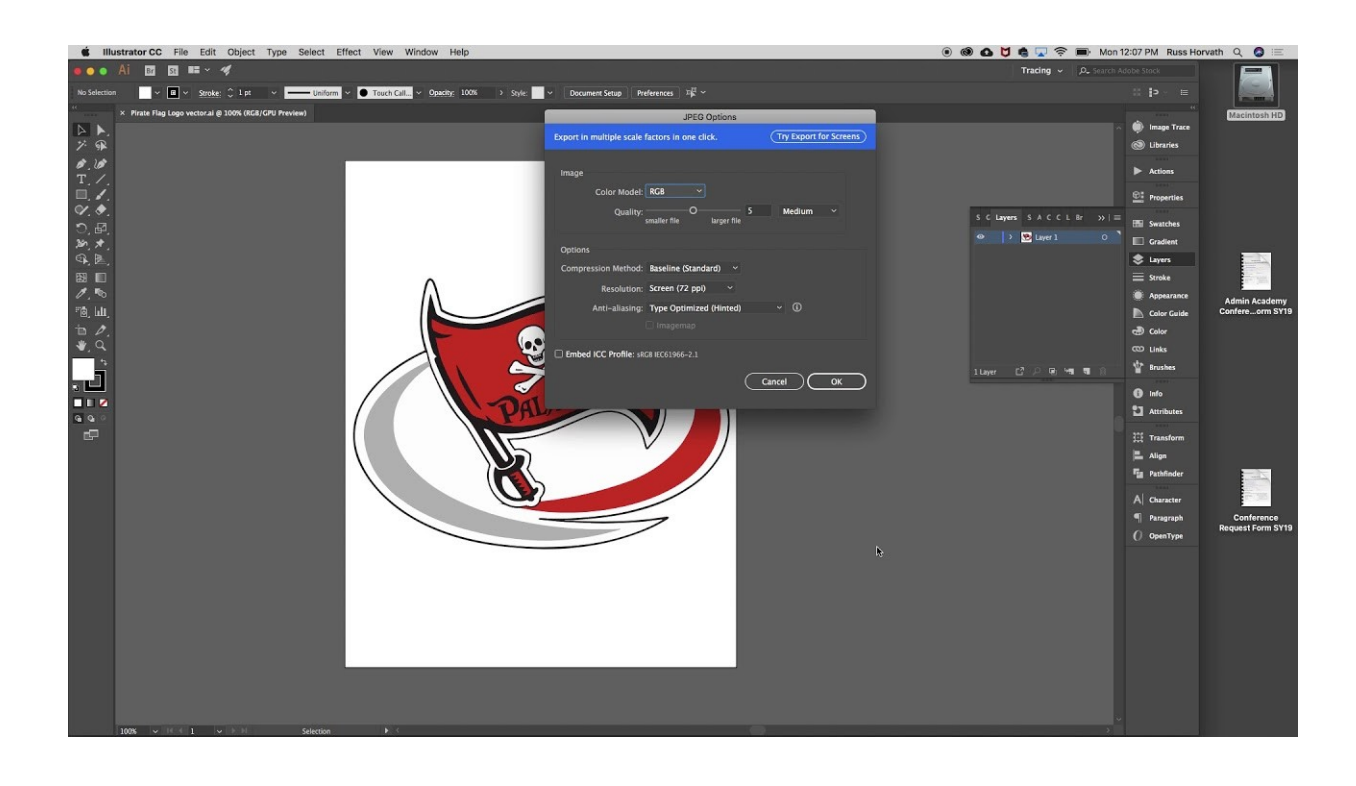

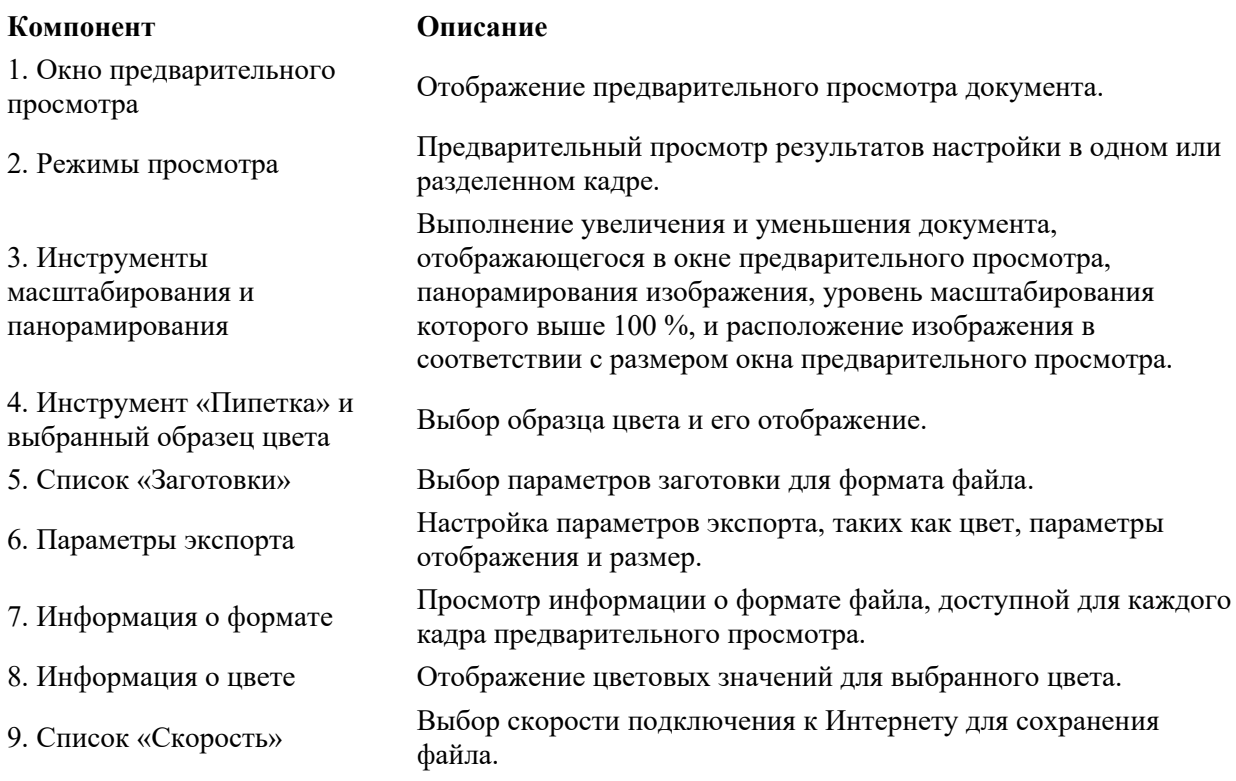

Можно экспортировать веб-совместимые файлы с использованием заготовок параметров. Благодаря этому можно оптимизировать файл без изменения отдельных параметров. Кроме того, можно настроить параметры для получения определенного результата. Например, можно отрегулировать цвет, настроить качество отображения и размер файла.

### **Выбор веб-совместимого формата файла**

Эта таблица представляет собой краткий справочник для выбора веб-совместимого формата файла.

#### **Формат Назначение**

#### **файла**

GIF Штриховых рисунков, текста, изображений с небольшим числом цветов, изображений с резкими переходами (например, для сканированных черно-белых изображений и логотипов). Формат GIF поддерживает несколько расширенных характеристик графики, включая

прозрачный фон, изображения с чересстрочной разверткой и анимацию. Он также позволяет создавать специальные палитры для изображения.

- PNG Различные типы изображений, в том числе фотографии и штриховые рисунки. Формат файлов PNG (в отличие от форматов GIF и JPEG) поддерживает альфа-канал. Это обеспечивает превосходные результаты при сохранении прозрачных изображений.
- JPEG Фотографии и сканированные изображения. В файлах JPEG для хранения приближенного вида изображения используется сжатие, влекущее потерю некоторых данных изображения без ухудшения качества большинства фотографий. При сохранении изображения можно выбрать его качество: чем выше качество изображения, тем больше размер файла.

#### **Экспорт документов на основе палитры**

В документах на основе палитры, таких как GIF на основе палитры и PNG (8 бит), отдельные пиксели сохраняют свое точное цветовое значение. Благодаря этому можно управлять отображением цветов в файле при экспорте. Документы на основе палитры также позволяют вводить в файл прозрачность. При этом в изображении выбирается цвет, который затем делается прозрачным. Для получения сведений см. раздел Экспорт объектов с прозрачными цветами и фонами.

Настройка предварительного просмотра экспорта объектов

### 1 .Выберите **Файл Экспортировать для Интернета**.

2 .Выполните одно или несколько действий, описанных в следующей таблице.

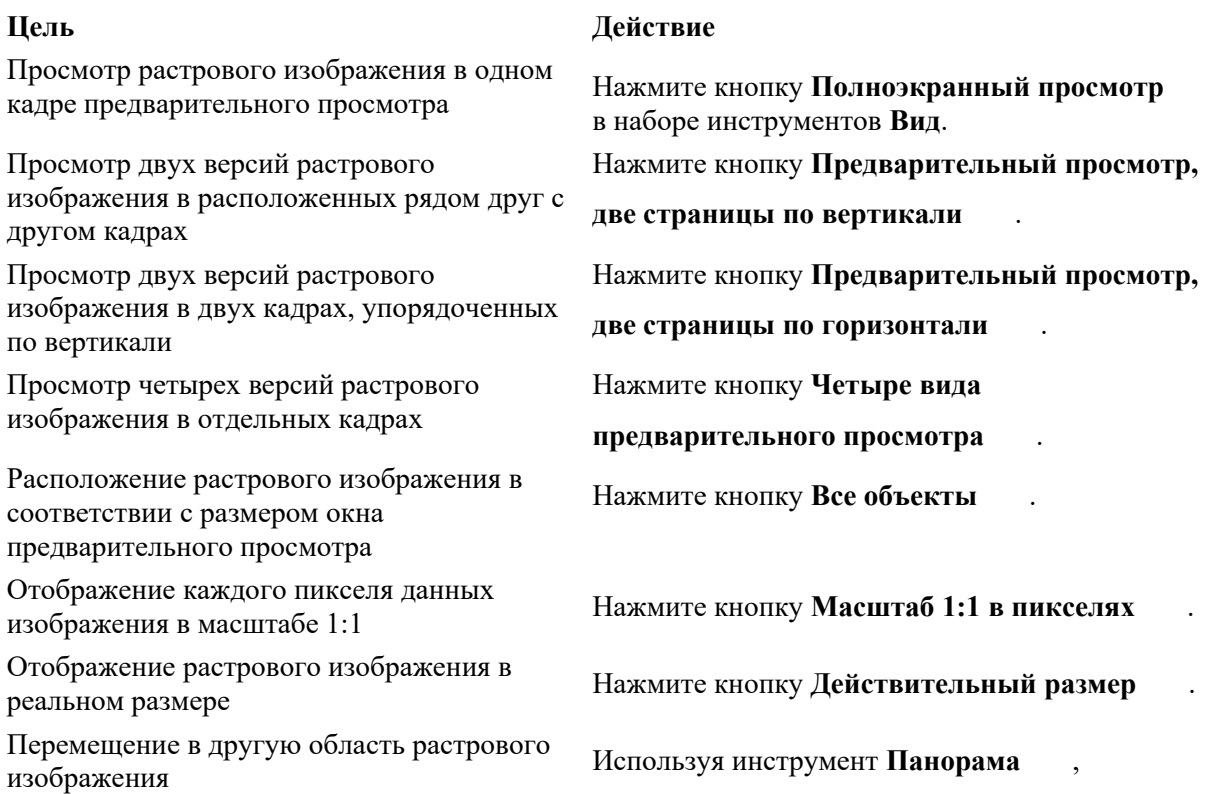

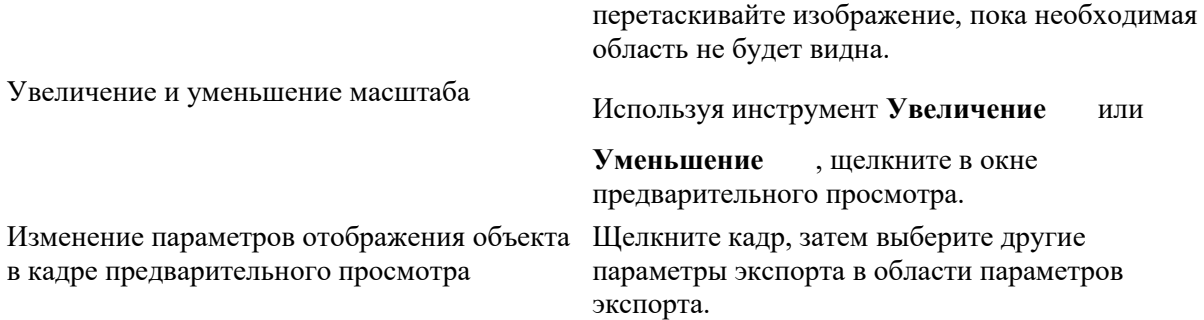

### **Экспорт веб-совместимого растрового изображения**

### 1 .Выберите **Файл Экспортировать для Интернета**.

2 . списке **Заготовка** в верхнем правом углу диалогового окна. В диалоговом окне **Экспортировать для Интернета** выберите параметры заготовки в

Если необходимо изменить заготовки параметров, измените параметры экспорта в диалоговом окне.

- 3 . Нажмите кнопку **Сохранить как**.
- 4 .Выберите диск и папку, в которой необходимо сохранить файл.
- 5 .Введите имя в поле **Имя файла**.
- 6 . Нажмите кнопку **Сохранить**.

## **Дополнительные**

# **возможности**

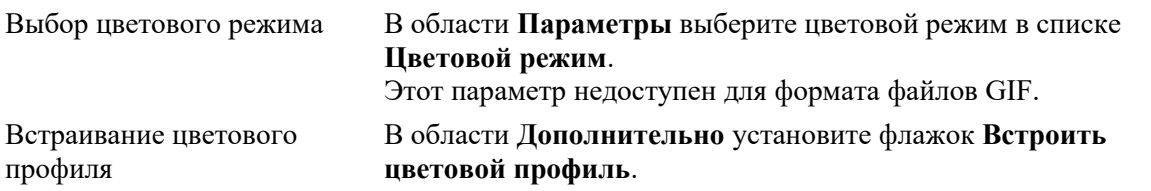

Кроме того, можно экспортировать изображение в веб-совместимый формат, выбрав **Файл Экспорт** и выбрав формат файла в списке **Тип файла**.

Можно выбрать скорость интернет-соединения в списке **Скорость** в нижней части диалогового окна.

Изменение размера объекта при экспорте в качестве веб-совместимого растрового изображения

• описанных в следующей таблице. В диалоговом окне **Экспорт для Интернета** выполните одну или несколько задач,

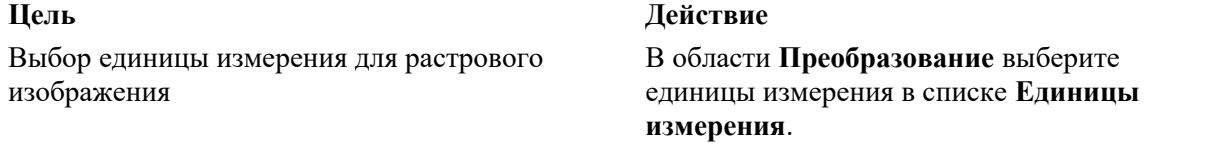

Указание размеров растрового изображения В области **Преобразование** введите значения

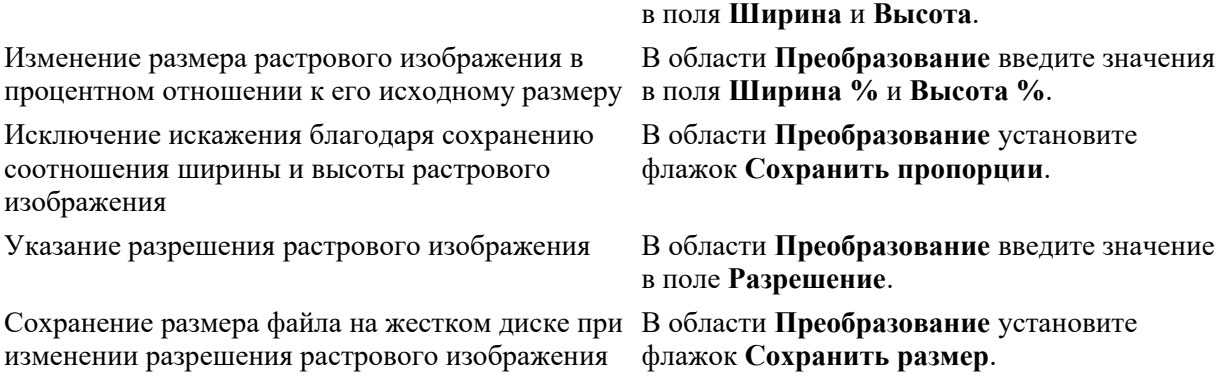

#### Настройка параметров экспорта растрового изображения в формате JPEG

## 1 .В диалоговом окне **Экспорт для Интернета** в списке **Формат** выберите **JPEG**.

2 .Выполните одно или несколько действий, описанных в следующей таблице.

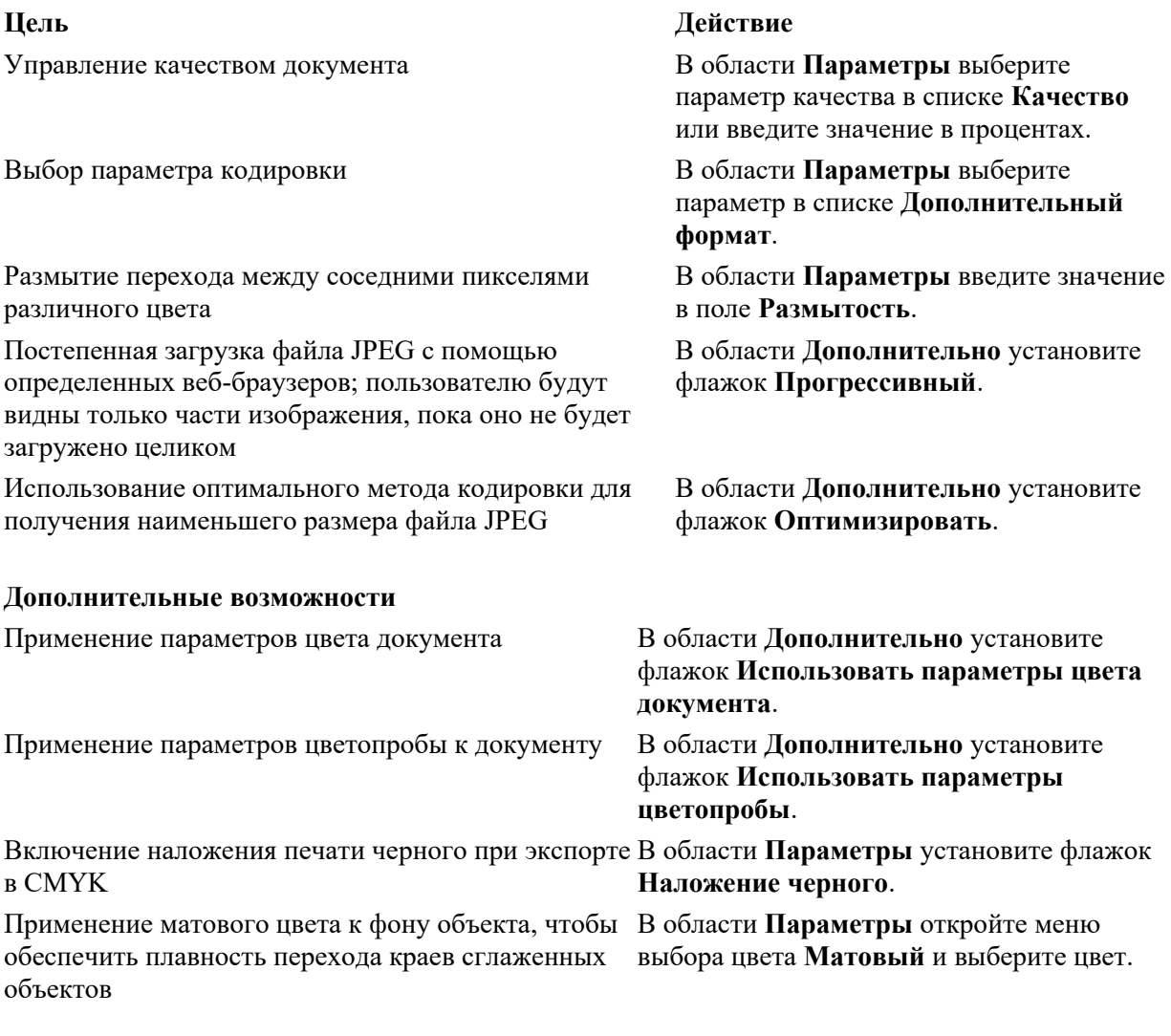

Установка параметров качества отображения для экспорта веб-совместимых растровых изображений

• описанных в следующей таблице.В диалоговом окне **Экспорт для Интернета** выполните одну или несколько задач,

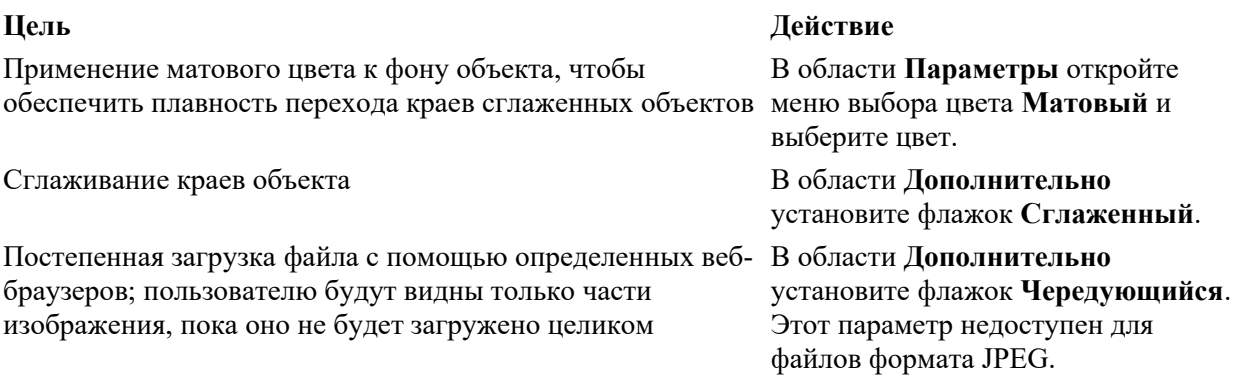

Установка параметров цвета для экспорта веб-совместимых растровых изображений на основе палитры

•

В диалоговом окне **Экспорт для Интернета** выполните одну или несколько задач, описанных в следующей таблице.

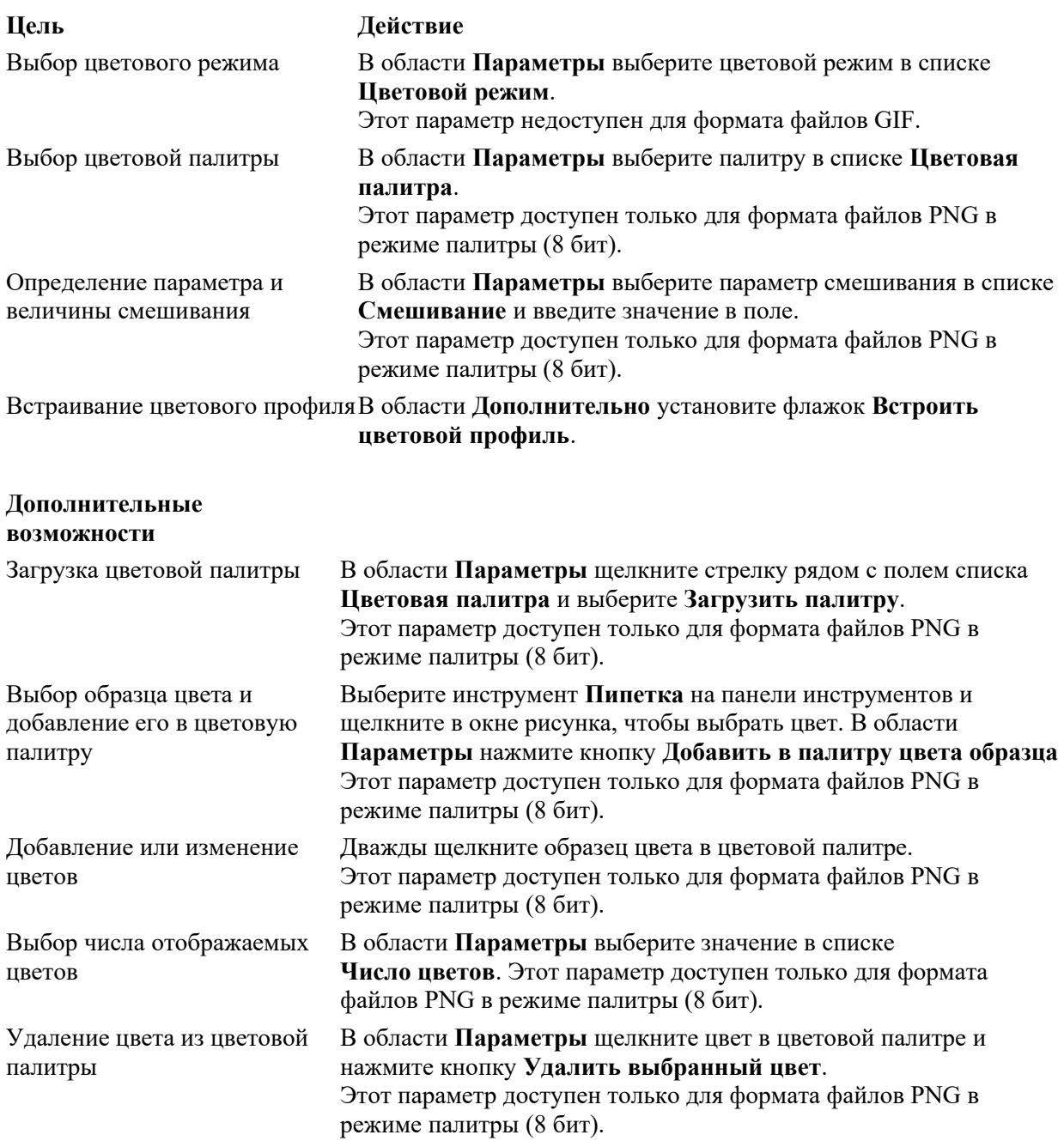

Можно также применить прозрачность к документу на основе палитры, выбрав цвет на изображении и сделав его прозрачным. Для получения сведений см. раздел Экспорт объектов с прозрачными цветами и фонами.

### **Сохранение и применение веб-заготовок**

С помощью веб-заготовок можно сохранять пользовательские параметры для экспорта веб-совместимых форматов файлов.

Сохранение заготовки для экспорта веб-совместимых изображений

1 . **Формат**. В диалоговом окне **Экспорт для Интернета** выберите формат файла в списке

2 .Выберите параметры, которые необходимо сохранить в качестве заготовки.

3 . **заготовку**. Щелкните стрелку рядом с полем списка **Заготовка** и выберите **Сохранить**

- 4 .Введите имя заготовки в поле **Имя файла**.
- 5 . Нажмите кнопку **Сохранить**.

Можно удалить сохраненную заготовку, выбрав заготовку в списке **Заготовка**, нажав стрелку рядом со списком **Заготовка** и выбрав **Удалить заготовку**. Применение заготовки для экспорта веб-совместимых изображений

1 . списком **Заготовка** и выберите **Загрузить заготовку**. В диалоговом окне **Экспортировать для Интернета** щелкните стрелку рядом со

- 2 .Щелкните имя файла.
- 3 . Нажмите кнопку **Открыть**.

**Тема практической работы № 12. Создание оригинал-макета (листовки, брошюры, буклета), объем часов 2.**

## **У5 использовать профессиональные пакеты программного обеспечения для обработки графики, аудио-, видео-, анимации;**

**Цель практической работы:** применение и закрепление полученных навыков работы с редактором обработки векторной графики Adobe Illustrator.

**Задачи:** выполнить верстку оригинал-макета. Подготовить файл к печати.

**Задание:** проанализировать полученный образец элемента печатной рекламы и создать оригинал-макет, выполняя работу с изображениями и текстами.

## **Методические указания по ходу выполнения работы**

Создайте документ по образцу:

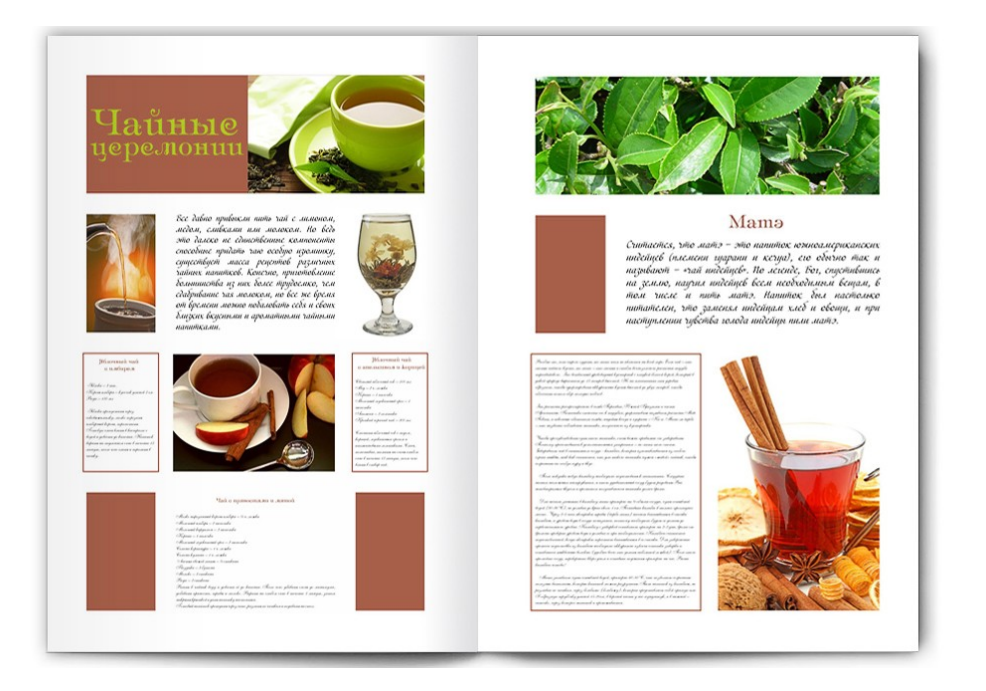

Рис. Примерный образец для выполнения работы

**Тема практической работы № 13. Использование рабочих средств графической программы (команды основного меню, контекстного меню, панель инструментов), объем часов 4.**

**У5 использовать профессиональные пакеты программного обеспечения для обработки графики, аудио-, видео-, анимации;**

**Цель практической работы:** познакомиться с основными программами обработки растровой графики.

**Задание:** 1. Изучить аппаратные средства получения растровых изображений.

2. Изучить программные средства создания растровых изображений.

3. Изучить программу Photoshop компании Adobe.

## **Методические указания по ходу выполнения работы**

1. К аппаратным средствам получения цифровых растровых оригиналов в основном относятся сканеры и цифровые камеры. Другие устройства, например цифровые видеокамеры, адаптеры захвата телевизионных кадров, в компьютерной графике играют чаще вспомогательную роль. Для создания изображений "от руки" предназначены графические планшеты, на которых рисуют специальным электронным пером. Мы будем рассматривать только один из этих способов получения растрового изображения сканирование. Одной из важных характеристик сканера является разрешение. В устройствах бытового класса - это 300-600 dpi, профессионального - 1200-3000. Если вы ориентируетесь на получение изображений для экрана монитора, то достаточно иметь

при сканировании разрешение 300 dpi. Сканеры обычно поставляются вместе с программным обеспечением, которое позволяет не только настроить параметры сканирования изображения, но и произвести дополнительное изменение его. Во время подготовки иллюстраций для Web-страницы мы часто сталкиваемся с проблемой "плохой фотографии", когда в вашем распоряжении находится некачественный снимок. Эту проблему легко можно решить, используя возможности графического редактора.

2. Для обработки изображений на компьютере используются специальные программы графические редакторы. Среди программ, предназначенных для создания растровых изображений, самыми популярными считаются Painter компании Fractal Design, FreeHand компании Macromedia, и Fauve Matisse. Пакет Painter обладает широким спектром средств рисования и работы с цветом. В частности, он моделирует различные инструменты (кисти, карандаш, перо, уголь, аэрограф и др.), позволяет имитировать материалы (акварель, масло, тушь), а также добиться эффекта натуральной среды. Последние версии программы FreeHand обладают богатыми средствами редактирования изображений и текста, содержат библиотеку спецэффектов и набор инструментов для работы с цветом.

Программа Photoshop компании Adobe занимает особое место. По сути дела, сегодня эта программа является стандартом в компьютерной графике, и все другие программы неизменно сравнивают именно с ней.

- 3. Программа обработки растровой графики Adobe Photoshop
- 3.1. Подготовка изображения к работе

Графический редактор Adobe Photoshop является мощным средством, с помощью которого можно обрабатывать изображения на профессиональном уровне: рисовать, стилизировать, заниматься фотомонтажом, исправлять плохие фотографии, создавать собственные изображения.

Главные элементы управления программы Adobe Photoshop сосредоточены в строке меню и панели инструментов. Особую группу составляют диалоговые окна инструментальные палитры, которые служат для настройки параметров основных инструментов и проведения некоторых операций с изображением.

Управление отображением палитр осуществляется из меню Окно/Показать/Спрятать(Windows/Show/Hide)

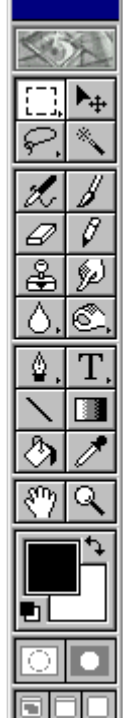

Первичное получение оригинала изображения происходит либо через меню Файл (File) командой Открыть (Open), либо командой Импорт (Import). Импортом называют получение изображения от внешнего источника сканера, цифровой фотокамеры. Связь графического редактора с внешними устройствами обеспечивается через программный интерфейс TWAIN, устанавливающий стандарт на параметры обмена данными с источниками изображения.

3.2. Панель инструментов

После запуска программы Adobe Photoshop на рабочем поле открываются окна, в которых будут редактируемые изображения.

Слева находится панель инструментов. По экрану разбросаны панели с палитрами. Палитры помогают задавать режимы редактирования, режимы конкретных инструментов и т.д.

В каждой панели может быть вложено несколько палитр, их можно перетаскивать между панелями, можно добавлять или убирать, если они вам мешают. Наверху, естественно, расположено меню.

Панель инструментов состоит из набора кнопок, каждая из кнопок соответствует какомуто инструменту, который можно сделать активным. Если на кнопке есть внизу маленький треугольник, то это значит, что под кнопкой находится несколько инструментов. Чтобы увидеть их, нужно нажать на эту кнопку, и некоторое время не отпускать ее. При этом откроется весь список инструментов.

Обратите внимание, что настроить параметры инструментов можно в соответствующих палитрах. Параметров, конечно, много, но знать хотя бы примерно, что можно настраивать, очень полезно.

3.3. Группа инструментов для работы с выделением

В верхней части инструментов расположена группа для создания выделений в изображении. Это Область (Marquee), Волшебная палочка (Magic Wand) и Лассо (Lasso).

Инструментами Область и Лассо выделяют участки изображения, ограниченные геометрической фигурой.

Инструмент Волшебная палочка осуществляет выборку области по принципу цветового совпадения в рамках границ охвата, установленных пользователем. В этой группе есть еще один инструмент Рамка (Сrop) - вырезание прямоугольного изображения (Обрезание границ).

Выделенный фрагмент можно передвинуть, трансформировать, над ним можно провести цветовую коррекцию. Самое главное, что когда выделен какой-то фрагмент, все действия, которые вы будете делать с рисунком, повлияют только на выделенный фрагмент (на самом деле, это не всегда так). Надо заметить, что выделенный фрагмент не обязан быть единым целым. Это может быть несколько разных участков в разных частях экрана.

Для копирования или вырезания области изображения можно использовать комбинации горячих клавиш Ctrl+C и Ctrl+X соответственно. Выбрать эти команды можно и из меню Редактирование (Edit). Если указатель мыши расположен в выделенной области, то доступ к командам осуществляется через контекстное меню, вызываемое щелчком правой кнопки мыши.

Чтобы перемещать выделенную область в рабочем пространстве Photoshop, вы должны либо переключиться на инструмент Перемещение (Move), либо удерживать нажатую клавишу Ctrl.

#### 3.4. Инструменты рисования и редактирования

Наиболее часто в качестве инструмента для рисования используется инструмент Кисть (Paintbrush), которая заменяется инструментом Аэрограф (Airbrush), если штрихи от прохода кистью не должны быть видны.

Инструмент Карандаш (Pencil) оставляет ступенчатые, резкие кромки, причем в отличие от других инструментов Photoshop опция сглаживания для инструмента Карандаш не предусмотрена. Этот инструмент хорош для создания четко очерченных границ, но ни как не годится для ретуширования фотографических изображений.

Инструмент Ластик (Eraser) используется для удаления части изображения.

Инструмент Штамп (Rubber Stamp) предназначен для копирования в местах своего прохода некоторого выборочного образца. Причем этот образец может изменяться в

зависимости от перемещения инструмента, а может с каждым новым проходом заново копировать исходный образец. Образец для копирования может быть взят из самого изображения, из окна другого изображения или из памяти компьютера (режимы Из Сохраненной версии (From Saved) и Из Снимка (From Snapshot)). Для того чтобы использовать опцию Из Снимка (From Snapshot), необходимо предварительно выполнить Редактирование, Сделать снимок (Edit, Take Snapshot) для некоторого активного изображения.

Групповые инструменты Фокус (Focus), Тонирование (Toning) и Палец (Smudge) не являются инструментами рисования. Они служат для редактирования уже существующего изображения. Получить доступ к ним можно любым из трех следующих способов:

- путем нажатия соответствующей горячей клавиши, причем каждое следующее нажатие клавиши открывает доступ к следующему инструменту данной группы.

- пиктограммы групповых инструментов помечены маленькими маркерами в виде треугольника. Если нажать левую кнопку мыши на такой пиктограмме, то появятся пиктограммы для всех инструментов данной группы. Подведите указатель мыши к нужному вам инструменту и отпустите кнопку мыши.

- выбор конкретного инструмента группы можно осуществить на палитре Параметры (Options) данного группового инструмента, развернув список Инструмент (Tools).

*Примечание* Чтобы вывести в рабочее пространство палитру Параметры (Options), необходимо произвести двойной щелчок по любому инструменту, или из меню Окно (Windows) пункта Показать параметры (Show Options).

#### 3.5. Специализированные инструменты

С помощью инструментов из этого блока можно выполнить такие специфические действия, как работа с текстом, выделение векторных контуров, осуществление градиентной и простой заливки.

Инструмент Текст (Type) автоматически по умолчанию накладывается на новый слой активного документа, поэтому текст не является плавающей областью, которая может быть случайно отменена. Для нового слоя текста всегда по умолчанию установлена опция Сохранить прозрачные области (Preserve Transparency), и прежде чем применять к тексту эффекты, необходимо эту опцию отключить.

Инструмент Текстовая маска (Type Mask) является альтернативным текстовым инструментом. Она позволяет создать выделенную область поверх текущего изображения (или слоя) в активном документе. Вы можете изменить местоположение выделенной области, а затем наложить цвет, вставить в выделенную область копию изображения из буфера обмена или применить такое средство, как Слой-маска (Layer Mask), что приведет к автоматическому удалению тех областей изображения на слое, которые не попали в выделенный текст.

В групповом инструменте Перо (Pen) собраны средства для создания контура изображения.

Инструмент Пипетка (Eyedropper) служит для точного определения цвета в любой точке изображения и принятия его как образца для инструментов панели.

Инструмент Градиент (Gradient) позволяет выполнить линейную или радиальную многоцветовую заливки, поддерживает прозрачность слоя, можно создать и сохранить коллекцию пользовательских шаблонов градиентов. Если щелкнуть на кнопке

Редактирование (Edit) на палитре Параметры (Options), то появится окно Редактор градиентов (Gradient Editor), где можно сделать все необходимые установки.

#### 3.6. Инструменты наведения

Инструменты Рука (Hand) и Масштаб (Zoom) служат для быстрого просмотра отдельных областей изображения.

Инструмент Рука (Hand) перемещает видимую область по изображению, а инструмент Масштаб (Zoom) предназначен для увеличения/уменьшения изображения в видимой области.

#### 3.7. Управление цветами переднего и заднего планов

Поле основного цвета (верхнее) служит для изменения цвета переднего плана, поле фонового цвета (нижнее) - для изменения цвета заднего плана. Щелчок по одному из полей выводит на экран палитру Цветов (Color Picker), где вы можете задать цветовые значения, используя различные цветовые режимы и модели.

Необходимо заметить, что фоновый цвет можно применить только к изображению, не содержащему слоев, или к фоновому слою изображения. При использовании инструмента Ластик (Eraser) или в случае удаления выделенной области соответствующая область изображения становится фонового цвета, исключение составляет тот случай, когда вы работаете на слое изображения. Слой не имеет фона. При стирании содержимого слоя на палитре Слои (Layers) выставлена контрольная метка Сохранить прозрачные слои (Preserve Transparency. Область, из которой удалили содержимое, станет фонового цвета, установленного на данный момент.

#### 3.8. Режимы Быстрая маска и Стандартный режим

Элемент управления Маска (Mask) позволяет работать в режимах Стандартный (Standard Viewing) или Быстрая маска (Quick Mask). По умолчанию для каждого открытого изображения устанавливается режим редактирования Стандартный. В этом режиме можно задавать выделенные области и рисовать. В режиме Быстрая маска использование инструментов рисования приводит к нанесению поверх изображения полупрозрачного розового оттенка, обозначающего ту часть изображения, которая после переключения в режим Стандартный не будет выделенной. Остальная часть изображения окажется выделенной областью.

### Режим (Mode)

Цветовые режимы в программе Adobe Photoshop классифицируются по признакам глубины цвета и сведениям о цветовых каналах. Данная команда позволяет определить цветовой режим, в котором находится редактируемая картинка и изменить его. Иногда, конвертирование может ухудшить изображение. Чтобы этого не происходило нужно знать особенности цветовых режимов. Приведем описание отдельных цветовых режимов:

Градации серого (Grayscale). Данный режим используется для представления полутоновых черно-белых изображений, подобных фотографиям. При этом используется до 256 оттенков серого цвета.

Индексированный цвет (Indexed Color). Индексированные цвета называются так потому, что в этом режиме каждому пикселю изображения присваивается индекс, указывающий на определенный цвет из специальной таблицы, называемой цветовой палитрой. Если изменить порядок расположения цветов в палитре, это скажется на внешнем виде изображения, представленного индексированными цветами. В индексированных

палитрах не бывает более 256 цветов. Чем меньше цветов в палитре, тем меньше размер файла изображения. Такой режим используется для хранения файлов в GIF-формате.

Цвет CMYK (CMYK Color). Каждая точка кодируется четырьмя составляющими, которые приблизительно соответствуют бирюзовому (Cyan), пурпурному (Magenta), желтому (Yellow), черному (blacK). Стандартная область применения режима CMYK является подготовка изображений, предназначенных для просмотра в отраженном свете, таких как фотоотпечатки и цветные репродукции, воспроизводимые методом четырехслойной печати. Такая кодировка используется в полиграфии для печати на белой бумаге. Использование данного режима целесообразно только в тех случаях, когда изображения импортированы с выхода профессиональных устройств, поддерживающих только цветовую модель CMYK. В остальных случаях более удобно работать в режиме RGB и только по окончании работы производить преобразование готового изображения в модель CMYK.

Цвет RGB (RGB Color). Этот режим используется для представления изображения в программе Adobe Photoshop по умолчанию. Он основан на трех цветах: красный (Red), зеленый (Green) и синий(Blue). Именно в этом режиме должны формироваться изображения, предназначенные для просмотра на экране монитора или для демонстрации на просвет: слайды, кадры фильмов, видеофрагменты.

Какой же режим выбрать? Лучше выбрать RGB Color, 8 Bit/Channel. В таком режиме будут работать все возможности Adobe Photoshop, в отличие от других режимов.

*Примечание* Неправильное использование операции преобразования цветовых режимов может привести к безвозвратной утрате качества картинки. Ведь каждый раз, когда вы переходите от одного цветового режима к другому, теряется часть информации, содержащейся в каждом из пикселей изображения.

#### Глубина цвета

Понятие глубины цвета позволяет определить, сколько цветов может быть реализовано в изображении в том или ином цветовом режиме, указывая на число битов, применяемых для представления цвета каждого пикселя. Глубина цвета обычно характеризуется одним из следующих трех способов:

По числу битов на пиксель. Двадцать четыре бита на пиксель заключает в себе максимальное число цветовых оттенков, какое можно видеть на экране монитора, - 16,8 миллиона.

Шестнадцать бит на пиксель позволяет передать более 64 000 цветов, что несколько меньше, чем может различать человеческий глаз, однако ровно столько, сколько может быть показано на типовом экране (800х600 пикселей) при наличии графической платы с 1 Мбайт видеопамяти.

Восемь бит на пиксель описывает всего 256 различных цветов.

По максимальному числу реализуемых цветов. Типовой ряд определений в порядке возрастания выглядит так: 16-цветный режим, 256-цветный, режим тысячи цветов и режим миллионов цветов.

По названию. Большинство из нас проще запоминает сведения о каком-то предмете, если для него подобрано подходящее название. Такими названиями для режимов представления цвета с различной глубиной являются:

- монохромный (всего два цвета, например, белый и черный; один бит на пиксель);
- полутоновый (256 цветов и все из них являются оттенками серого; это максимально различимое глазом число оттенков серого цвета);
- индексный (любое число цветов, не превышающее 256);
- режим High Color (тысячи, от 16 000 до более чем 64 000 цветов; 15-16 бит на пиксель);
- режим True Color (миллионы, 16,8 миллиона цветов, 24 бита на пиксель).

Зачем вам следует знать все эти сведения? Чтобы представлять себе размеры файлов изображений и чтобы обеспечивать доступ к нужным командам программы Adobe Photoshop.

Чем меньше цветовых оттенков содержит изображение, тем меньшее размер файла, так как цвет каждого из пикселей описывается меньшим числом бит.

В большинстве случаев самым удобным и производительным является режим работы True Color, так как в этом режиме имеется возможность видеть на экране максимальный объем информации, заключенный в файле изображения. Кроме того, один из режимов с глубиной цвета типа True Color, режим RGB, обеспечивает вам доступ ко всей совокупности команд программы Adobe Photoshop. Закончив все основные работы по редактированию изображения, вы всегда имеете возможность сменить цветовой режим перед завершением и сохранением проекта.

### Коррекция (Adjust).

Эта группа команд управляет качеством изображения. Здесь можно настроить тон и цвет рисунка. Самый лучший совет - это попробовать все самому. Загрузите какую-нибудь фотографию и попробуйте ее изменить с помощью этих команд. Если вы сделали выделение, то все ваши действия будут происходить только с выделенным фрагментом.

### Размер изображения (Image Size)

Прежде чем начать операции с оригиналом изображения, необходимо выяснить его параметры. Для этого командой Изображение (Image) - Размер изображения (Image Size) открывают диалоговое окно. В группах Размерность (Pixel Dimensions) и Размер печатного оттиска (Print Size) приведены ширина и высота оригинала в пикселях и сантиметрах соответственно, а также разрешение (в пикселях на дюйм - ppi). От установленных значений зависят размер и качество изображения.

Для электронных публикаций лучше установить 72 ppi, для последующей распечатки выбирают разрешение исходя из формулы ppi = 1,5 x lpi, где lpi - линиатура растра, установленная на устройстве вывода. Размер изображения лучше установить в масштабе 1х1 по отношению к тому, что будет использовано в публикации, или несколько больше.

### Повернуть холст (Rotate Canvas)

Поворачивает всю рабочую область окна документа. С помощью подменю команды можно выбрать или Произвольный угол поворота (Arbitrary), или один из следующих готовых вариантов: поворот на 1800, на 900 по часовой (CW) или против часовой (CCW) стрелки, а также отражение по горизонтали (Flip Horizontal) или по вертикали (Flip Vertical).

## **Тема практической работы № 14. Загрузка и редактирование графического изображения. Настройка цветовой и тоновой коррекции изображений, объем часов 4.**

**У5 использовать профессиональные пакеты программного обеспечения для обработки графики, аудио-, видео-, анимации;**

**Цель практической работы:** познакомиться с основными программами обработки растровой графики.

**Задание:** 1. Изучить аппаратные средства получения растровых изображений.

2. Изучить программные средства создания растровых изображений.

3. Изучить основные возможности тоновой и цветовой коррекции фотографий.

4. Познакомиться с понятиями тоновой и цветовой коррекции, цветовым кругом.

5. Освоить работу с инструментами коррекции фотоизображений.

Закрепить базовые операции в Adobe Photoshop (выделение области, трансформирование, работа со слоями, ретуширование).

### **Методические указания по ходу выполнения работы**

Как добавить фотографическое изображение

Чтобы открыть фото или картинку в программе можно воспользоваться двумя способами

Откройте Фотошоп и выберите на панели инструментов вкладку «Файл». Выберите функцию «Открыть» и через проводник найдите нужное изображение. Открытое фото можно редактировать в программе.

Можно добавить фото для редактирования через контекстное меню. Для этого выделите правой кнопкой мыши изображение и укажите в выпавшем меню «Открыть с помощью». Вам будет предложено несколько графических редакторов (если они установлены), с помощью которых можно открыть изображение.

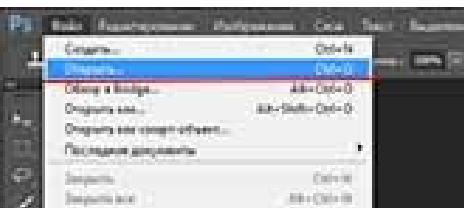

### Как улучшить качество изображения

Графический редактор предназначен для множества операций с изображениями, в том числе и для коррекции качества фото. Вы можете отретушировать цвета, увеличить резкость, убрать ненужные детали с изображения, изменить его размер или кадрировать. Одним из самых простых способов для улучшения качества фото является

автоматическая цветокоррекция. Вы можете отдельно с помощью автоматических настроек изменить тон и контраст на изображении. Для комплексного улучшения цвета воспользуйтесь инструментом «Автоматическая цветовая коррекция» во вкладке «Изображения».

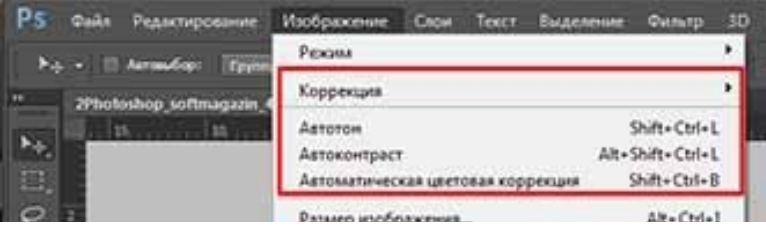

### Цветовой тон/Насыщенность

Открываем изображение в Photoshop. На палитре слоёв находим список корректирующих слоёв, нажав пиктограмму полузакрашенного круга.

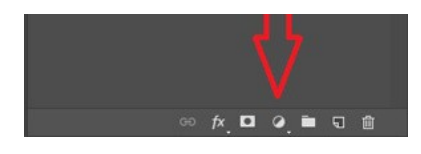

В списке выбираем **«Цветовой тон/Насыщенность»/Hue/Saturation**.

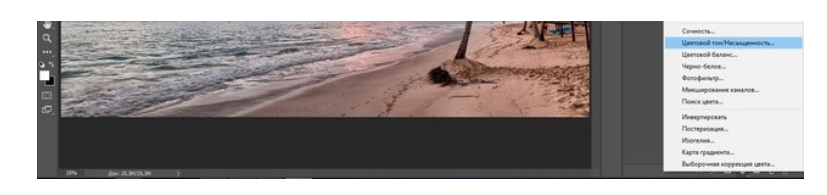

В диалоговом окне настроек слоя можно изменять **«Оттенок цветов»/Hue**, **«Яркость»/Lightness** (сделать снимок светлее или темнее) и **«Насыщенность цветов»/Saturation** (делать блеклыми или сочными оттенки).

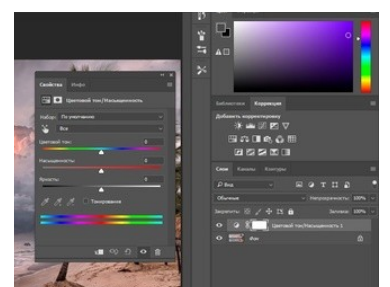

**Научитесь корректировать тон изображения**

1. Откройте графический файл. Откройте окно Яркость/Контраст, сместите его так, чтобы было видно редактируемое изображение. Перемещайте бегунки Яркости и Контраста и наблюдайте за изменениями фотографии. Добейтесь лучшего качества и сохраните файл.

2. Научитесь работать с Уровнями.

a) Откройте несколько отсканированных изображений и просмотрите их гистограммы (Изображение / Регулировки / Уровни). Проанализируйте, какое из изображений в большей степени требует коррекции. Остальные документы закройте.

b) Создайте дубликат выбранного документа и проведите коррекцию уровней Способом 1. Повторно откройте окно Уровни и посмотрите, как изменилась гистограмма.

c) Создайте дубликат выбранного документа и проведите коррекцию уровней Способом  $\mathcal{D}$ 

d) Создайте дубликат выбранного документа и проведите коррекцию уровней Способом 3 (Изображение / Регулировки / Авто Уровни). Повторно откройте окно Уровни и посмотрите, как изменилась гистограмма.

e) Расположите окна мозаикой, сравните результаты.

f) Сохраните лучший вариант.

3. Выполните тоновую коррекцию нескольких фотографий с помощью Уровней

4. Научитесь работать с Кривой.

a) Откройте изображение, требующее коррекции.

b) Откройте окно Кривые. Установите контрольную точку, смещайте ее в разных направлениях и наблюдайте за изменением изображения.

c) Установите вторую контрольную точку. Измените кривую для повышения контраста изображения.

d) Укажите на изображении места, требующие коррекции: плохо проработанные слишком светлые или слишком темные участки. Установите на кривой соответствующие точки и измените кривую: для темных участков сместите точку вверх, для светлых участков – вниз.

5. Откорректируйте несколько фотографий с помощью Кривых. Научитесь корректировать цвет изображения

6. Откройте графический файл с изображением природы. Откройте окно Цветовой баланс, перемещайте регуляторы и наблюдайте за изменением изображения. Установите переключатель на Темные тона. Переместите регуляторы вправо-влево. Сохраните изображение с измененным цветом.

7. Откройте любое изображение. Откройте окно Варианты. Рассмотрите все элементы окна. Увеличьте степень изменения цвета. Щелкните мышью на любом образце, обратите внимание на то, что текущее состояние изображения автоматически меняется, таким образом можно продолжать до получения лучшего варианта изображения.

8. Откройте файл с изображением природы. Измените оттенок всего изображения с помощью диалогового окна Тон/Насыщенность. Перемещайте бегунки Насыщенность и Яркость вправо-влево, следите за результатом. Сохраните документ несколько раз с разными параметрами тона, насыщенности и яркости.

9. Создайте новый документ 300х300рх, залейте всю область радужным градиентом Spectrum ромбовидной формы.

В окне Тон/Насыщенность:

a) Измените Тон изображения, наблюдайте за изменением цветных полос в нижней части диалогового окна.

b) Выберите Редактирование: Reds (Красные тона). Перемещайте регуляторы Тон, Насыщенность, Яркость изображения. То же проделайте для другого цвета, например, Cyans (Голубые тона).

### **Как сохранить изображение**

После обработки изображения вам необходимо сохранить проделанную работу. Чтобы сохранить полученное фото выберите во вкладке «Файл» пункт сохранить. Изображение по умолчанию сохранится в заданную ранее папку. Чтобы более конкретно указать параметры сохранения файла, нажмите «Сохранить как». Данная функция позволяет задать путь сохранения фото, выбрать название файла, его формат и размер изображения.

Если вы укажете «Наилучшее качество», размер фото может существенно вырасти. Помимо этого вы можете сохранить все слои на фото, в противном случае при сохранении они будут сведены в один. Если есть необходимость, сохраняйте копию файла, что позволит работать далее с изображением.

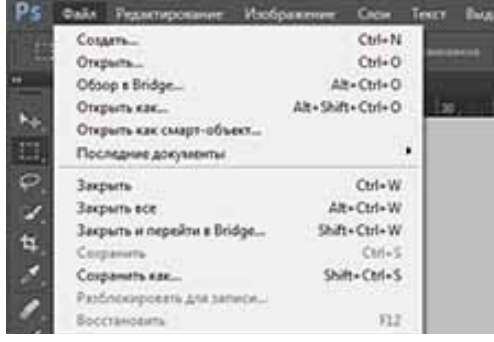

**Тема практической работы № 15. Способы выделения изображения. Параметры и настройки, объем часов 2.**

# **У5 использовать профессиональные пакеты программного обеспечения для обработки графики, аудио-, видео-, анимации;**

**Цель практической работы:** познакомиться с программой обработки растровой графики Adobe Photoshop.

**Задание:** изучить и освоить базовые операции в Adobe Photoshop (выделение области)

## **Методические указания по ходу выполнения работы**

**Как выделить объект в фотошопе** всеми возможными способами, какой способ лучше в той или иной ситуации. Рассмотрим такие инструменты, как Elliptical и Rectangular Marquee Tool (Элиптическое и прямоугольное выделение), Magic Wand Tool (Волшебная палочка), Quick Selection Tool (Быстрое выделение), Lasso и Polygonal Lasso (Лассо и полигональное лассо), а также многие другие.

### **Простые способы выделения простых объектов**

Сначала взглянем на самые простые инструменты выделения в фотошопе. Их всего 4, и найти их можно вторыми сверху в панели инструментов:

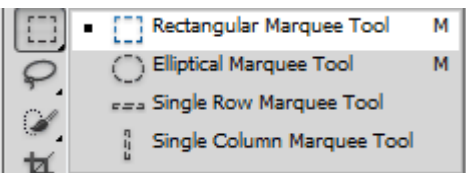

Rectangular Marquee Tool (Прямоугольное выделение). Создаёт выделение в виде прямоугольника. Полезен в случаях, когда нужно выделить квадратную или прямоугольную область. К примеру, простое здание, книгу, коробку и так далее:

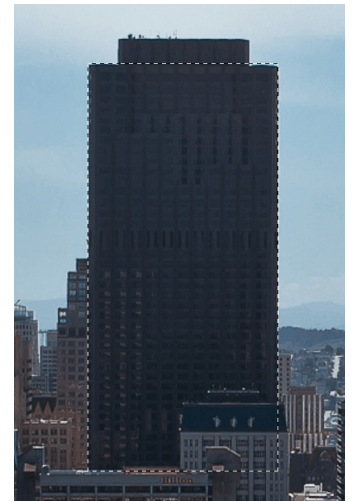

Обратите внимание, что если при создании прямоугольного выделения вы зажмёте клавишу Shift, то выделение получится в форме идеального квадрата.

Elliptical Marquee Tool (Эллиптическое выделение). Создаёт выделение в виде эллипса или круга. Полезно при выделении круглых объектов, таких как радужная оболочка глаз, к примеру:

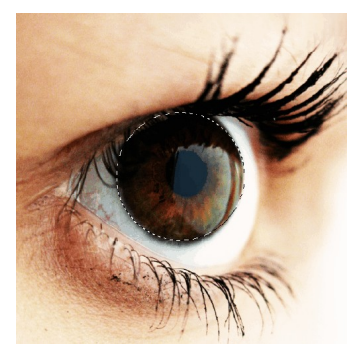

По аналогии с прямоугольным выделением, если зажать Shift, получится идеально ровный круг.

Single Row Marquee Tool (Выделение одиночного ряда) и Single Сolumn Marquee Tool (Выделение одиночного столбца). Эти 2 инструмента создают выделение одного ряда или столбца пикселей. При этом ширина, как вы наверно догадались, 1px:

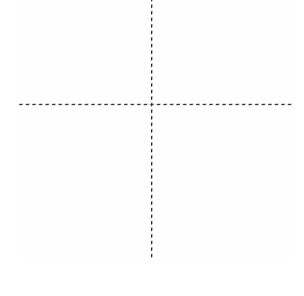

### **Свойства инструментов выделения**

### **1. Перемещение и трансформация выделений**

Для наглядности создадим простое квадратное выделение:

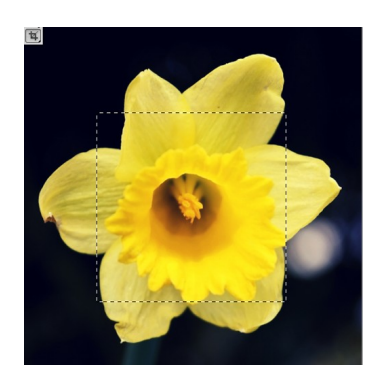

Теперь, наведя на него мышку, вы можете переместить его, как вам вздумается, при этом около курсора появится маленькая иконка прямоугольника:

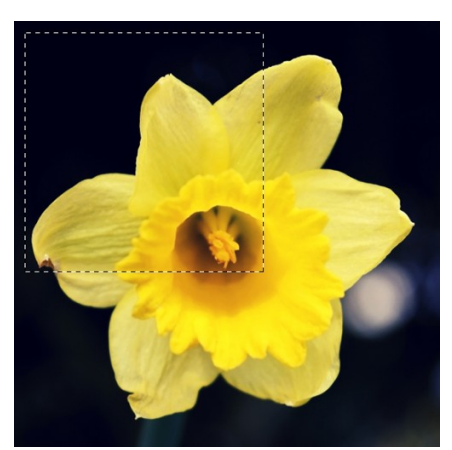

Обратите особое внимание на то, что переместить выделение возможно лишь когда активен любой из инструментов вкладки простых выделений. Если у вас будет активен,

скажем, инструмент перемещения Move Tool, то перемещаться будет уже выделенный кусок изображения, а не само выделение:

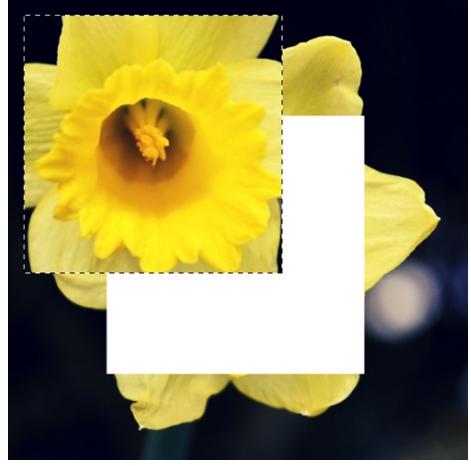

#### **2. Взаимодействие выделений**

Подобно векторным фигурам, выделения могут взаимодействовать друг с другом. И это очень удобно. Настройки взаимодействия находятся в верхнем меню инструмента:

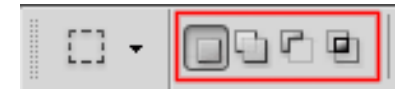

В первом режиме New Selection (Новое выделение) каждое новое выделение будет сбрасывать старое. Это стандартный режим. А вот дальше дело обстоит куда интересней. В режиме Add to Selection (Добавить к выделению) каждое новое выделение будет добавлено к уже существующему. Посмотрите, это 2 прямоугольных выделения в режиме Add to Selection:

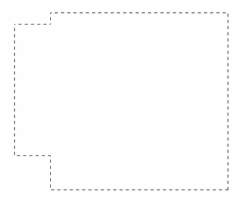

Они слились в одно!

Следующий режим Substract to Selection (Вычесть из выделения). Этот режим работает с точностью до наоборот по отношению к предыдущему. Он вычитает каждое последующее выделение из уже существующего:

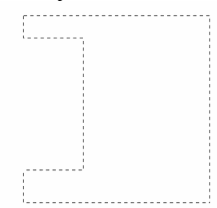

Ну и наконец, последний режим Intersect with Selection (Выделение из пересечения) оставляет выделение только в месте пересечения:

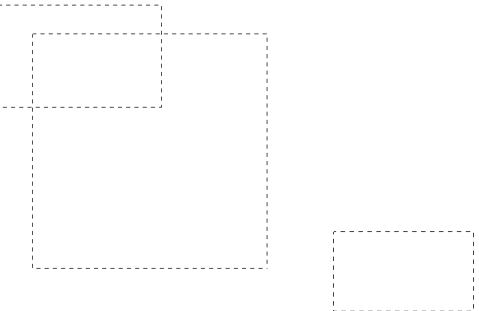

#### **Растушевка**

Это довольно важный параметр, который определяет размытие границы выделенной области. Задаётся она параметром Feather:

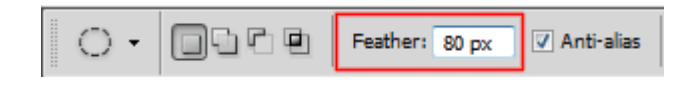

Взгляните на изображение, вырезанное без растушевки (0px):

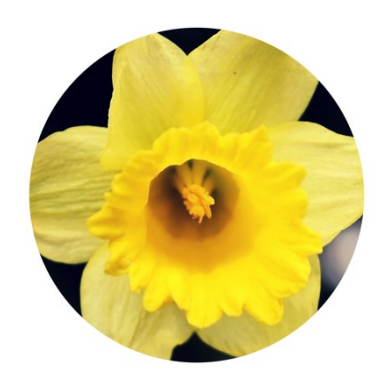

и с растушевкой 80px:

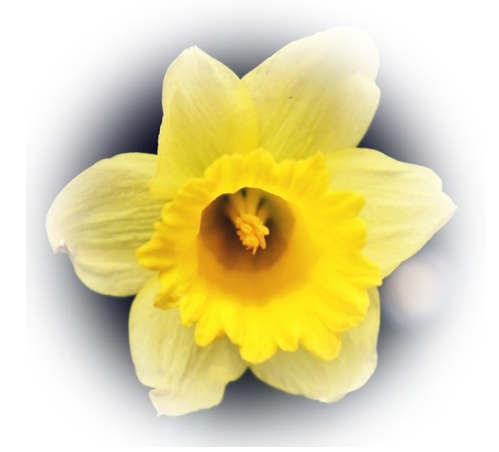

Разница очевидна

#### **4. Стиль выделения**

С помощью стиля выделения в фотошопе можно зафиксировать размер или соотношение.

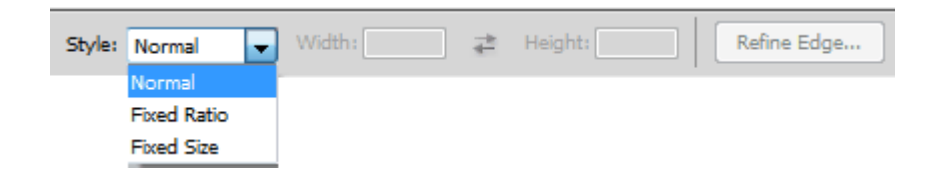

Fixed Ratio (Фиксированное соотношение). Если установить соотношение например 10 к 20, то выделение будет создано именно в этой пропорции, вы сможете отрегулировать лишь размер:

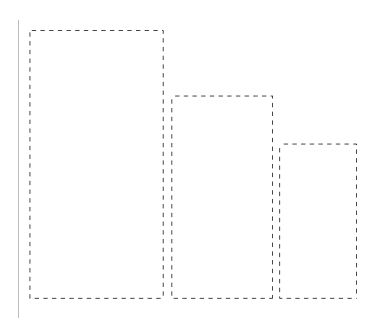

Fixed Size (Фиксированный размер). Создаст выделение с заранее определённым размером:

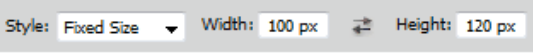

Эти 2 параметра бывают полезны, когда требуется делать много выделений в одних и тех же пропорциях или размерах. Обратите внимание, что эта настройка доступна лишь для простых выделений (прямоугольник, эллипс, столбец, ряд).

На этом универсальные настройки выделений в фотошопе кончились (за исключением Refine Edge (Уточнить край)). Дальше настройки будут уникальны для каждого типа выделения.

#### **Выделение с помощью лассо**

Продолжаем изучать **выделение объектов в фотошопе**, и на очереди группа инструментов «Лассо». Всего таких инструмента 3:

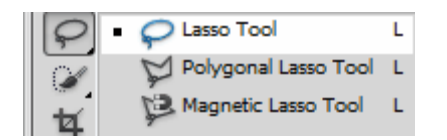

Lasso Tool. Это классическое лассо. С его помощью создаётся выделение произвольной формы, причём вы рисуете его сами, подобно тому, как вы делаете это кистью:

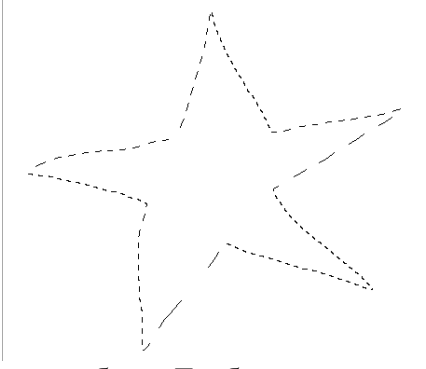

Лассо рассчитано на неспешную работу. Требуется тщательно выводить каждый изгиб. К тому же, это требует определённой сноровки. Однако, если хорошо овладеть лассо, оно станет в ваших руках одним из самых мощных инструментов выделения в фотошопе. Особенно полезно лассо в сочетании с другими инструментами выделения, такими как Quick Selection Tool и Magic Wand Tool, когда требуется исправить недочёты автоматики фотошопа.

Polygonal Lasso Tool. Полигональное лассо — форма выделения создаётся прямыми линиями. Очень удобный инструмент для выделения зданий и любых других объектов, не имеющих округлостей:

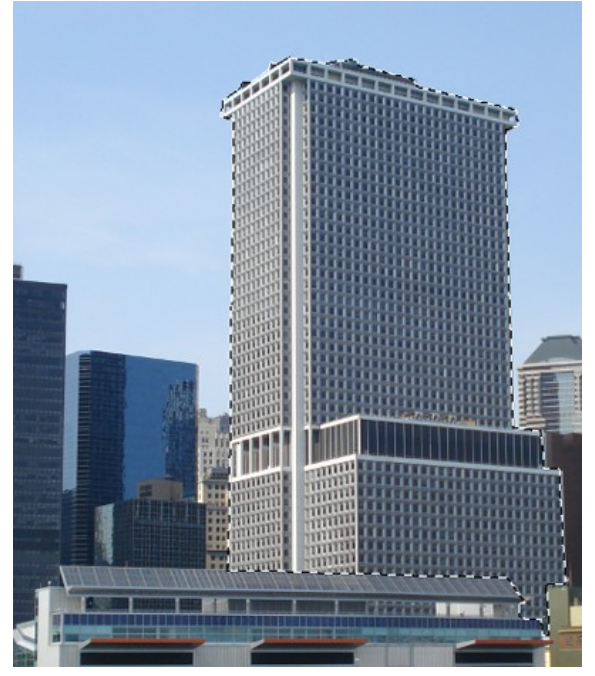

Magnetic Lasso Tool (Магнитное лассо). Некогда очень популярный и полезный инструмент, теперь же, после введения Quick Selection Tool почти не используемый. Принцип работы заключается в том, что границы выделения как бы притягиваются к объекту, который вы хотите выделить. Инструмент хорошо справляется с контрастными областями, но начинает ошибаться, когда границы объекта нечёткие или практически одного тона с фоном. Всё, что от вас требуется для выделения объекта — провести по его контуру:

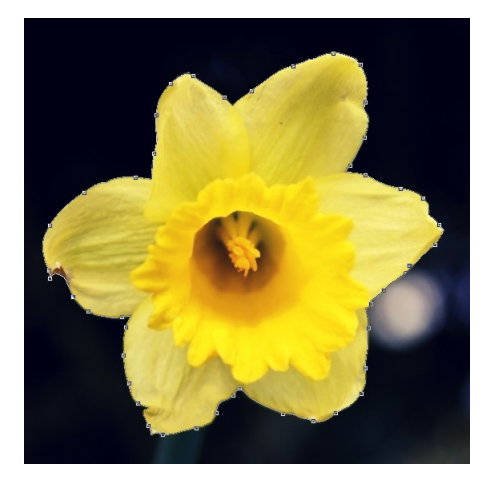

Магнитное лассо имеет специальные настройки:

Width: 10 px Contrast: 10% Frequency: 57

Width (Ширина) — область воздействия магнитного лассо. Определяет точность выделения. Если нужно более точное выделение, ставьте меньшее значение ширины. Выражается в пикселях (px).

Сontrast (Контраст) - Чем выше значение этого параметра, тем контрастнее должно быть изображение для выделения.

Frequency (Частота) — Определяет, насколько часто станут создаваться опорные точки. Чем меньше это значение, тем больше точек будет создано. И, соответственно, тем более точным будет выделение. Однако слишком много точек я всё же не рекомендую делать.

#### **Волшебная палочка и быстрое выделение**

Переходим к двум самым интересным инструментам выделения в фотошопе.

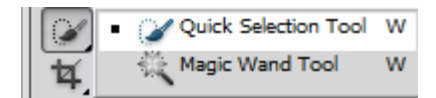

1. Quick Selection (Быстрое выделение). Наиболее прогрессивный и удобный инструмент. Своё название полностью оправдывает. Для быстрого выделения в фотошопе лучше и не придумать. Основан на том же самом принципе контраста, что и Magnetic Lasso, однако выделение производится с помощью специальной кисти (размер которой настраивается). При этом особой точности от вас не требуется, фотошоп сам «подгонит» края и большую часть выделения. Вам нужно лишь начать закрашивать нужную область. К примеру, на это выделение ушло ровно 1,5 секунды:

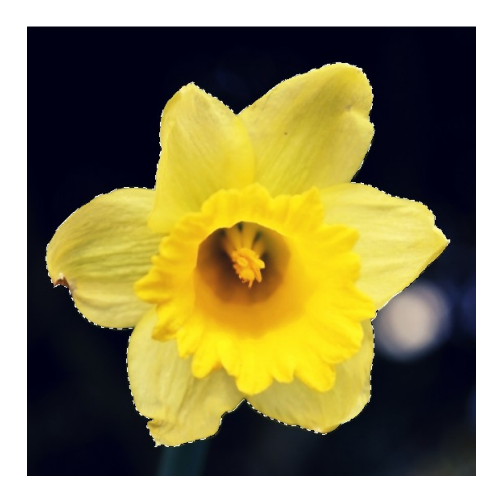

В то время как на тоже самое выделение с магнитным лассо уходит порядка 15-20 секунд. Не говоря уже об остальных рассмотренных нами инструментах. Настройки довольно привычны:

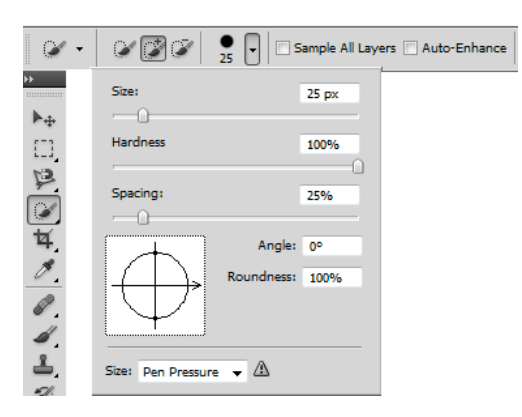

Быстрое выделение имеет 3 режима работы: новое выделение, добавить к выделению, вычесть из выделения. С этими режимами вы уже знакомы. Далее идут настройки кисти. Здесь также всё довольно стандартно: размер и жёсткость кисти, интервалы, угол и форма. С размером и жёсткостью, думаю, всё понятно. Spacing (Интервалы) служат для определения интервалов между мазками кисти, чем это значение меньше, тем плавнее будет работать инструмент. Угол и форма практически не нужные в повседневной работе параметры, которые задают угол поворота кисти и её форму.

2. Magic Wand (Волшебная палочка). Работает по принципу выделения похожих по цвету и тону пикселей. Имеет особый параметр Tolerance (Допуск), который определяет степень схожести цвета пикселей. Чем больше его значение, тем больше пикселей будет выделено. К примеру, это выделение сделано с Tolerance 32:

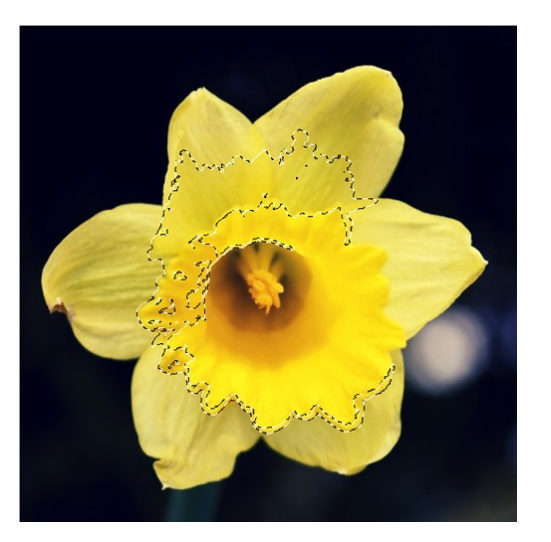

А это с Tolerance 120:

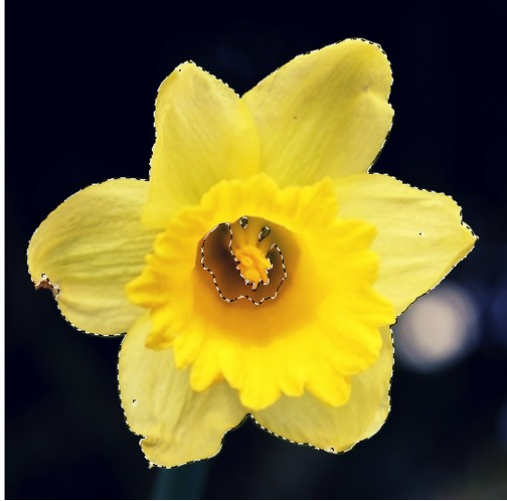

Опция Contiguous (Смежные пиксели) определяет, будут ли выделены только пиксели, находящиеся в непосредственной близости друг к другу, или же будут выделены пиксели по периметру всего холста.

### **Другие способы выделения объекта в фотошопе**

1. Quick Mask (Быстрая маска). Быстрая маска вызывается клавишей Q, после чего обычной кистью чёрного цвета нужно закрасить ту область изображения, которая подлежит выделению. Выглядит это примерно так:

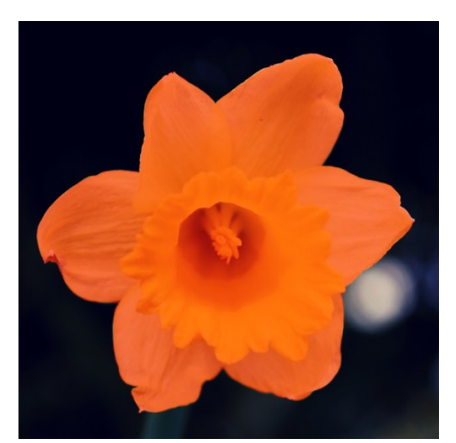

Повторное нажатие Q создаёт из маски выделение.

### **Параметр Refine Edge**

Мы подошли к обещанному «десерту». Параметр Refine Edge (Уточнить край) доступен для любого выделения, и является очень важным параметром. Вызвать его можно нажав на соответствующую кнопку:

Refine Edge...

Посмотрим на этот параметр в работе на конкретном примере. Откройте любое изображение и выделите какой-нибудь объект любым из перечисленных выше способов:

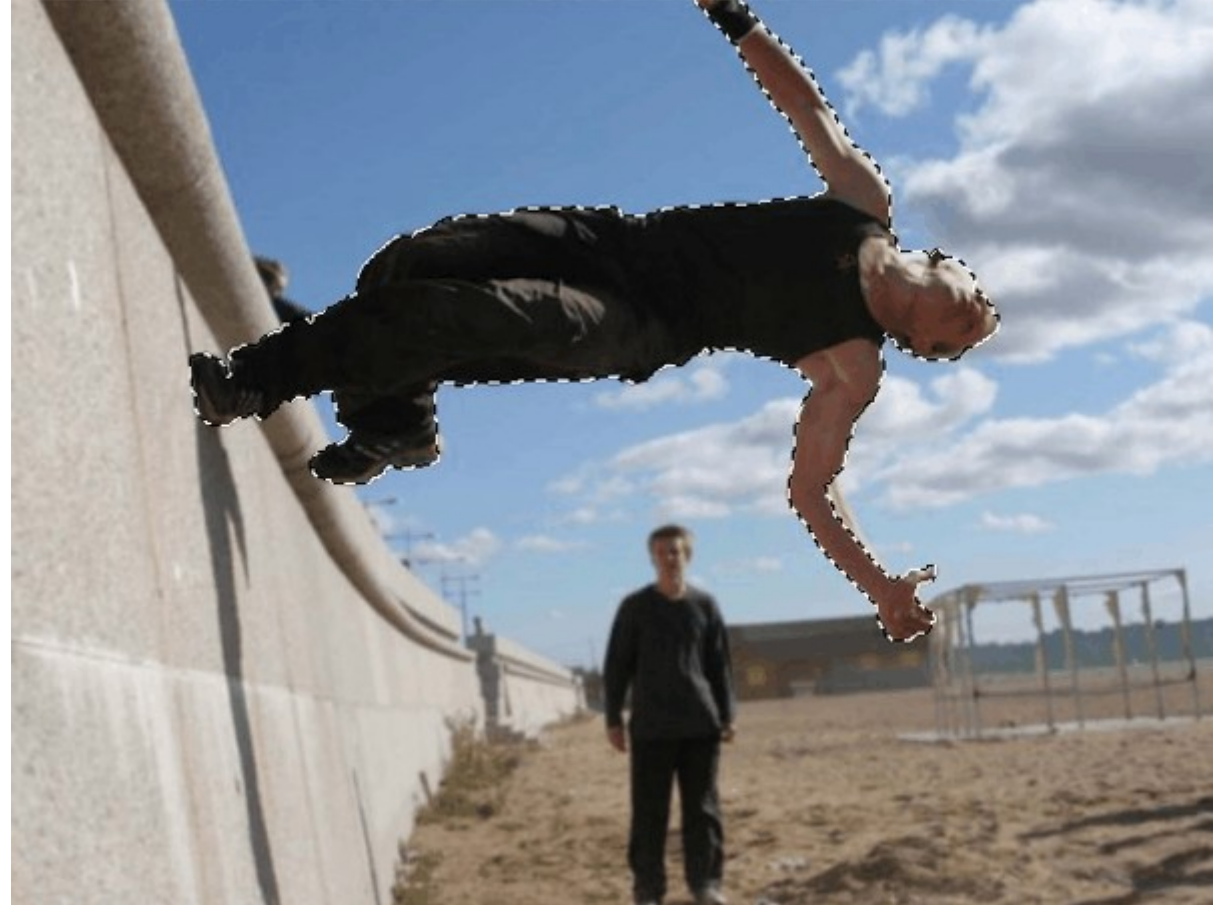

Нажмите на кнопку Refine Edge, вы увидите окно настроек. Сейчас мы разберем его чуть подробнее:

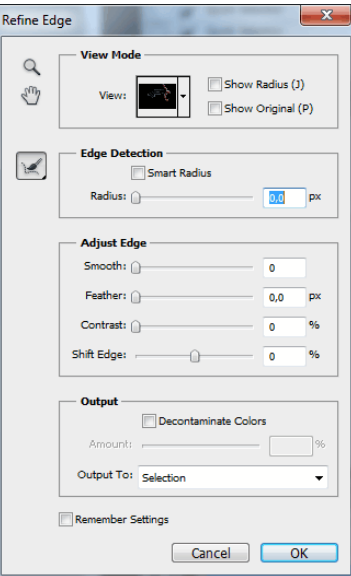

В самом верху располагается группа элементов View Mode (Режим вида). Параметры этой группы служат исключительно для вашего удобства. View указывает, на каком фоне представлять результат:

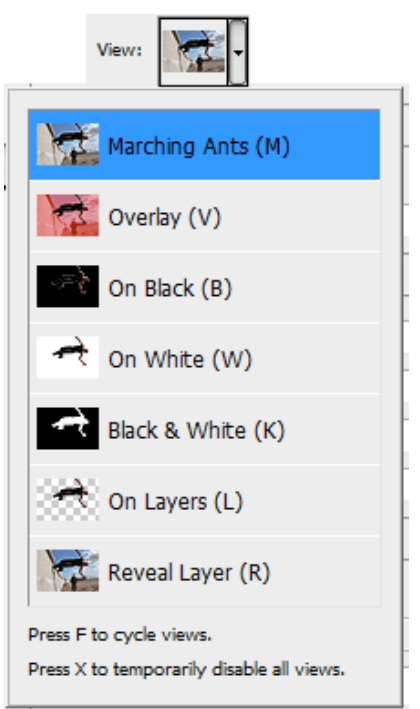

- Marching Ants (Марширующие муравьи) покажет превью на оригинальном фоне.
- Overlay (Перекрытие) зальёт фон полупрозрачным красным цветом.
- On Black на чёрном фоне.
- $\bullet$  On White на белом.
- Black & White делает выделенный участок белым, а фон чёрным.
- On Layers (На слоях) прозрачный фон.
- Reveal Layers (Открыть слои) покажет изображение целиком.

Выбран показ результата на белом фоне:

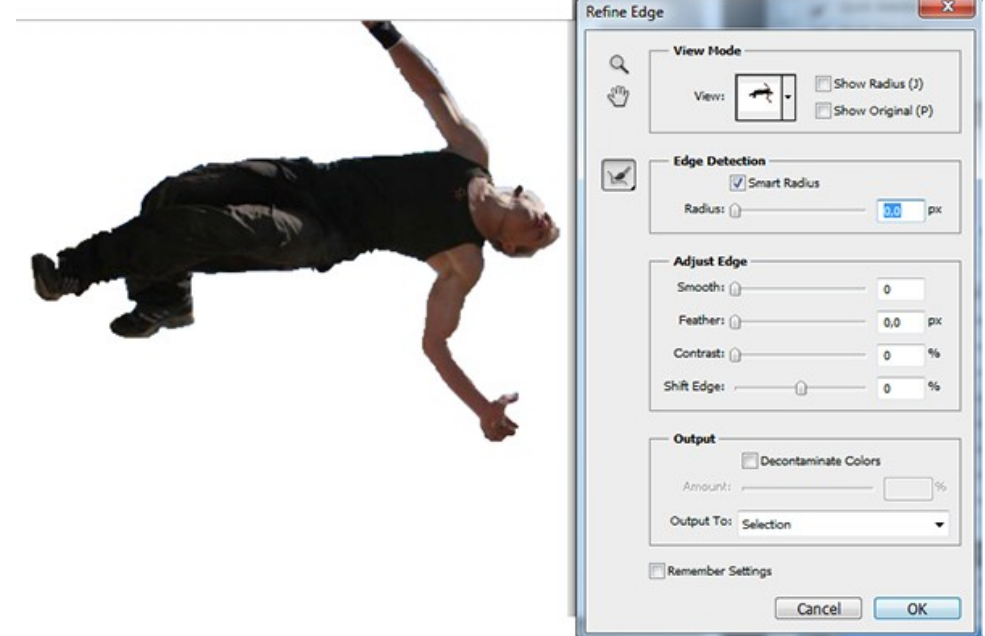

Галочка Show Radius покажет радиус текущего выделения.

Далее идёт самый важный параметр — Edge Detection. Если отметить галочку Smart Radius (Умный радиус) и выставить значение, отличное от нуля, фотошоп сделает края выделения более плавными и правильными. Для сравнения посмотрите на выделение без этого параметра:

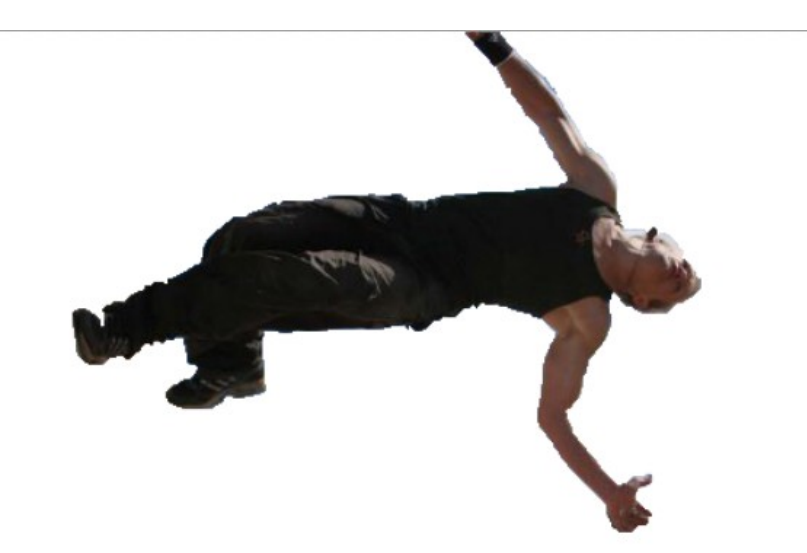

Замечаете угловатость? А теперь то же самое, но с умным радиусом 1,5px:

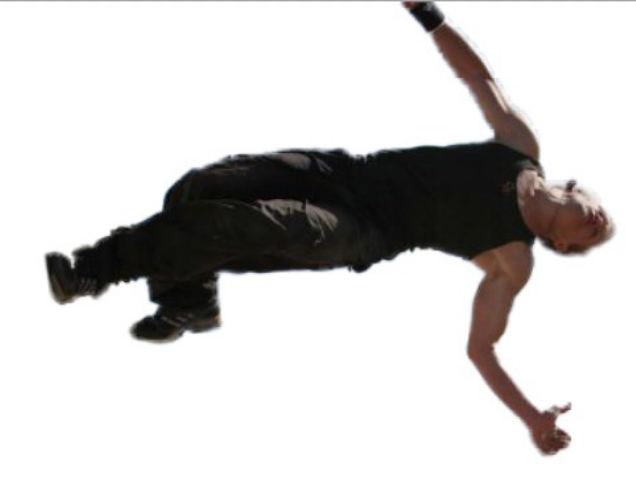

Далее идут такие параметры, как сглаживание (Smooth), растушевка (Feather), Contrast (Контраст) и Shift Edge (Перемещение края). Сглаживание делает края выделения более мягкими, с растушевкой вы уже знакомы. Контраст даёт эффект ,противоположный сглаживанию, т.е. делает края чётче и жёстче. А Shift Edge позволяет сдвинуть края выделения внутрь или наружу.

Decontaminate Colors (Очистить цвета) убирает мусор вокруг выделения (белый ореол, участки фона и прочее):

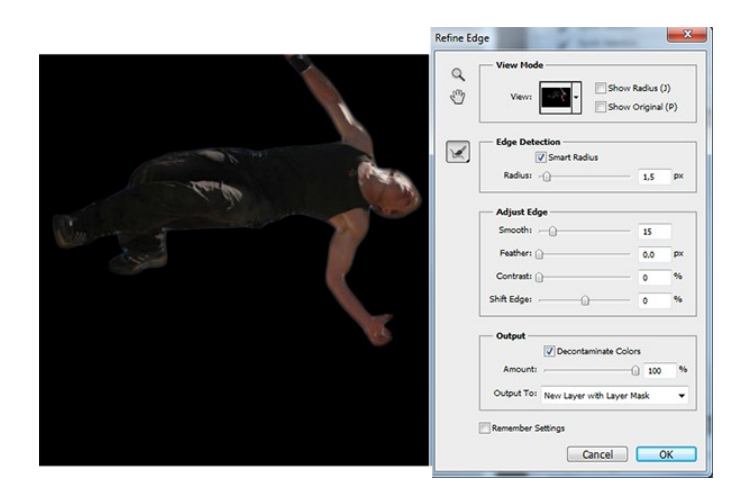

Мы разобрали все возможные способы выделения в фотошопе, и практически все их настройки.

**Тема практической работы № 16. Работа с текстами в Adobe Photoshop. Текстовые эффекты, объем часов 2.**

**У5 использовать профессиональные пакеты программного обеспечения для обработки графики, аудио-, видео-, анимации;**

**Цель практической работы:** познакомиться с программой обработки растровой графики Adobe Photoshop.

**Задание:** изучить и освоить операции обработки текста в Adobe Photoshop. Выполнить задание заполнения изображением текстовой строки.

## **Методические указания по ходу выполнения работы**

### **Как писать в Фотошопе**

Для создания веб-страниц, поздравительных открыток или календарей в Фотошопе можно применять инструмент «Текст». Вы можете создать надпись в любой части изображения, добавить в открытку поздравительный стих и многое другое.

Чтобы добавить текст, выберите инструмент «Т» на панели инструментов слева. Вы можете сделать горизонтальную или вертикальную надпись, в зависимости от типа изображения. Надпись можно увеличить или уменьшить. Также есть возможность изменить шрифт и цвет букв. Для перемещения надписи по изображению воспользуйтесь инструментом «Перемещение».

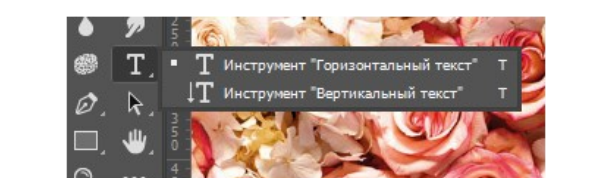

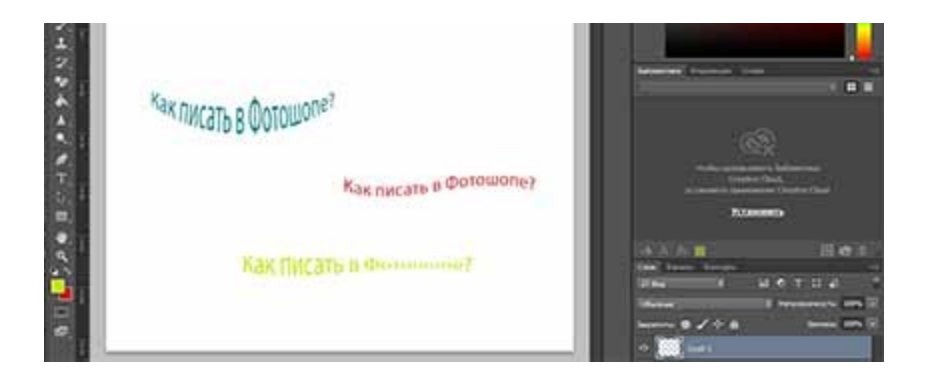

Текст можно деформировать, чтобы создать специальный эффект. Например, можно придать ему форму дуги или волны. Выбранный стиль деформации является атрибутом текстового слоя — его в любой момент можно изменить, при этом изменится и форма деформации. Параметры деформации предоставляют полное управление ориентацией и перспективой эффекта деформации.

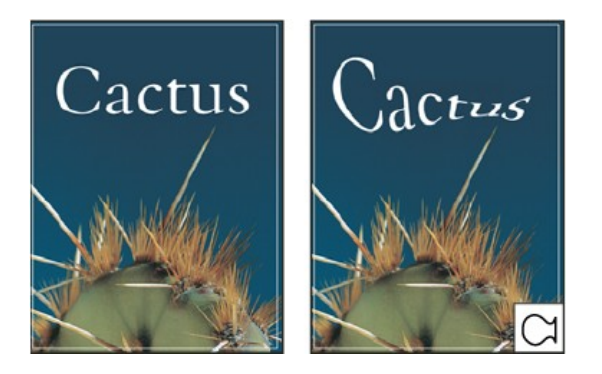

При преобразовании текста в фигуру текст замещается слоем с векторной маской. Ее можно редактировать и применять к слою стили, но нельзя редактировать символы в слое как текст.

### **Практическое задание. Заполнение изображением текстовой строки**

Выделите текстовый слой и выберите меню «Текст» > «Преобразовать в фигуру». Текст можно заполнить изображением, применив к слою изображения, расположенному выше текстового слоя на панели «Слои», обтравочную маску.

- 1. Откройте файл, содержащий изображение, которое необходимо поместить внутрь текста.
- 2. Выберите в палитре инструментов инструмент «Горизонтальный текст»  $T$  или «Вертикальный текст».  $\mathsf{T}$
- 3. Щелкните вкладку «Символ», чтобы панель «Символ» переместилась на передний план, или, если панель не открыта, выберите меню «Окно» > «Символ».
- 4. На панели «Символ» выберите шрифт и другие атрибуты текста. Лучше выбрать большие, полужирные, толстые буквы.
- 5. Щелкните курсор вставки в окне документа и введите желаемый текст. После этого нажмите клавиши «Ctrl» + «Ввод» (Windows) или «Command» + «Return» (Mac OS).
- 6. Щелкните вкладку «Слои», чтобы панели «Слои» переместилась на передний план, или, если эта панель не открыта, выберите меню «Окно» > «Слои».
- 7. Если слой изображения является задним планом, дважды щелкните слой изображения на панели «Слои», чтобы преобразовать его в обычный слой (необязательно).Примечание Задний план заблокирован и не позволяет перемещать его на панели «Слои». Чтобы разблокировать задний план, его необходимо превратить в обычный слой.
- 8. (Необязательно) Можно переименовать слой в диалоговом окне «Новый слой». Нажмите кнопку «ОК», чтобы закрыть диалоговое окно и преобразовать слой изображения.
- 9. На панели «Слои» перетащите слой изображения таким образом, чтобы он оказался непосредственно над текстовым слоем.
- 10. Выделив слой изображения, выберите меню «Слой» > «Создать отбавочную маску». Внутри текста появится изображение.
- 11. Выберите инструмент «Перемещение»  $\blacktriangleright$  и перетащите изображение так, чтобы оно заняло нужное положение внутри текста.

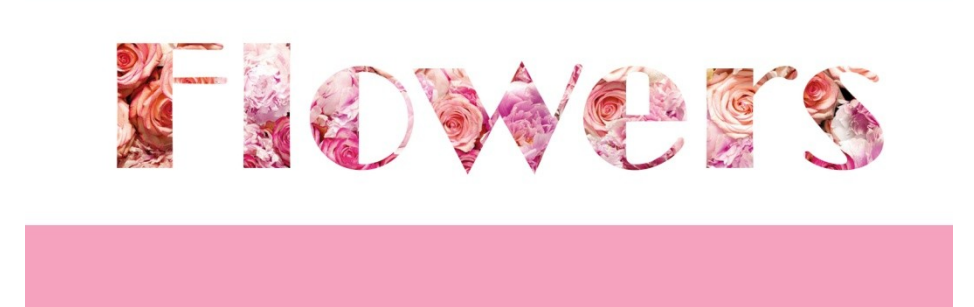

**Тема практической работы № 17. Имитация традиционной живописной и графической техники в Adobe Photoshop, объем часов 4.**

**У5 использовать профессиональные пакеты программного обеспечения для обработки графики, аудио-, видео-, анимации;**

**Цель практической работы:** познакомиться с программой обработки растровой графики Adobe Photoshop.

**Задание:** изучить и освоить художественные фильтры. Выполнить задание подбора и применения артистических фильтров к исходному фотоизображению.

### **Методические указания по ходу выполнения работы**

Подобрать фотографию с изображением пейзажа (натюрморт и т.п.). Применить художественный фильтр.

**Colored Pencil (Цветной карандаш)**. Имитирует зарисовку цветным карандашом:

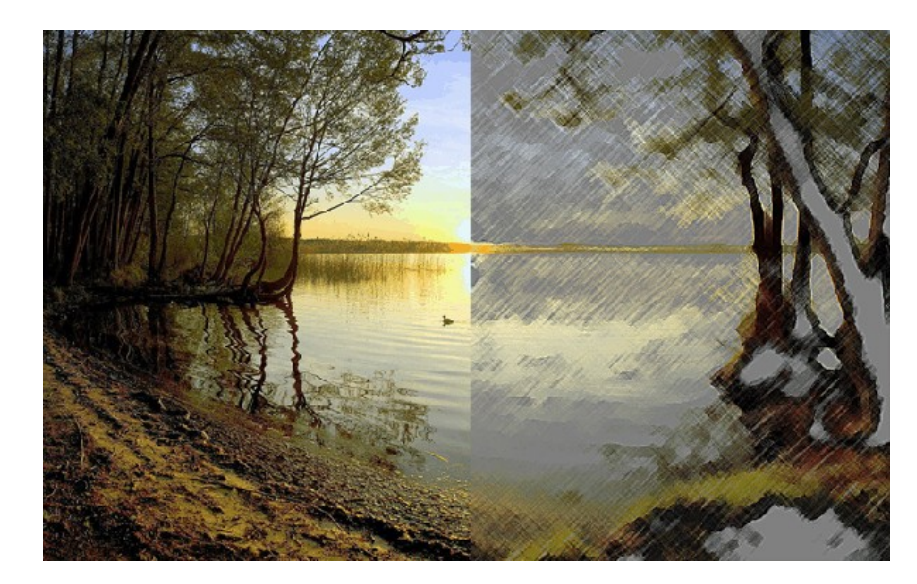

**Dry Brush (Сухая кисть)**. Имитация рисунка сухой кистью:

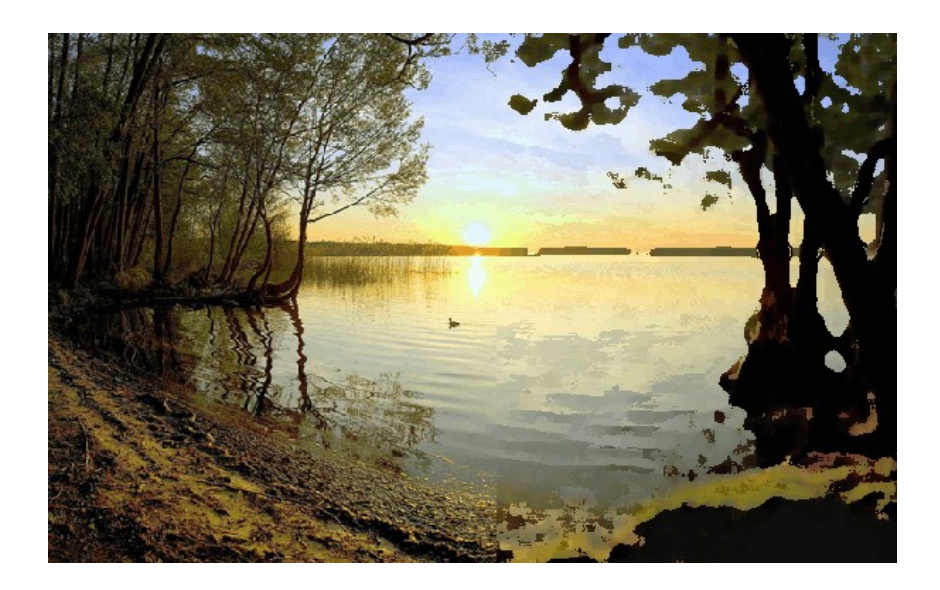

**Fresco (Фреска)**. Фресковая живопись:

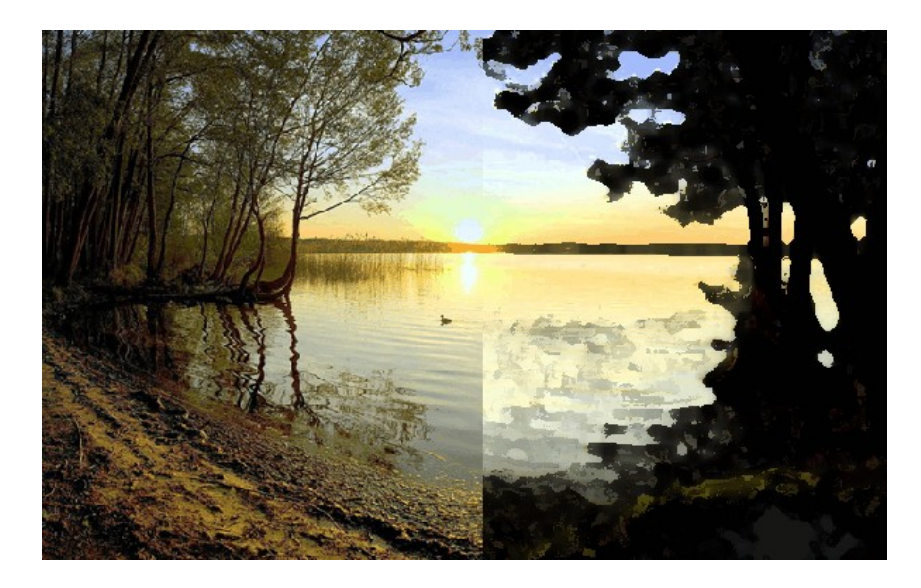

**Palette knife (Шпатель)**. Имитация изображения, нанесённого шпателем.

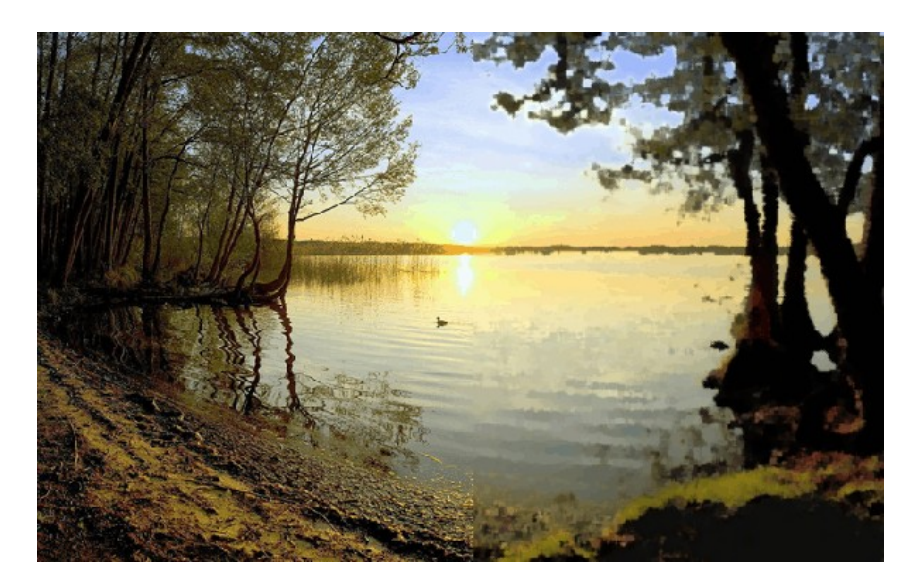

**Тема практической работы № 18. Создание оригинал-макета рекламного элемента (открытки), объем часов 4.**

**У5 использовать профессиональные пакеты программного обеспечения для обработки графики, аудио-, видео-, анимации;**

**Цель практической работы:** на основе полученных навыков выполнить оригинал-макет открытки.

**Задание:** создание оригинал-макета открытки с применением изображений и текста по образцу.

Темы:

- 1. Поздравительная открытка.
- 2. Рекламная открытка.
- 3. Корпоративная открытка.

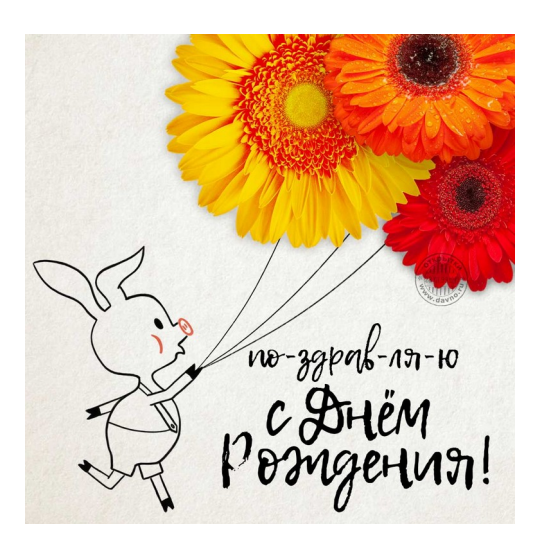

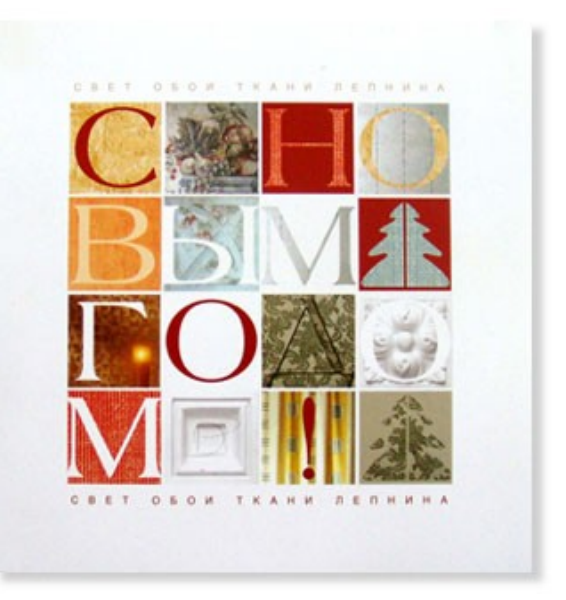

Примерные образцы

**Тема практической работы № 19. Построение анимации. Работа со слоями. Прорисовка рекламных объектов, объем часов 4.**

**У5 использовать профессиональные пакеты программного обеспечения для обработки графики, аудио-, видео-, анимации;**

**Цель практической работы:** на основе полученных навыков выполнить работы по построению анимации и прориросовке рекламных объектов в Figma

**Задание:** Построение анимации. Работа со слоями. Прорисовка рекламных объектов.

Интерфейс Фигмы

После регистрации пользователю доступны две рабочие области — графический редактор и менеджер файлов, в котором можно создавать проекты и изменять настройки профиля. Рассмотрим пункты меню менеджера файлов.

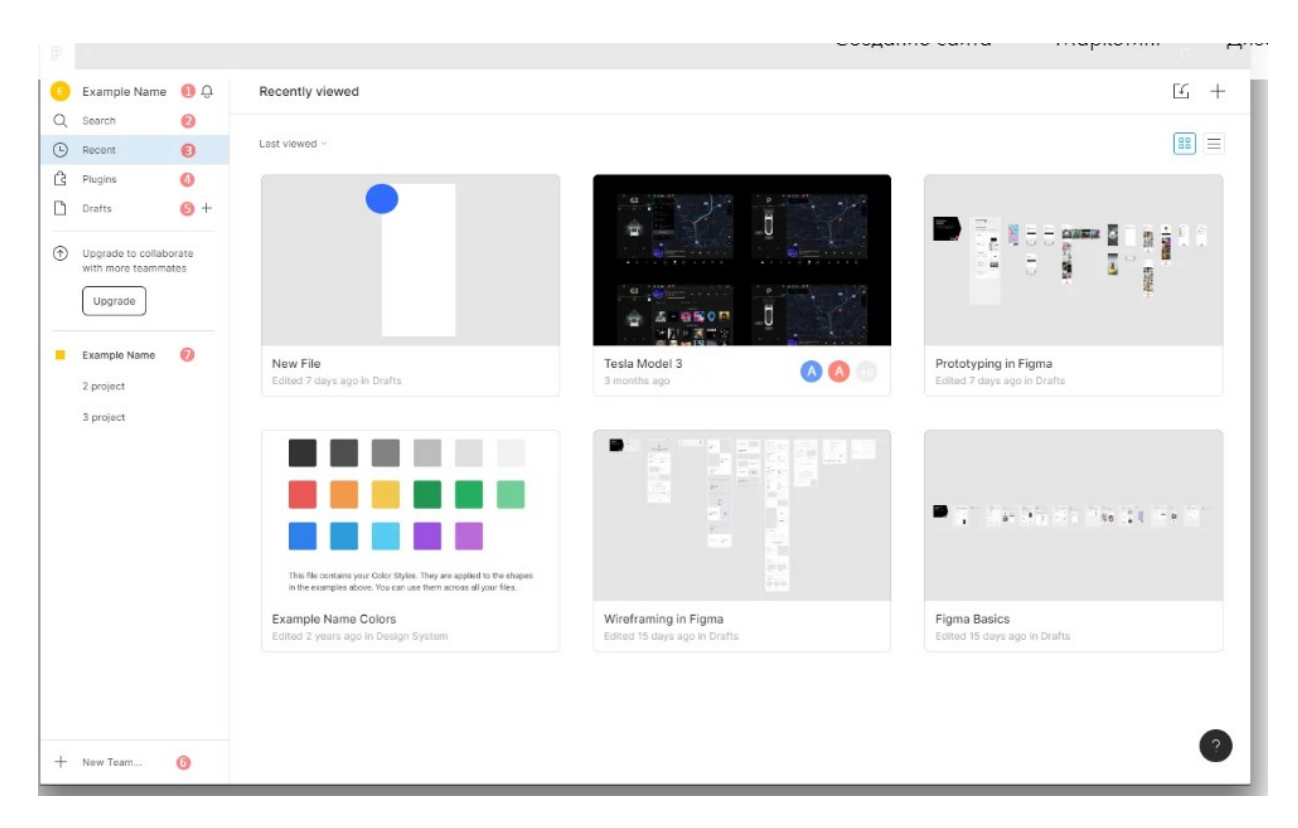

Как устроен редактор файлов Фигмы

В новом файле пользователю доступны три области: рабочая область, панель инструментов и панель слоёв. Рассмотрим важные функции пунктов меню.

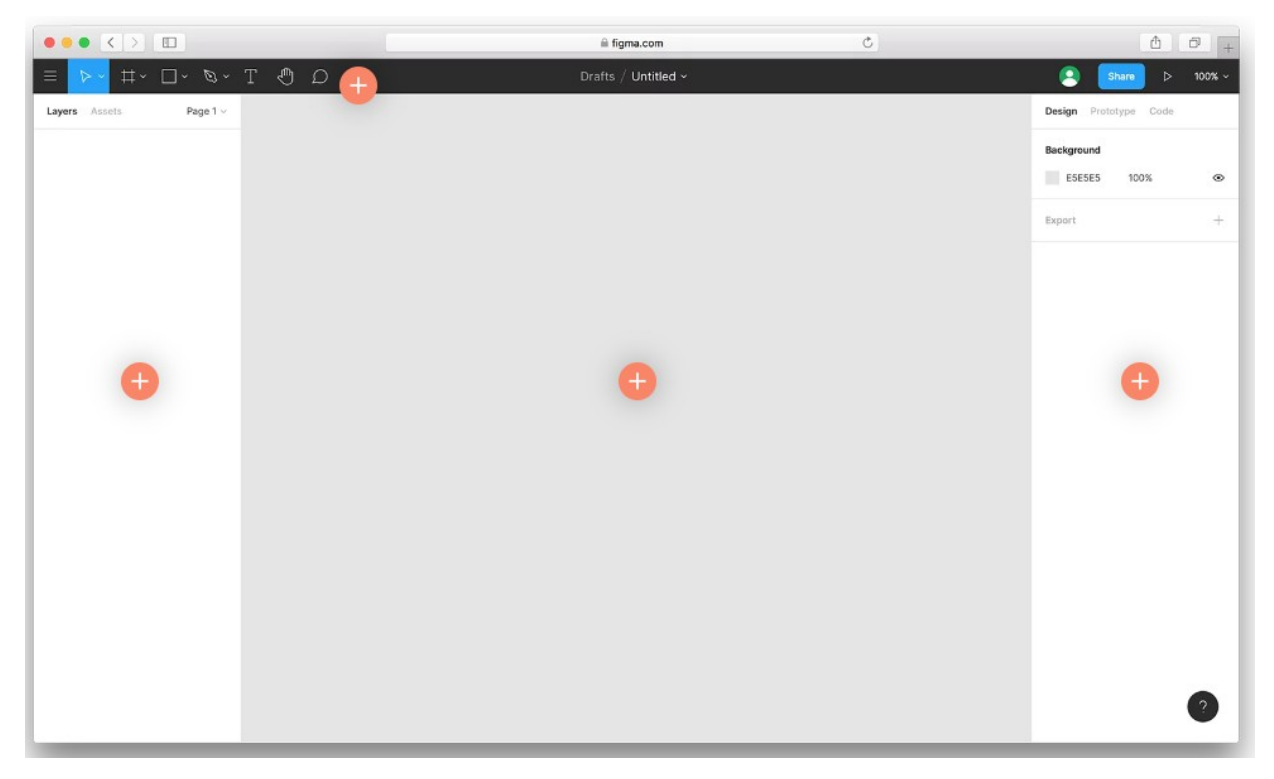

### Поиск

Поиск Search ищет пункты меню, а не элементы, которые вы создавали. Пригодится, если вам нужна конкретная команда, но вы забыли, где именно она находится.

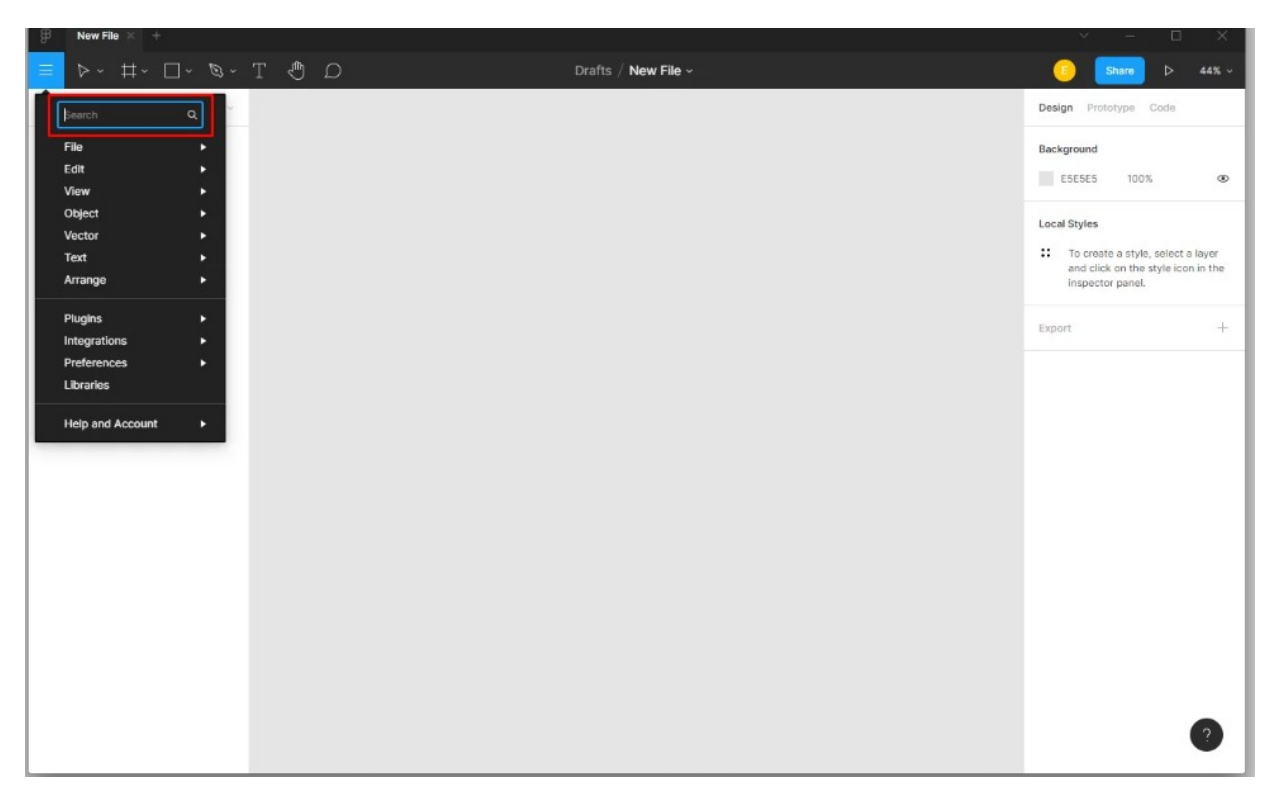

### Фреймы

Фрейм или артборд — основной элемент дизайна в Фигме. Это законченный документ, который может быть страницей сайта или экраном мобильного приложения.

Вы можете задать размер фрейма самостоятельно или выбрать готовые размеры экранов популярных устройств — ноутбуков, часов, планшетов — в панели инструментов справа.

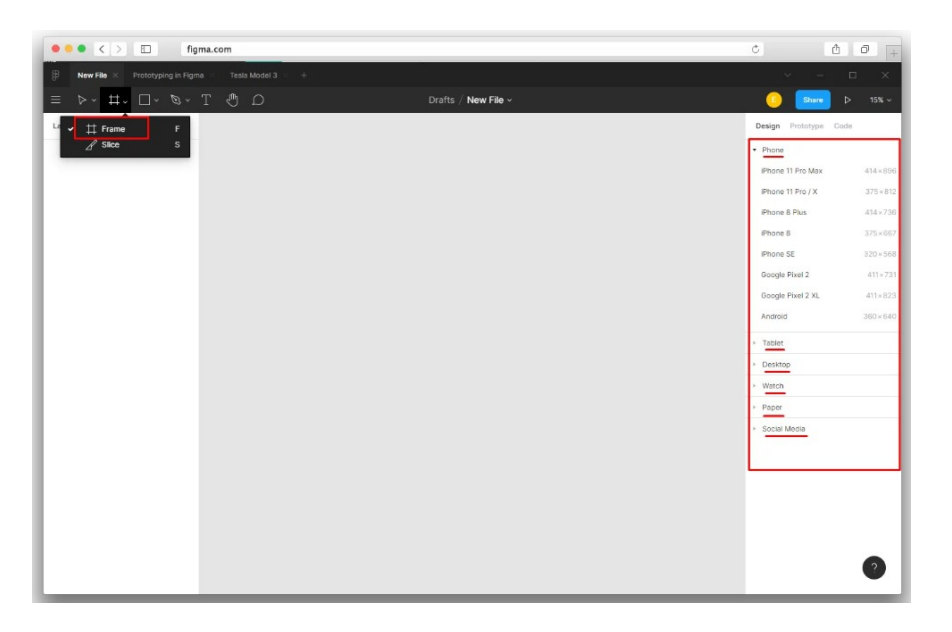

Фрейм объединяет объекты внутри себя. Когда вы создаёте дизайн внутри фрейма, в панели свойств слева будут добавляться слои. Слои в Фигме — это содержимое вашего фрейма: объекты, текст, фотографии.
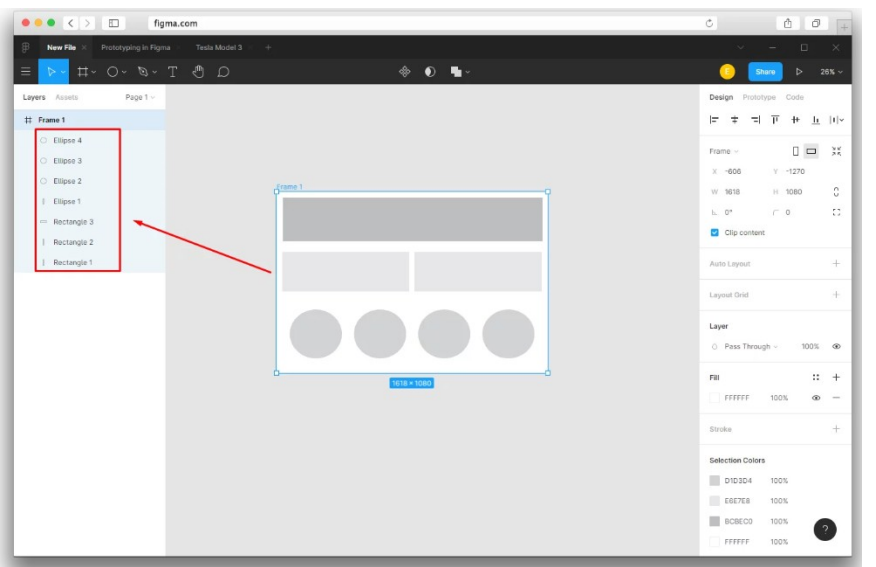

Вы можете сгруппировать отдельные объекты во фрейм или разбить его на объекты сочетаниями клавиш

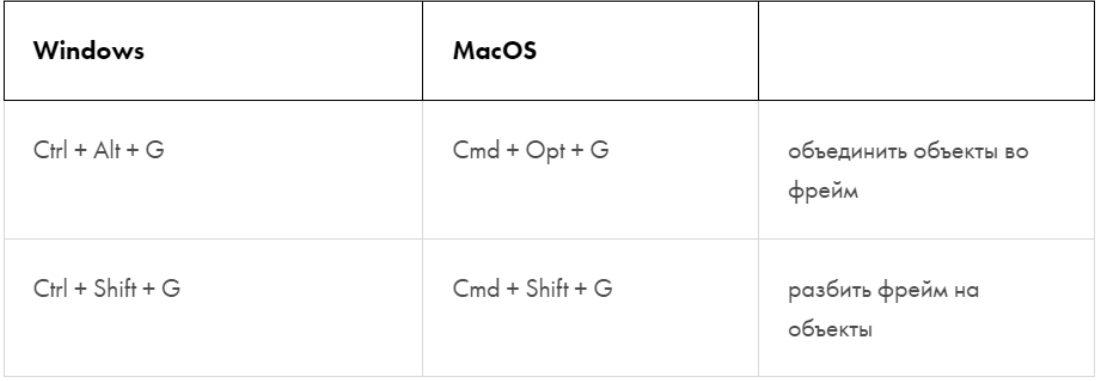

Чтобы выровнять объекты во фрейме по оси X/Y или расстояние между элементами, используйте панель справа.

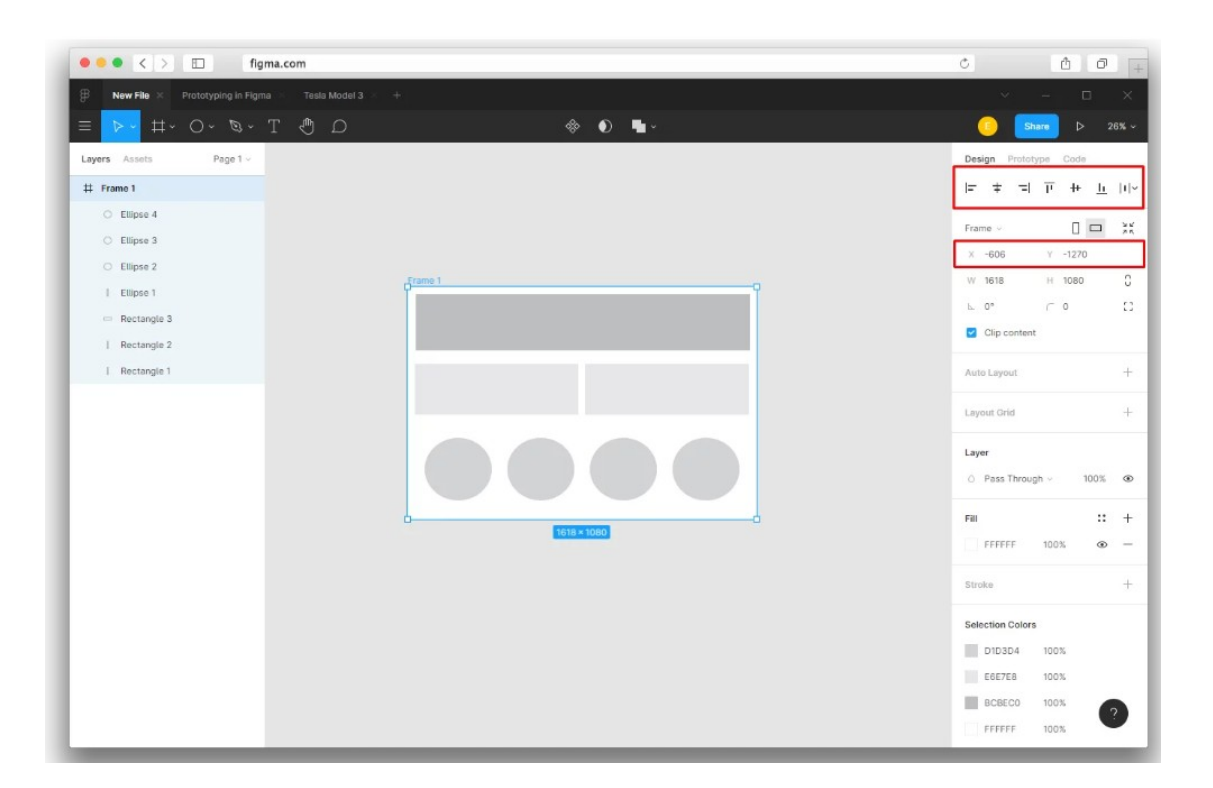

Объекты внутри фрейма можно группировать. Допустим, вы делаете несколько страниц сайта. На каждой странице внизу экрана у вас будут контакты: телефон и электронная почта. Сгруппируйте объекты из меню Object  $\rightarrow$  Group Selection или сочетанием клавиш Ctrl (Cmd) + G. Вы увидите изменения в слоях объектов — они объединились в группу. Теперь вы можете перемещать все объекты разом.

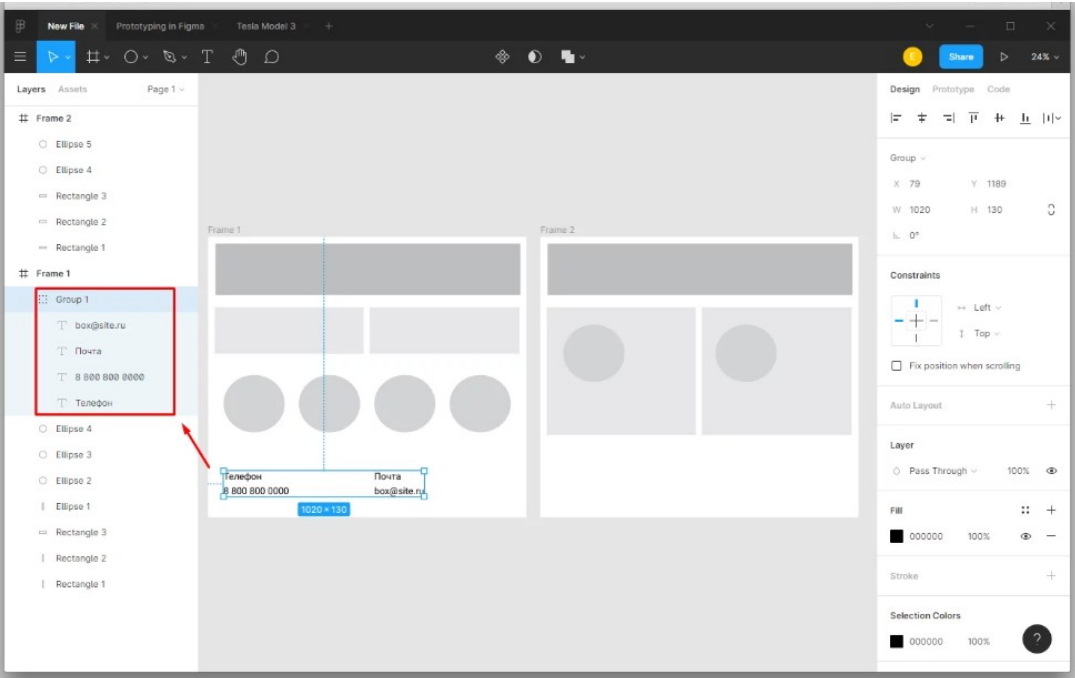

Дополнительно вы можете ограничивать поведение элементов во фрейме. Например, вы хотите, чтобы кнопка вашего дизайна была всегда в углу экрана, даже если размер фрейма изменится. Выберите объект во фрейме и используйте инструмент Constraints в панели свойств справа.

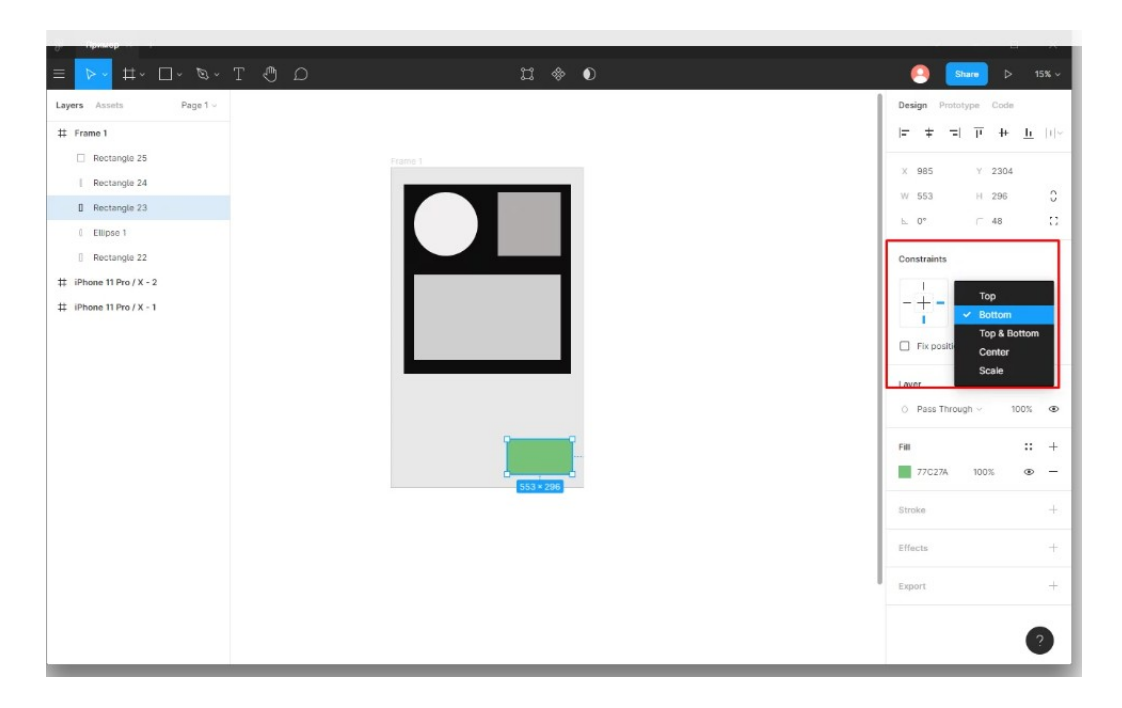

Фрейм — это законченный дизайн, его можно скачать одним файлом. При сохранении убедитесь, что все объекты находятся внутри фрейма. Если случайно переместить слой объекта за пределы фрейма, можно потерять часть дизайна. Перед скачиванием, проверьте превью файла, и выберите нужный формат.

### Эффекты и маски

Фигма позволяет работать с заливкой фреймов и текстовых слоёв. Инструменты заливки находятся в левой панели свойств. Вы можете выбрать цвет, прозрачность, указать конкретные значения цвета.

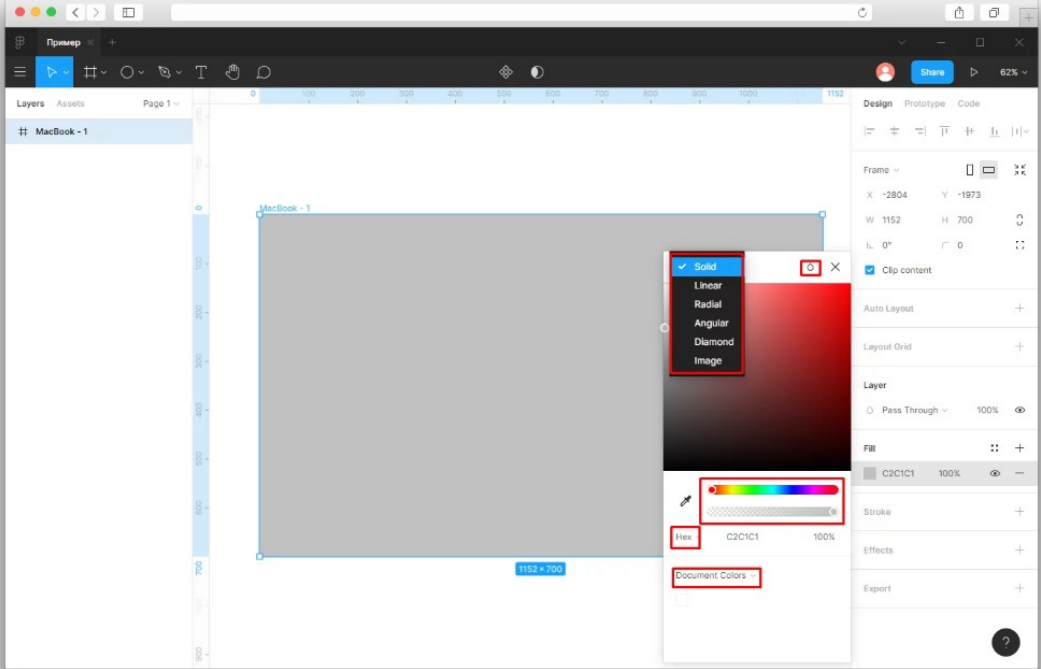

В Фигме шесть типов заливки: сплошной цвет (Solid), линейный градиент (Linear), радиальный градиент (Radial), угловой градиент (Angular), радиальный с четырьмя лучами (Diamond), изображение (Image). По умолчанию для объекта выбран режим ровной заливки Solid.

Переключитесь на Linear — градиент с осью, вдоль которой изменяется цвет. По умолчанию он с двумя точками, одна из которых прозрачная. Добавьте цвета ползунком или укажите значение цвета в поле Hex-кода.

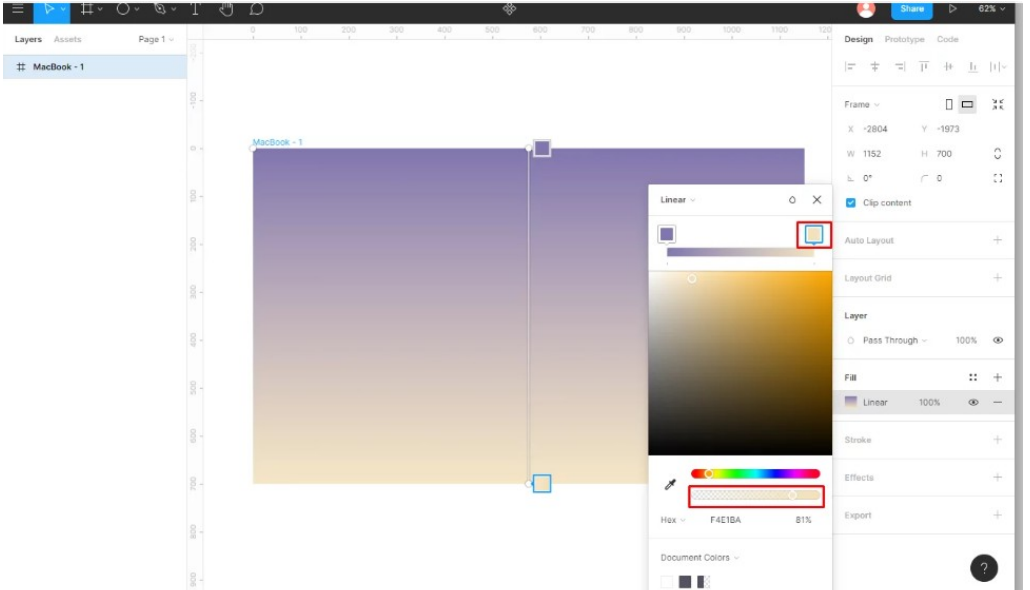

У линейного градиента есть третья неприметная ручка. Если зажать Alt (Opt) и потянуть за неё, цветовой переход отрисовывается перпендикулярно ей.<br>| ≡ | > · | ± · ○ · № · T · ⊕ □

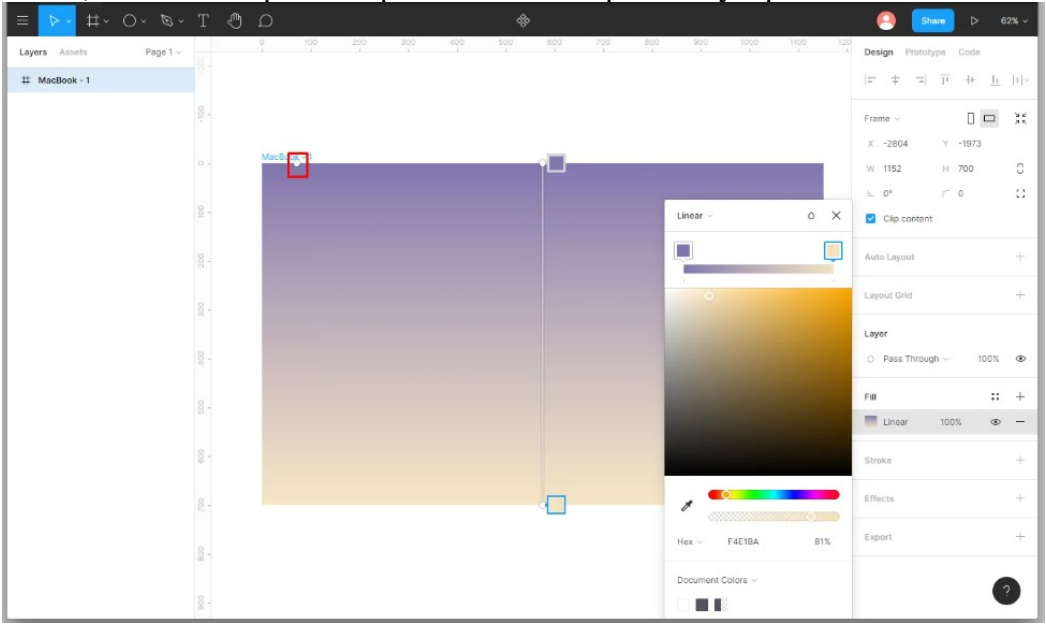

**Тема практической работы № 20. Создание прототипа сайта, объем часов 4.**

**У5 использовать профессиональные пакеты программного обеспечения для обработки графики, аудио-, видео-, анимации;**

**Цель практической работы:** на основе полученных навыков выполнить работы по созданию прототипа сайта в Figma **Задание:** создать прототип сайта в Figma

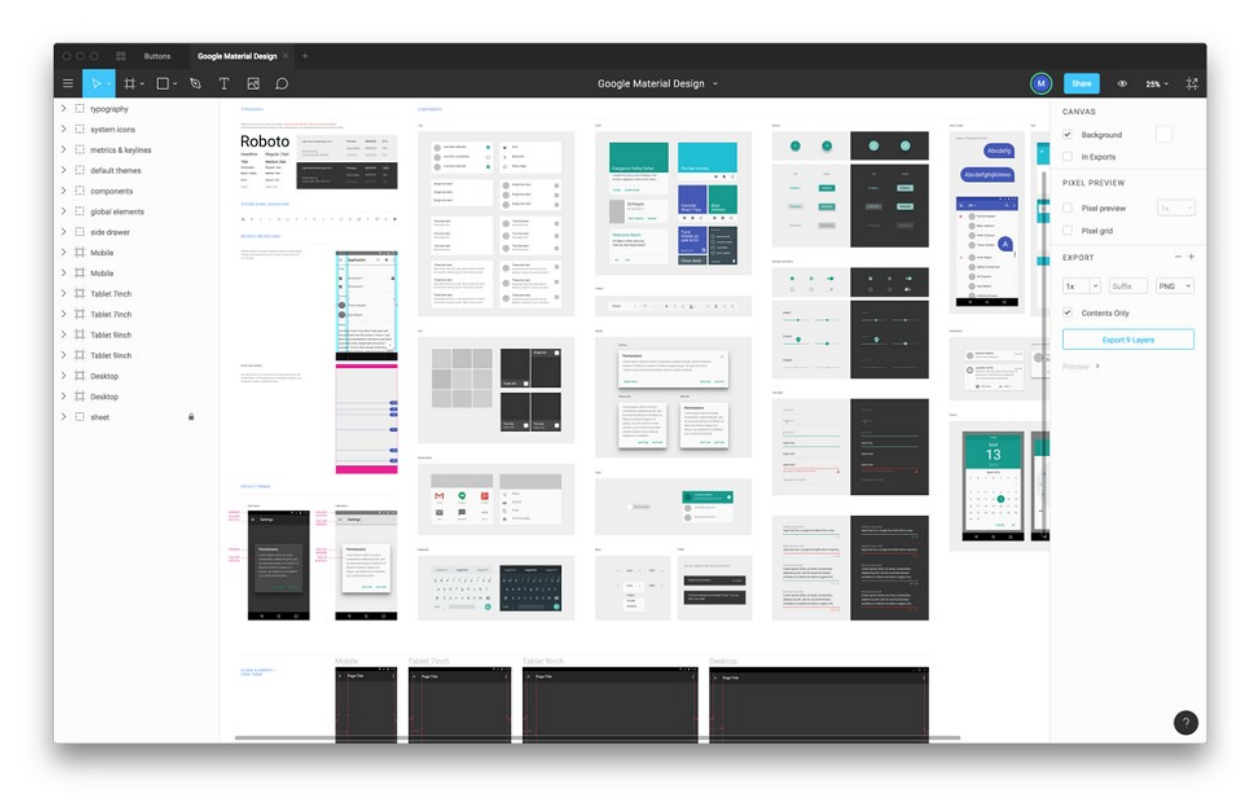

Пример сайта

# **Практические работы по МДК.02.03 ТЕХНИКА И ТЕХНОЛОГИИ РЕКЛАМНОЙ ФОТОГРАФИИ**

# **Тема практической работы № 21. Подготовить таблицу классификации фотоаппаратов, объем часов 2**

**У1 осуществлять фотосъемку для производства рекламного продукта;**

**Цель практической работы**: Знакомство с профессиональным и любительским оборудованием. Устройство фотоаппарата

## **Задачи:**

1. Изучить классификацию фотоаппаратов

2. Изучить устройство фотоаппарата

**Задание -** подготовить таблицу классификации фотоаппаратов

## **Методические указания по ходу выполнения работы**

- компактные фотоаппараты (они же мыльницы)
- зеркальные фотоаппараты

- беззеркальные фотоаппараты (они же системные фотоаппараты, они же фотоаппараты со сменной оптикой)

Определить характеристики этих фотоаппаратов

# **Тема практической работы № 22. Выставить студийный свет в фотолаборатории, объем часов 2**

**У1 осуществлять фотосъемку для производства рекламного продукта;**

# **Цель практической работы**: Научиться работать с световой техникой **Задачи:**

- 1. Изучить Студийный свет.
- 2. Изучить Искусственный и естественный свет.

**Задание** - выставить студийный свет в фотолаборатории

# **Методические указания по ходу выполнения работы**

### **Настройка постоянного студийного света**

У постоянного света, как правило, меньше настроек. У многих моделей, особенно бюджетных, может быть всего две кнопки — включение и регулировка мощности. Более дорогие модели позволяют также настраивать цветовую температуру. На примере [Godox](https://www.fotosklad.ru/catalog/osvetitel-svetodiodnyy-godox-sz150r-rgb-357889.html) [SZ150R RGB](https://www.fotosklad.ru/catalog/osvetitel-svetodiodnyy-godox-sz150r-rgb-357889.html) разберёмся, как настроить профессиональный постоянный свет для фото и видео.

- Кнопка включения. Включает или выключает источник света.
- MENU. Позволяет настроить канал для беспроводного управления, включить управление через Bluetooth или включить вентилятор для охлаждения.
- FX. Позволяет установить один из 37 эффектов освещения. Например, сымитировать сломанную лампочку, свет от свечи, мигалку полицейской машины.
- DIM. Мощность света.
- HSI. Позволяет выбрать цвет света, его насыщенность и яркость.
- CCT. Режим для настройки баланса белого. Можно сделать цвет теплее/холоднее, а также настроить оттенок — зеленее или пурпурнее.

# **Тема практической работы № 23. Корректировка света, объем часов 2 У1 осуществлять фотосъемку для производства рекламного продукта;**

# **Цель практической работы**: Научиться работать с световой техникой **Задачи:**

1. Изучить Студийный свет.

2. Изучить Искусственный и естественный свет.

**Задание -** корректировка света

### **Методические указания по ходу выполнения работы**

Чтобы настроить импульсный или постоянный свет в фотостудии, нужно поработать с панелью на задней части моноблока. Разбираемся, какие там есть рычажки и кнопки, а также что они значат.

 $\cdot$  KHOUKA On

Включает или выключает моноблок.

• Мошность света

Её могут обозначать цифрами (например, от 4 до 10), процентами или в диафрагменных числах, которые называют ступенями. С процентами просто — чем меньше число, тем слабее свет, а сам отсчёт идёт от 0 до 100%. С цифрами так же — чем меньше число, тем слабее вспышка.

Если же на приборе вы видите 1/1, ½, ¼, ⅛, 1/64, 1/128, значит, производитель моноблока отображает мощность в диафрагменных числах. Число 1/1 — это максимальная мощность, на которую способен данный свет, а 1/128 или 1/256 минимальная. Минимальная мощность зависит от конкретной модели света. Иногда, когда вы регулируете мощность света, рядом с этими цифрами могут появиться другие  $c + \mu$ ли - рядом. Например,  $+0.3$ . Это «шаги», которые позволяют более тонко настраивать мощность, чуть увеличивая или уменьшая её.

Test

Если нажать на кнопку, вспышка сбросит накопленный заряд. Это полезно, если вы поменяли мощность в меньшую или большую сторону и хотите «обнулить» моноблок, чтобы следующий кадр получился с нужной вам настройкой.

• Slave

Кнопка, которая связывает импульсный студийный свет и синхронизатор. Можно выбрать один из двух вариантов в зависимости от типа синхронизатора: RADIO или IR (от слова «инфракрасный»). Радиосинхронизаторы удобнее тем, что он и источник света могут находиться на большом расстоянии друг от друга. У инфракрасных радиус действия меньше, зато они могут «поджигать» вспышки разных моделей. Как выбрать подходящий синхронизатор, читайте в [этом тексте.](https://www.fotosklad.ru/expert/articles/vidy-sinhronizatorov-kak-nastroit-sinhronizator/) У постоянного света такой кнопки нет.

Channel set

Чтобы в одной студии или в одном помещении радиосинхронизаторы не конфликтовали между собой, мы можем для каждой пары синхронизатор-моноблок задать свой канал. Это как выбрать нужную частоту радио в автомобиле. Нажав на эту кнопку, с помощью кнопки регулировки мощности вы можете выбрать нужный канал и букву. Такие же канал и буква должны стоять на синхронизаторе.

### • Ready

Импульсному свету нужно некоторое время, чтобы перезарядиться. С помощью этой настройки можно выбрать, как вспышка будет сообщать о готовности к работе. Для этого есть три режима:

- BEEP/AUDIO (у разных производителей разные названия). Вспышка пикает, когда перезарядилась.
- DIM. Моноблок включает пилотный свет, когда вспышка готова к работе.

 FC (flash check). Пилотный свет выключается, когда импульсный свет готов. То есть в первом случае мы понимаем, что свет готов к работе, по звуку, а во втором и третьем — по свету.

Если ни одна из этих функций не подсвечена, то вспышка никак не будет сигнализировать о том, что накопила заряд нужной мощности. В таком случае, если она не будет успевать перезарядиться, то часть кадров будет чуть темнее, чем остальные.

Model

Настраивает пилотный свет. Пилотный свет — это постоянный свет невысокой мощности у импульсных источников. Его включают, чтобы понять, какой светотеневой рисунок будет на модели, помочь сфокусироваться, если вы снимаете в тёмной комнате, и сообщить, что вспышка готова к работе (если Ready стоит в режиме DIM).

— Prop (от «пропорциональный»). Чем сильнее импульсный свет, тем мощнее будет светить пилотный.

— Free. Позволяет самостоятельно настроить мощность пилотного света. Для этого нажмите кнопку Model Set и выберете нужное число.

— Full. Всегда максимально яркий пилотный свет, независимо от мощности вспышки.

• RC (remote control)

Позволяет управлять моноблоком дистанционно, если есть

специальный [пульт](https://www.fotosklad.ru/catalog/pult-distantsionnogo-upravleniya-raylab-rl-tx-dlya-serii-sunlight-378971.html?utm_source=google&utm_medium=cpc&utm_term=&utm_content=k50id%7Cpla-302867379055%7Ccid%7C13813254849%7Caid%7C532290438446%7Cgid%7C124730535779%7Cpos%7C%7Csrc%7Cu_%7Cdvc%7Cc%7Creg%7C9047068%7Crin%7C%7C&utm_campaign=google_cpc_fs_shop-smart_digital-goods_spb_age-all_device-all_none%7C13813254849&k50id=124730535779%7Cpla-302867379055&gclid=Cj0KCQiAuP-OBhDqARIsAD4XHpdOEvkOcD0ZH94P5VEa-TWh5YSW9IJ2wK4utfr9VqPx8fLUKie_scoaApUDEALw_wcB) (подойдёт для [Raylab RL-100 Sunlight](https://www.fotosklad.ru/catalog/osvetitel-svetodiodnyy-raylab-rl-100-sunlight-3200-6500k-378970.html)), который нужно докупать. Но, например, у [Godox SL150II](https://www.fotosklad.ru/catalog/osvetitel-svetodiodnyy-godox-sl150ii-328057.html?utm_source=google&utm_medium=cpc&utm_term=&utm_content=k50id%7Cpla-302867379055%7Ccid%7C13813254849%7Caid%7C532290438446%7Cgid%7C124730535779%7Cpos%7C%7Csrc%7Cu_%7Cdvc%7Cc%7Creg%7C9047068%7Crin%7C%7C&utm_campaign=google_cpc_fs_shop-smart_digital-goods_spb_age-all_device-all_none%7C13813254849&k50id=124730535779%7Cpla-302867379055&gclid=Cj0KCQiAuP-OBhDqARIsAD4XHpeaLWWV8uiF3A_bVB5q7GNZflBroIL6fTRbPizM9prJQr1zMjMpPOsaAnJ6EALw_wcB) пульт идёт в комплекте

**Тема практической работы № 24. Работа с режимами фотоаппарата, объем часов 2**

**У1 осуществлять фотосъемку для производства рекламного продукта;**

**Цель практической работы**: Научиться работать с световой техникой **Задачи:**

- 1. Изучить Студийный свет.
- 2. Изучить Искусственный и естественный свет.

**Задание(я) Работа с режимами фотоаппарата Методические указания по ходу выполнения работы**

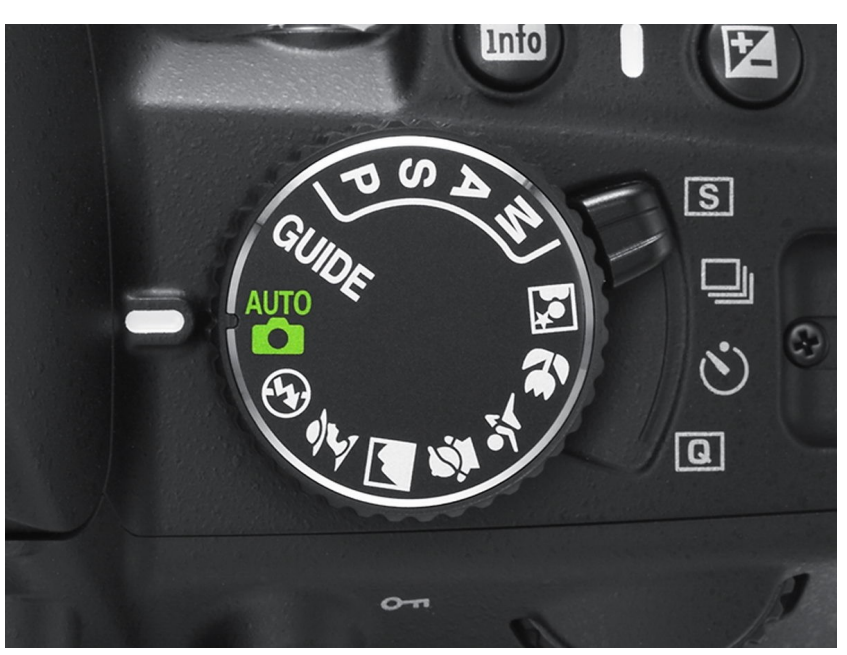

Сделать пробные фото на каждом режиме

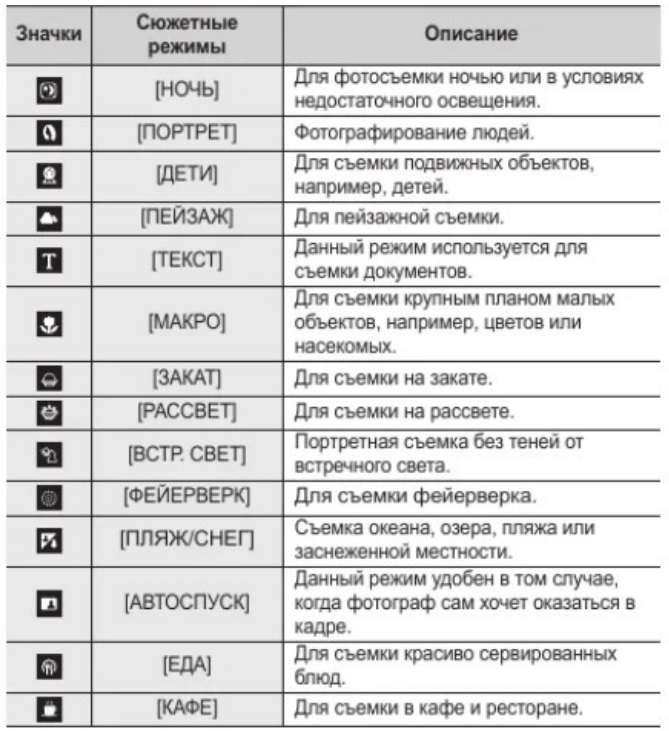

**Тема практической работы № 25. Съемка по заданным параметрам, объем часов 8**

**У1 осуществлять фотосъемку для производства рекламного продукта;**

**Цель практической работы**: Научиться организовывать пространство кадра.

**Задачи:**

- 1. Изучить точка съемки.
- 2. Изучить выделение главного объекта.
- 3. Изучить расположение объектов

**Задание -** съемка по заданным параметрам

**Методические указания по ходу выполнения работы**

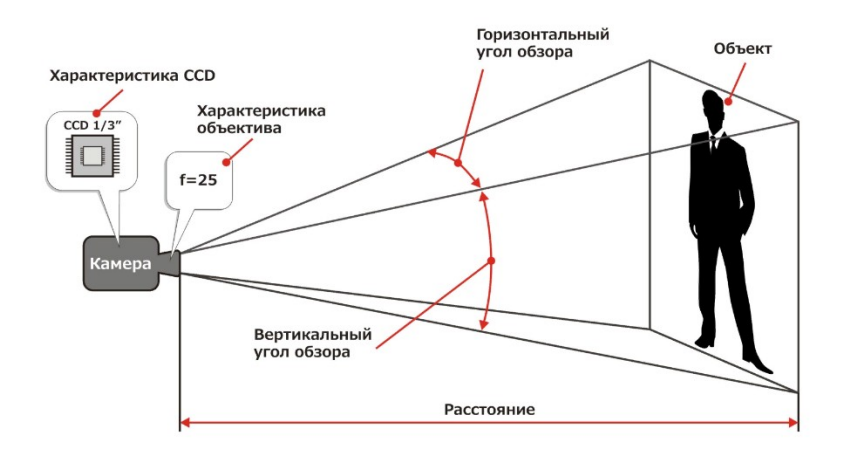

По примеру произвести фотосъемку

**Тема практической работы № 26. Основные инструменты коррекции в программе Photoshop, объем часов 8**

**У5 использовать профессиональные пакеты программного обеспечения для обработки графики, аудио-, видео-, анимации;**

**Цель практической работы**: Овладеть инструментами коррекции в растровом редакторе Photoshop

# **Задачи:**

- 1. Изучить автоматические коррекции.
- 2. Изучить настраиваемые коррекции.
- 3. Изучить профессиональные коррекции

**Задание -** основные инструменты коррекции в программе Photoshop.

### **Методические указания по ходу выполнения работы**

Инструменты коррекции:

#### [Автоматические:](https://skillbox.ru/media/design/8_instrumentov_kotorye_pomogut_sdelat_tsvetokorrektsiyu_v_photoshop/?ysclid=li204j8ig9222454205#stk-1)

- «Автотон;
- «Автоконтраст»;
- «Автоматическая цветовая коррекция»;
- автонастройки инструментов «Уровни» и «Кривые».

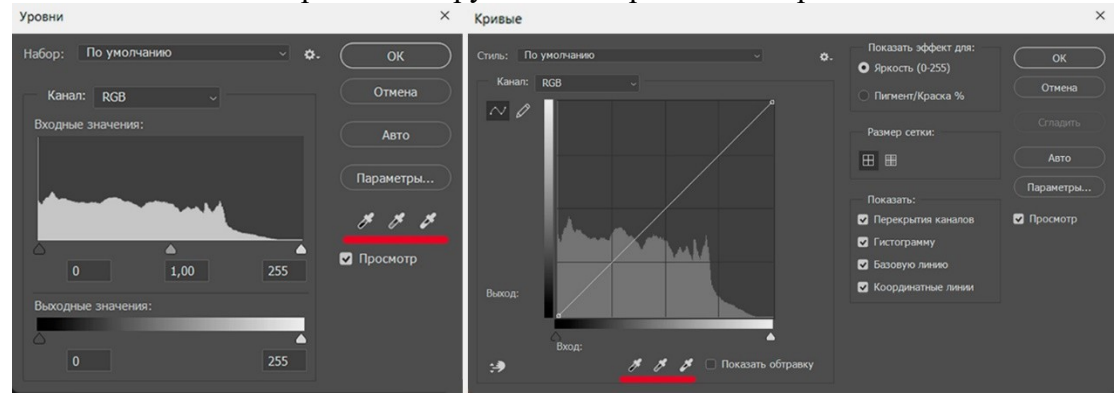

[Настраиваемые:](https://skillbox.ru/media/design/8_instrumentov_kotorye_pomogut_sdelat_tsvetokorrektsiyu_v_photoshop/?ysclid=li204j8ig9222454205#stk-2)

- «Яркость/Контрастность»;
- «Тон/Насыщенность»;

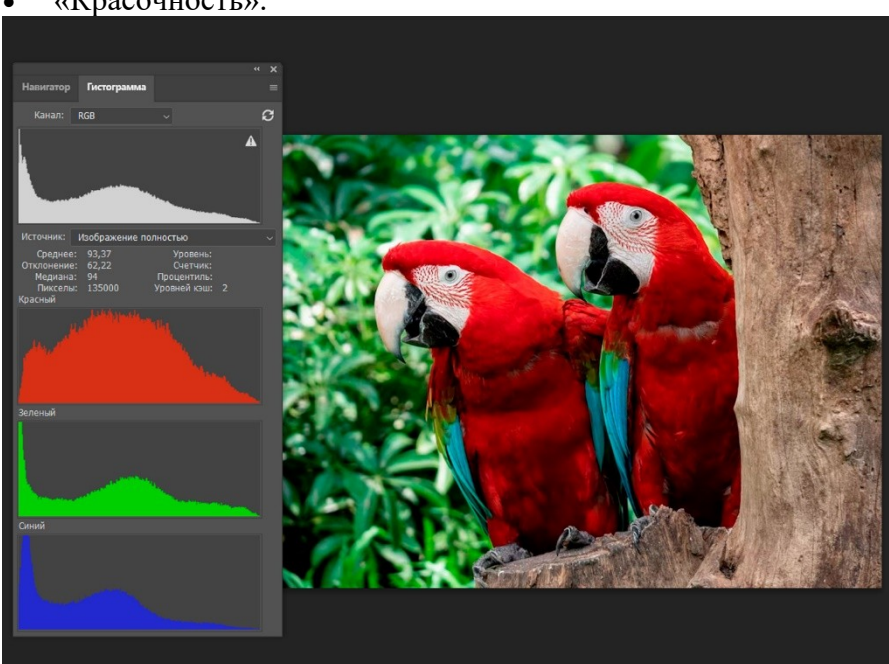

#### «Красочность».

## [Профессиональные](https://skillbox.ru/media/design/8_instrumentov_kotorye_pomogut_sdelat_tsvetokorrektsiyu_v_photoshop/?ysclid=li204j8ig9222454205#stk-3):

- ручная коррекция в «Уровнях»;
- ручная коррекция в «Кривых».

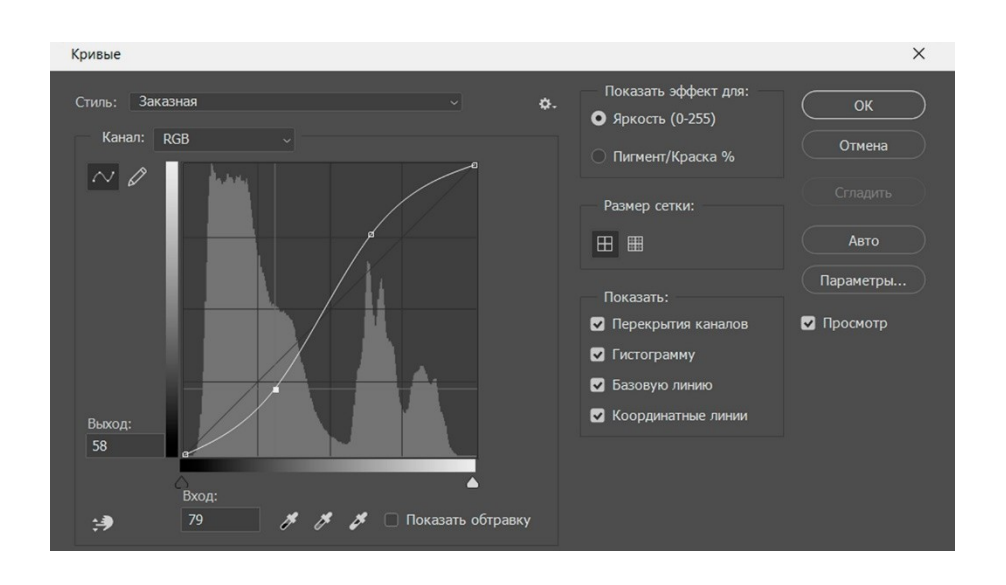

**Тема практической работы № 27. Добавление резкости, инструменты коррекции, объем часов 4**

**У5 использовать профессиональные пакеты программного обеспечения для обработки графики, аудио-, видео-, анимации;**

**Цель практической работы**: Овладеть инструментами коррекции в растровом редакторе Photoshop

**Задачи:**

1. Изучить автоматические коррекции.

2. Изучить добавление резкости.

**Задание -** добавление резкости, инструменты коррекции

### **Методические указания по ходу выполнения работы**

### **Кадрирование**

Открыв фотографию, оцените, насколько вам нравится композиция. Иногда кадр можно скомпоновать плотнее — убрать лишнее пространство, чтобы перенести внимание на главного героя. Также на этом этапе можно выправить горизонт. Для обеих этих операций используется инструмент «Рамка» (Crop).

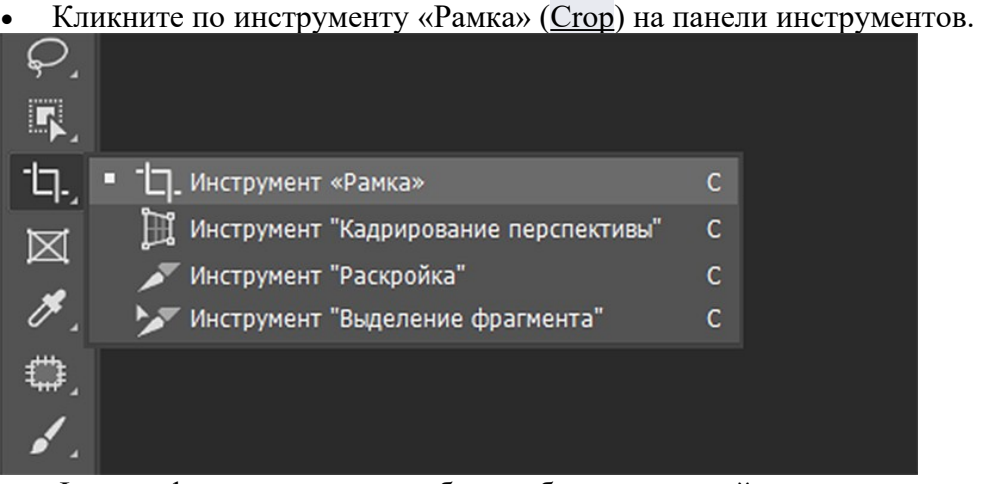

Фотография автоматически будет обведена рамкой.

- Если вам нужно исправить горизонт сделать его горизонтальным, кликните по инструменту «Выпрямить» (Content-Aware) на верхней панели настроек и проведите им вдоль горизонта или заведомо горизонтальной линии в сюжете.
- Фотография повернётся на небольшой угол. Теперь уменьшите рамку, потянув за уголки, чтобы отсечь лишние части кадра.
- Нажмите Enter.

### **Цветокоррекция**

Это очень важный шаг при улучшении фотографии. Во время съёмки на мобильный телефон менять его настройки практически нельзя — камера работает в автоматическом режиме. Ручные настройки профессионального фотоаппарата также не универсальны. Самый удобный инструмент цветокоррекции в Photoshop — «Кривые» (Curves).

### **Исправление цветовых искажений**

Если вам кажется, что изображение немного желтит или имеет небольшой сдвиг в сторону холодных оттенков, это легко подправить автоматическим инструментом «Кривые» (Curves).

- Выберите в меню «Изображение» (Image) → «Коррекция» (Adjustments) → «Кривые» (Curves).
- В появившемся окне под графиком находятся три пиктограммы с пипетками — кликните по средней из них. Она отвечает за цветовой баланс.

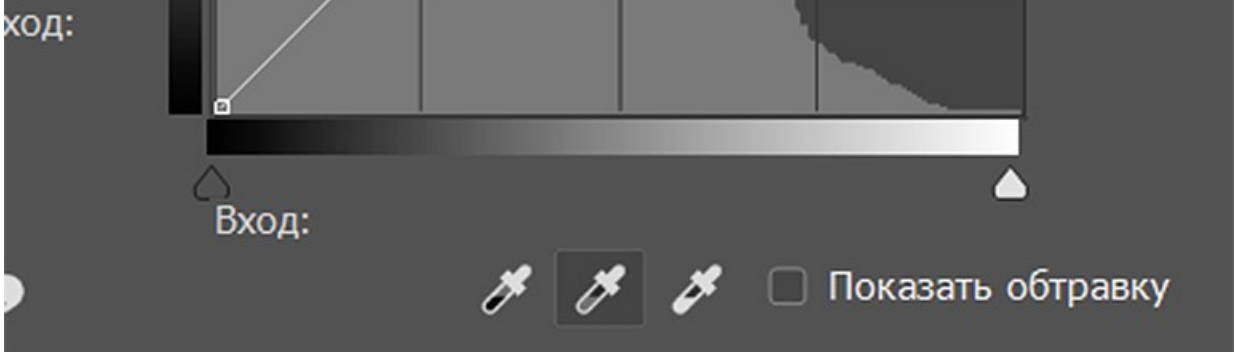

 Курсор, вынесенный за пределы окна инструмента, приобретёт форму пипетки — кликните им по участку изображения, который должен быть нейтрально-серым. На графике появятся цветные отклоняющиеся линии, а изображение немного изменит оттенки.

 Если результат вам не очень понравился, попробуйте покликать по другим серым участкам изображения.

 Если вы планируете закончить на этом работу с коррекцией, нажмите ОК. Или переходите к следующему этапу.

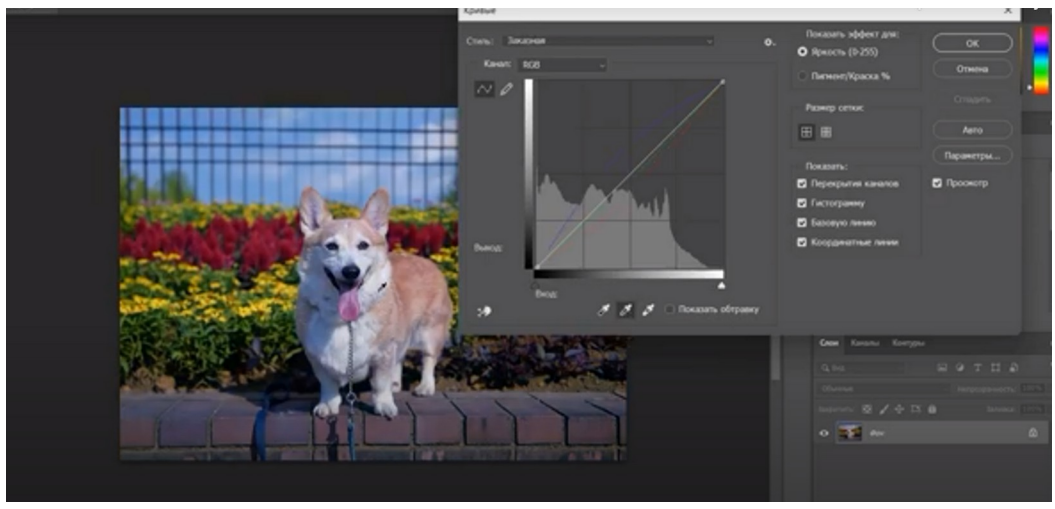

### **Усиление резкости**

При сохранении фотографии в интернет-форматах Photoshop немного размывает снимок. Компенсировать это можно за счёт предварительного увеличения резкости фотографии — для этого в программу встроено несколько фильтров, самый удобный из них — «Умная резкость» (Smart Sharpen).

> Выберите в главном меню «Фильтр» (Filter) → «Усиление резкости»  $(Sharpen) \rightarrow \langle VMHa\pi\rangle$ резкость» (Smart Sharpen).

Поставьте ползунок «Эффект» (Amount) на значение 300%.

 Теперь двигайте параметр «Радиус» (Radius) так, чтобы образовавшиеся белые контуры на стыке контрастных фрагментов были не очень заметны.

 Теперь двигайте ползунок «Эффект» (Amount) влево до тех пор, пока результат не начнёт вас удовлетворять.

 При работе с фильтрами резкости очень важно сохранять естественность изображения: ориентируйтесь на превью в окне фильтра, а также сверяйтесь с основным изображением, включая и выключая параметр «Просмотр» (Preview).

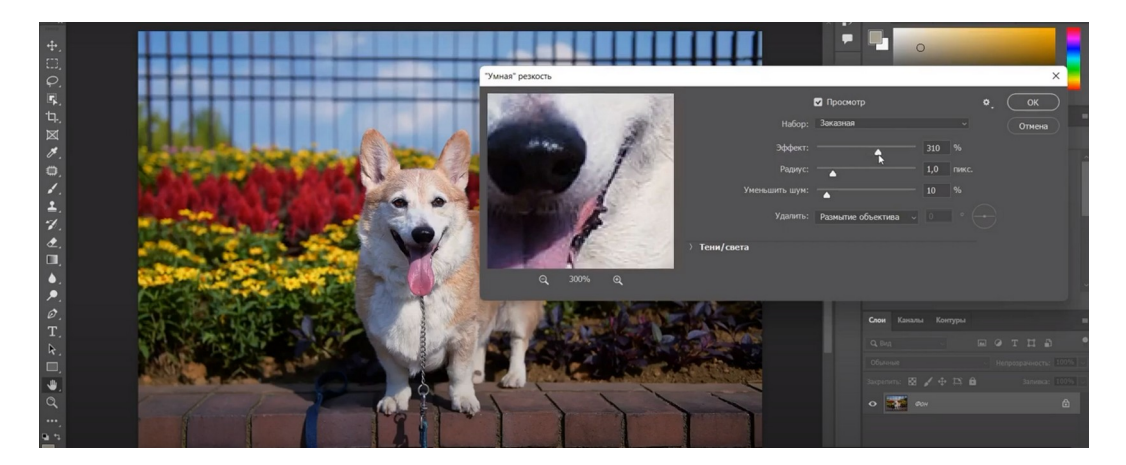

**Тема практической работы № 28. Понятие слоев. Работа со слоями, наложение, объем часов 4**

**У5 использовать профессиональные пакеты программного обеспечения для обработки графики, аудио-, видео-, анимации;**

**Цель практической работы**: Овладеть инструментами редактирования в растровом редакторе Photoshop

# **Задачи:**

1. Изучить слои в Photoshop

**Задание(я) Понятие слоев. Работа со слоями, наложение Методические указания по ходу выполнения работы**

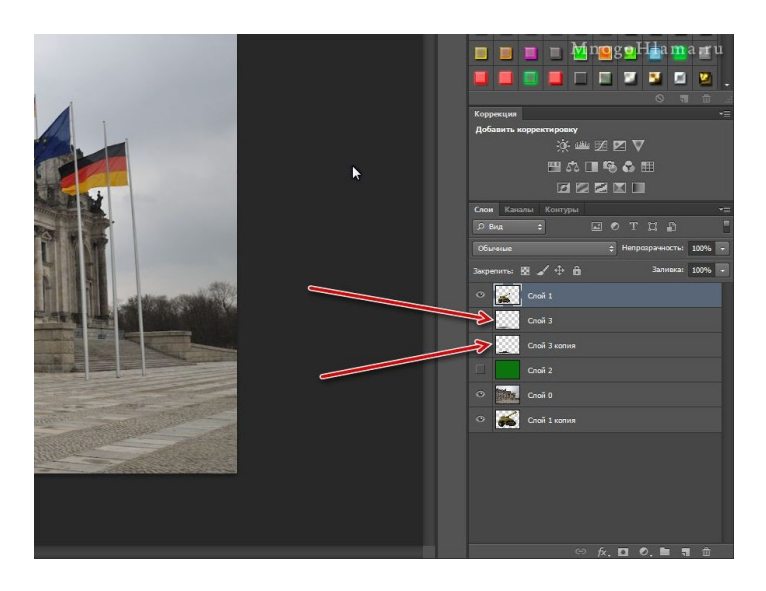

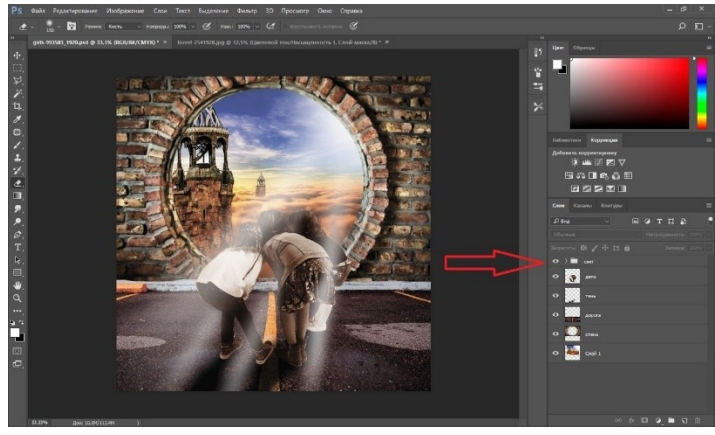

На примере фото создать слои в растровом редакторе Photoshop

# **Тема практической работы № 29. Съемка портрета, объем часов 8. У1 осуществлять фотосъемку для производства рекламного продукта;**

# **Цель практической работы**: Овладеть навыками съемки портрета **Задачи:**

1. Сделать портретное фото **Задание -** съемка портрета **Методические указания по ходу выполнения работы**

### **Настройки фотоаппарата для съемки портрета**

Лучше фотографировать в ручном режиме, задавая параметры самостоятельно:

- o **Выдержка.** Для получения четкого изображения нужно устанавливать достаточно короткую выдержку. Например, для портретов детей не советуют делать выдержку длиннее чем 1/250.
- o **Диафрагма.** Если вы фотографируете одного человека, лучше ставить диафрагму в интервале от f/1.8 до f/4. Ориентироваться нужно на цели — при желании размыть фон (эффект боке), откройте диафрагму; если требуется портрет с четким задним планом, то максимально закройте.
- o **ISO.** Чем ниже значение ИСО, тем меньше получится шума на готовых фотографиях. При хорошем освещении рекомендуется держать ИСО на уровне от 100 до 400. Можно начать со 100 — если фото темноваты, поднимайте ISO. Бояться не надо — с хорошей техникой даже при значении 1000 или 1600 получится сделать качественные снимки.

### **Правила съемки портрета**

Грамотная настройка техники не всегда является гарантом успеха, порой фотографам не хватает знания композиции, тонкостей работы с моделями и других нюансов. Чтобы попасть «в яблочко», изучите чужой опыт и воспользуйтесь практическими советами, как фотографировать портрет:

o **Общайтесь с моделью.** Важно постараться разглядеть в объекте живого человека со своей судьбой и неповторимым характером. Профессиональные фотографы говорят, что хорошие кадры начинают получаться только через час-полтора после начала съемки. Расположите к себе модель — люди не могут расслабиться и привыкнуть к незнакомцам сразу, им надо дать время раскрыться.

o **Изучите правила композиции.** Учитывайте направление взгляда человека — если он смотрит вправо, то там должно оставаться место, не обрубайте кадр. Также помните, что главный объект не размещают в самом центре, это делает снимки неживыми и неинтересными.

o **Выберите точку съемки.** Как вы будете фотографировать? Сверху, снизу, справа или слева. Близко или издалека. Зачастую оригинальная точка съемки позволяет сделать удивительные портреты.

o **Поработайте со светом.** Если вы фотографируете в помещении с одним источником света, то для портретов отлично подходит переднедиагональное освещение. Например, обычный свет из окна, который падает на человека сбоку и немного спереди. Лицо будет выглядеть объемным и естественным. Для съемок в вечернее время можно остановиться на контровом свете. Чтобы поиграть с разными источниками, используйте софтбоксы, внешнюю вспышку и отражатели.

o **Экспериментируйте.** Пробуйте разный свет, ракурс, точку съемки, настройки. Даже самые странные идеи могут в итоге принести прекрасный результат. Также попросите модель чаще менять позу.

o **Снимайте сериями.** Иногда хороший в плане ракурса и позы кадр портит выражение лица или снимок банально не в фокусе. Этого нетрудно избежать, если фотографировать сериями — делайте несколько кадров в каждом ракурсе, тогда будет выбор.

o **Фотографируйте в RAW-формат.** Это облегчит обработку портретов и даст больший простор для фантазии в процессе редактирования. Например, если надо [исправить красные глаза](https://photodiva.net/ru/kak-ubrat-krasnye-glaza-na-foto.php), заменить фон или добавить какой-то интересный эффект.

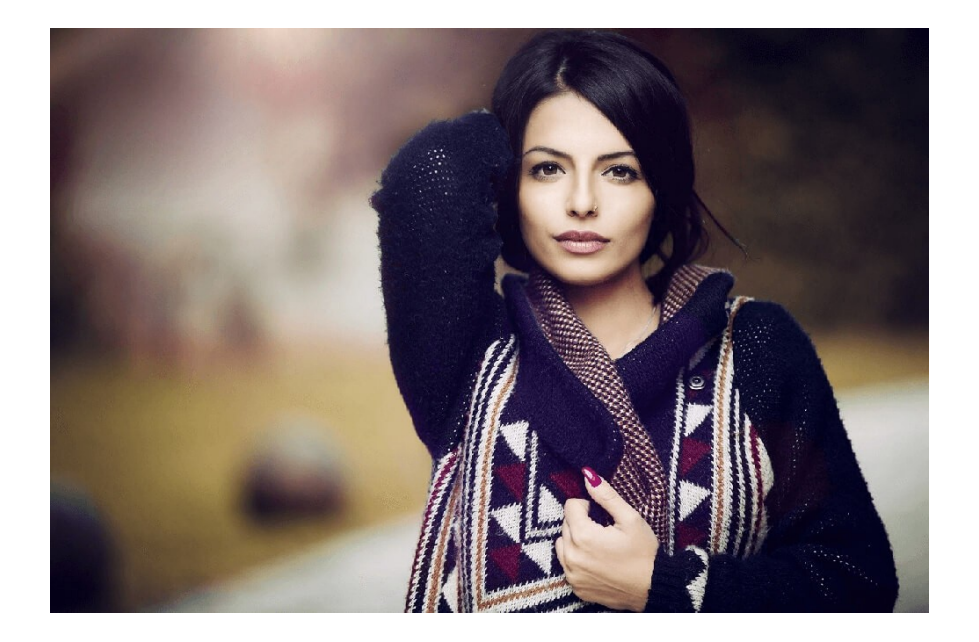

**Тема практической работы № 30. Съемка детей, объем часов 8. У1 осуществлять фотосъемку для производства рекламного продукта;**

## **Цель практической работы**: Овладеть навыками съемки детей **Задачи:**

1. Сделать фото детей

**Задание -** съемка портрета

### **Методические указания по ходу выполнения работы**

**Режим приоритета диафрагмы**. Съемка в данном режиме позволит контролировать глубину резкости, что является важным для портретной съемки. Если у камеры нет режима приоритета диафрагмы, можно воспользоваться режимом «портрет» настройки данного режима автоматически откроют диафрагму уменьшив глубину резкости, чтобы фон на фотографиях получался размытым, а объект четким.

**Диафрагма** – выбираем значение диафрагмы f5.6 (можно поэкспериментировать со значением, увеличивая или уменьшая его). Благодаря этому задний план будет размыт, но будет достаточно глубины резкости, чтобы лицо ребенка было в фокусе.

**ISO** – в зависимости от того, где происходит фотосъемка (в помещении или на улице) и от того, какой свет, установите значение ISO на 200 (если освещение достаточно хорошее, значение может быть меньше). Если освещение недостаточное и скорость затвора длинная, вы можете компенсировать это увеличением ISO, но не более 800, иначе на фото будет много шумов.

**Выдержка** – использовать 1/200 (если дети не сидят на месте, а к примеру бегают – поднимите до 1/500 или выше). Как уже было сказано выше, если света недостаточно – увеличивайте ISO или приоткройте немного диафрагму, уменьшив значение F. Если дети находятся в движении – можно использовать спортивный режим камере.

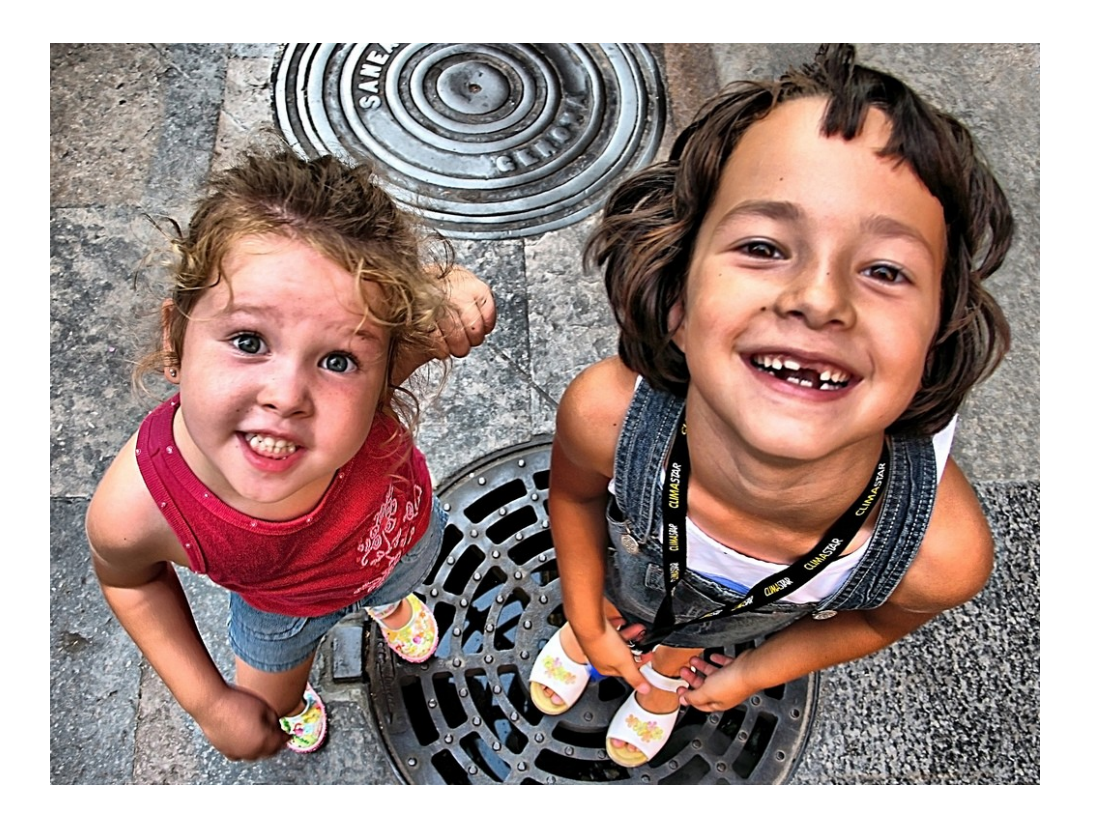

**Тема практической работы № 31. Основные инструменты обработки кожи в программе Photoshop, объем часов 4.**

## **У5 использовать профессиональные пакеты программного обеспечения для обработки графики, аудио-, видео-, анимации;**

**Цель практической работы**: Овладеть основными инструментами обработки кожи в растровом редакторе Photoshop

# **Задачи:**

- 1. Изучить инструмент «штамп»
- 2. Изучить инструмент «восстанавливающая кисть»
- 3. Изучить инструмент «точечная восстанавливающая кисть»
- **Задание** основные инструменты обработки кожи в программе Photoshop **Методические указания по ходу выполнения работы**

Для базовой ретуши лица в Photoshop чаще всего используют:

Штамп

Штамп/Clone Stamp Tool — cамый простой по принципу работы инструмент из четвёрки. Несложное устройство даёт огромные возможности для ретуши. Он помогает, когда все остальные инструменты работают некорректно, оставляя после себя грязь. Но тут же заключается и минус — в инструменте часто приходится менять настройки под ситуацию и нужное время, чтобы приноровиться и «почувствовать» его.

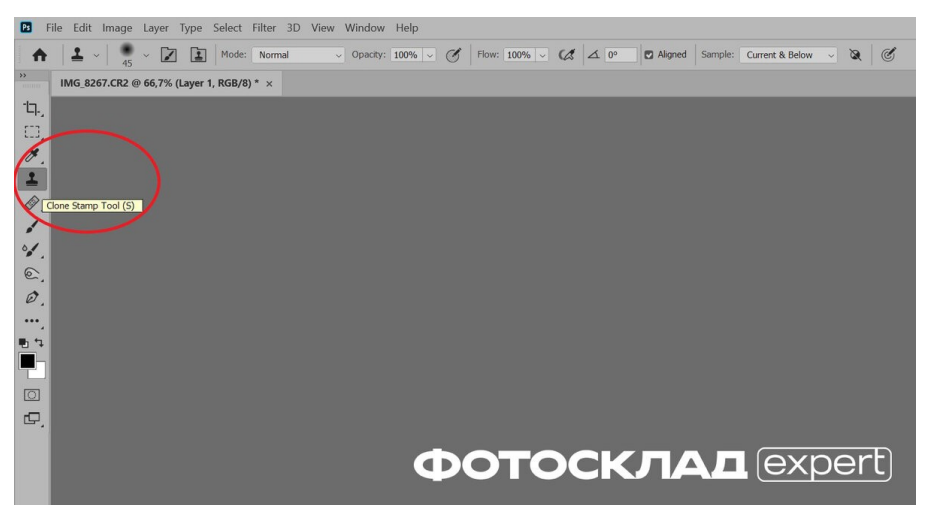

Как пользоваться штампом в Photoshop:

- 1. Возьмите инструмент Штамп/Clone Stamp Tool.
- 2. Найдите чистую область кожи, откуда будете брать образец, для проблемной зоны.
- 3. Чтобы указать, что именно считать за донорскую область, нажмите Alt, а потом — левую кнопку мыши. Так программа запомнит, что это место — точка отсчёта, откуда он будет брать материал.
- 4. Наведите мышку на участок, который нужно «замазать».
- 5. Зажмите левую кнопку мыши и зарисуйте проблемное место.

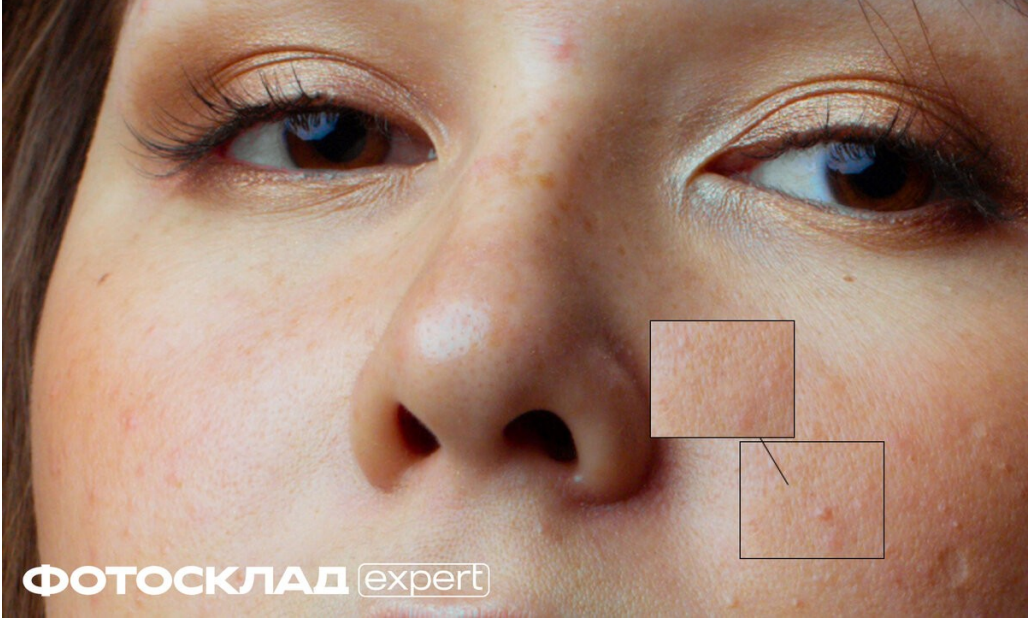

#### Восстанавливающая кисть

Восстанавливающая кисть/Healing Brush Tool работает, как Штамп, но дополнительно подстраховывает пользователя, стараясь подогнать цвет заплатки. Получается, вы выбираете донорскую текстуру, а Восстанавливающая кисть подбирает цвет.

Как пользоваться Восстанавливающей кистью в Photoshop:

- 1. Возьмите инструмент Восстанавливающая кисть/Healing Brush Tool. Вызвать его быстро можно горячей клавишей J.
- 2. Найдите донорскую область, нажмите Alt, а после левую кнопку мыши. Так программа запомнит заплатку.
- 3. Зарисуйте проблемную зону, нажав левую кнопку мыши.

Инструмент отлично проявляет себя при ретуши кожи. Проблемы могут возникнуть, когда вы подходите к контрастным границам — участкам с перепадами яркости и цвета. Например, контур губ, ноздри, брови, абрис лица, контур волос. На таких участках

Восстанавливающая кисть часто мажет. Это происходит из-за того, что инструмент пытается подогнать цвет, смешивая среднее арифметическое. Всё, как в жизни — если вы пытаетесь смешать черную и белую краску, то получается серая.

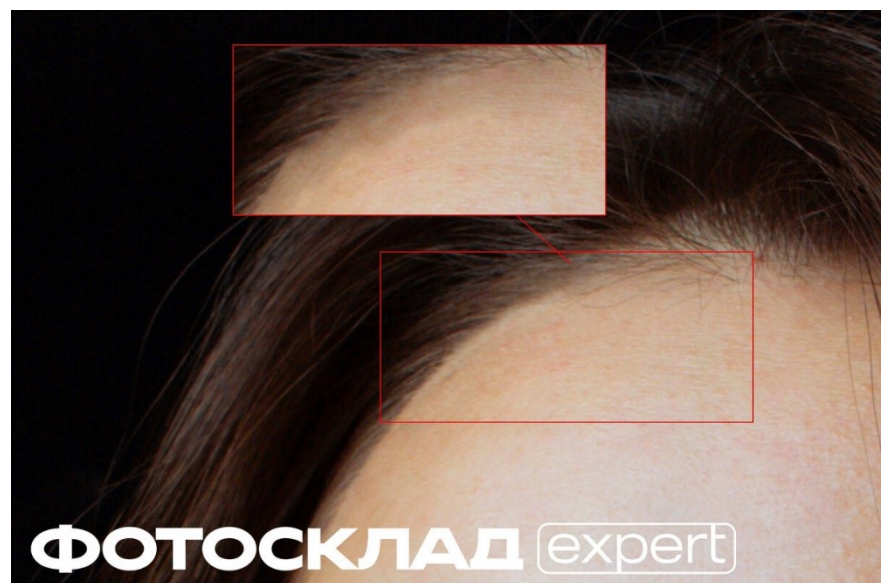

Точечная восстанавливающая кисть/Spot Healing Brush Tool — нечто среднее между штампом и восстанавливающей кистью. Она также берёт донорскую область и подменяет ей область, которую нужно скрыть. Но точечная восстанавливающая кисть сама находит области для заплатки, компилируя их из пикселей неподалеку и заодно подгоняя цвет.

Звучит удобно — чтобы начать ретушь нужно просто «мазнуть» по области, которая вам не нравится, мышкой. Например, по прыщику, морщинке, выбившемуся волоску. Минус там же, где и плюс — часто восстанавливающая кисть берёт за образец для заплатки неподходящие рандомные области, а также портит текстуру, замыливая её.

Из-за особенностей работы восстанавливающая кисть не всегда подходит для кожи, но она отлично срабатывает на ретуши гладких поверхностей. Например, однотонного студийного фона, гладких бестекстурных предметов или тканей. С помощью ней также удобно убирать выбившиеся волоски.

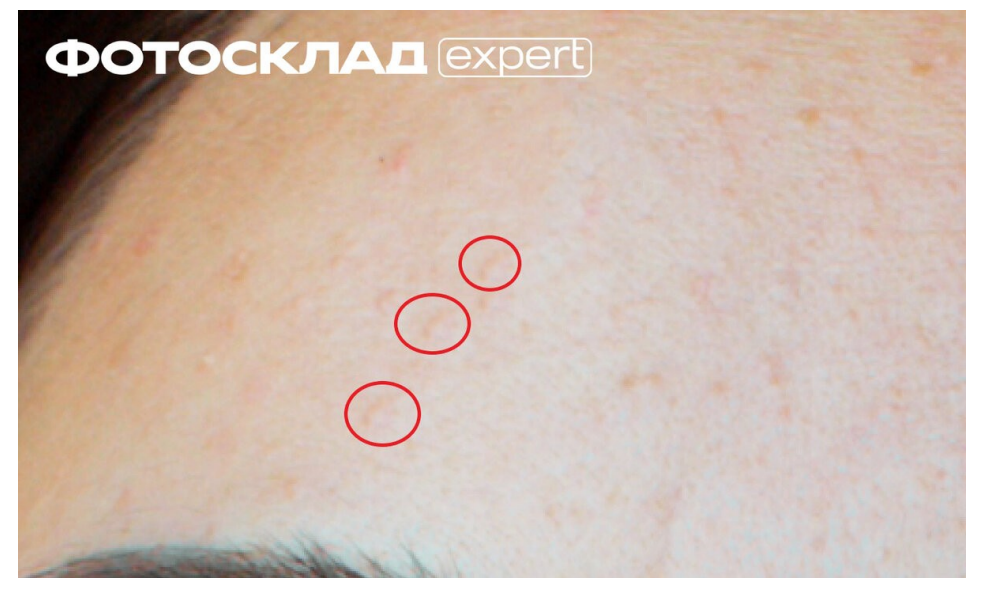

**Тема практической работы № 32. Различные методы обработки портрета, объем часов 4**

# **У5 использовать профессиональные пакеты программного обеспечения для обработки графики, аудио-, видео-, анимации;**

**Цель практической работы**: Овладеть основными методами обработки портретного фото в растровом редакторе Photoshop **Задачи:** 1. Изучить методы обработки

**Задание -** различные методы обработки портрета

# **Методические указания по ходу выполнения работы**

Принципы портретной ретуши

Желательно стараться брать в работу кадры, изначально удачные по своему исполнению (композиция, свет и прочее). Если вы начинающий фотограф и пока не умеете фотографировать на уровне, требуемом для качественной ретуши или начинающий ретушер, у которого нет доступа к качественным материалам, обязательно ищите для тренировки подходящие исходники в интернете и набивайте руку и глаз на хороших работах.

Основной принцип обработки, которым нужно руководствоваться: ретушь нужна для того, чтобы сделать выразительнее хороший кадр, а не для того, чтобы с нуля перерисовывать и переделывать изображение, которое изначально никуда не годится. Из первого принципа вытекает второй: не переусердствовать. Если мы уже выбрали для работы качественный кадр, то его нельзя переделывать до бесконечности. Иногда лучше немного недоделать, чем полностью изменить картинку.

### **Несколько слов о конвертации.**

Прежде чем открыть изображение в программе Photoshop, часто бывает необходимо предварительно обработать raw-файл в одном из конвертеров. По умолчанию это Adobe Camera Raw (сокращённо ACR). Там мы сразу можем поправить экспозицию, баланс белого, контраст изображения и прочие показатели

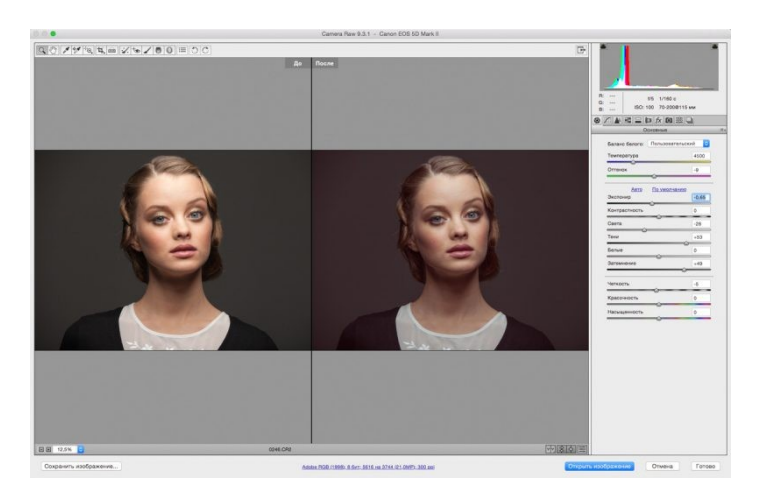

Настройки кривой красного канала в ACR:

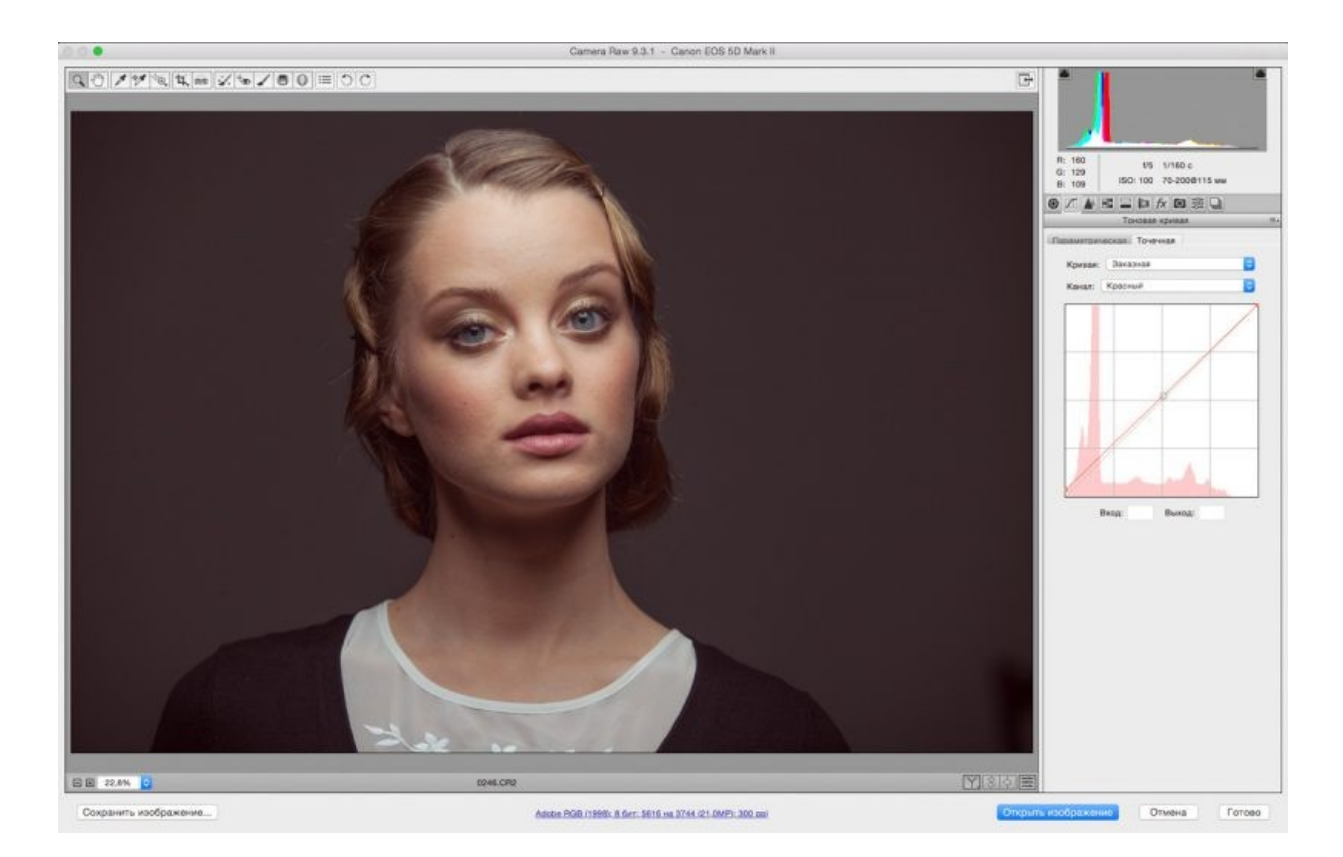

Конвертируем фото в цветовом пространстве Adobe RGB, 8 бит. Для высококачественной ретуши обычно советуют конвертировать изображение с показателем 16 бит, но мне для работы чаще всего хватает 8 бит. Имейте ввиду, что несмотря на то, что сейчас мы выбрали параметр Adobe RGB, после обработки для использования в интернете фотографию всегда обязательно нужно переводить в цветовое пространство sRGB.

В конце работы c конвертером нажимаем кнопку «Открыть изображение» в нижнем правом углу диалогового окна, и фотография открывается в программе Photoshop.

#### Фильтр «Пластика» (Liquify)

Создаём копию нашего исходного изображения, и с помощью фильтра «пластика» исправляем форму причёски, опускаем левое плечо и незначительно корректируем форму левого глаза.

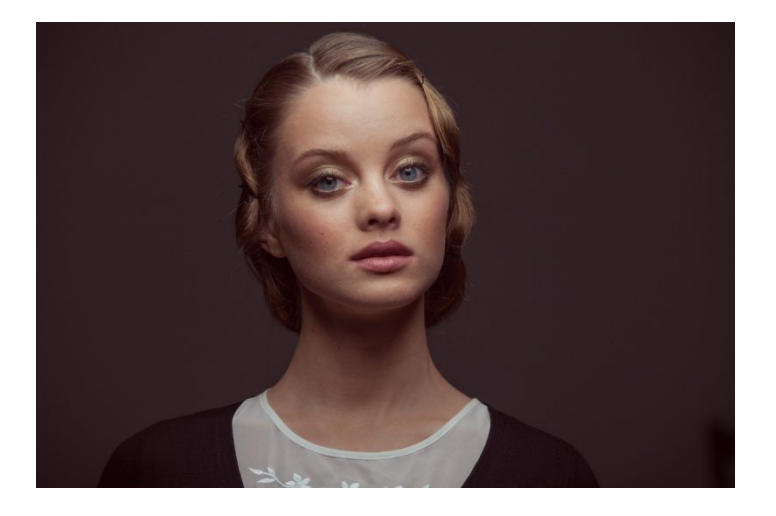

Вспомогательные слои

В начале работы создаём группу вспомогательных слоёв:

1) Первый корректирующий слой кривых: выгибаем линию вниз до тех пор, пока не станут достаточно контрастными детали на самых светлых значимых участках изображения (в нашем случае это кожа на лбу и на носу) . Дадим ему название «Затемнение». Пока что отключаем(!) видимость этого слоя.

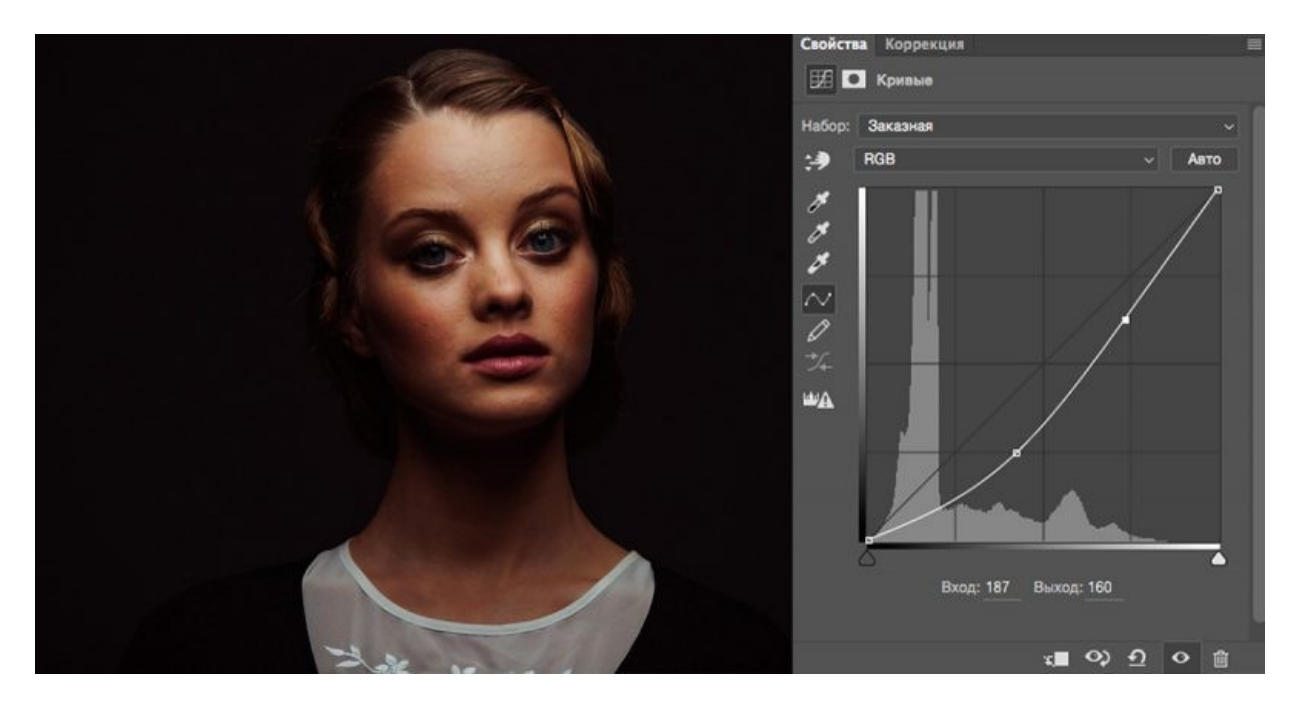

Затемняющий слой кривых и его воздействие на фото:

2) Второй корректирующий слой кривых. Назовём его «Осветление»: выгибаем линию вверх до тех пор, пока не будут различимы детали в самых тёмных значимых участках (тени в волосах). Также делаем этот слой невидимым. Осветляющий слой кривых и его воздействие на фото:

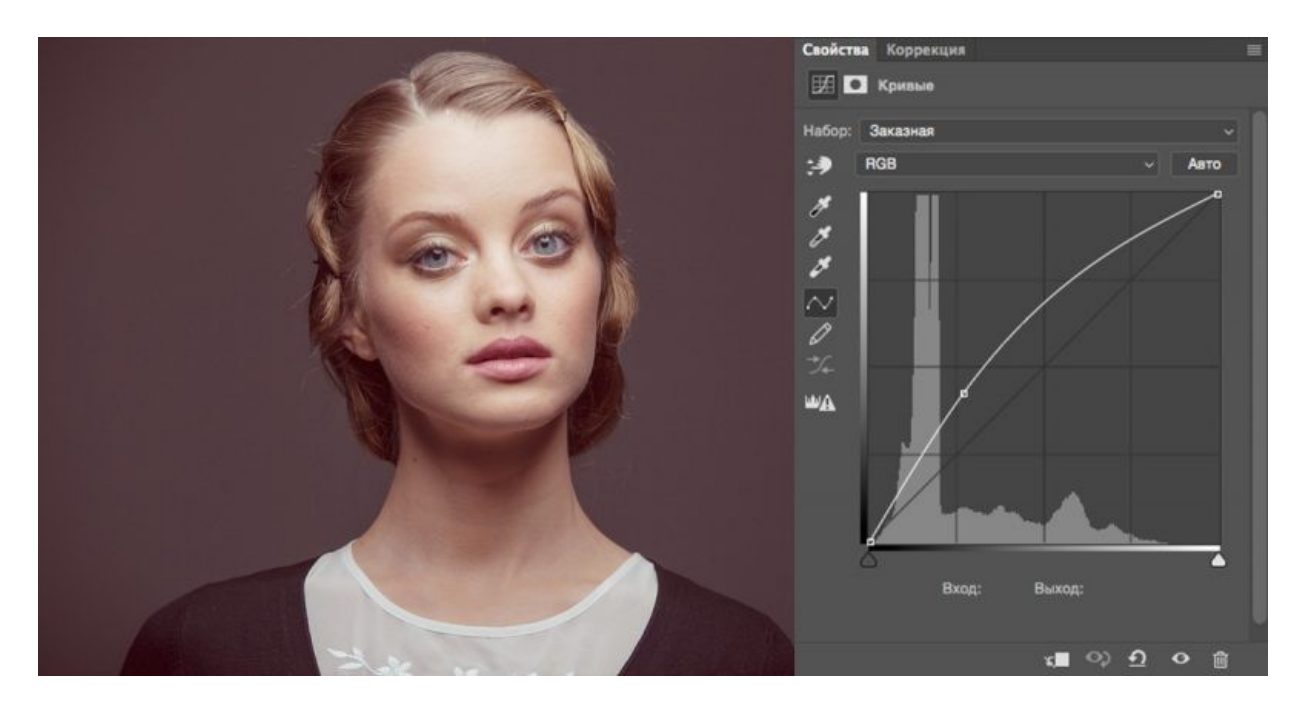

3) Ещё один вспомогательный корректирующий слой «Чёрно-белое». Его также отключаем после создания.

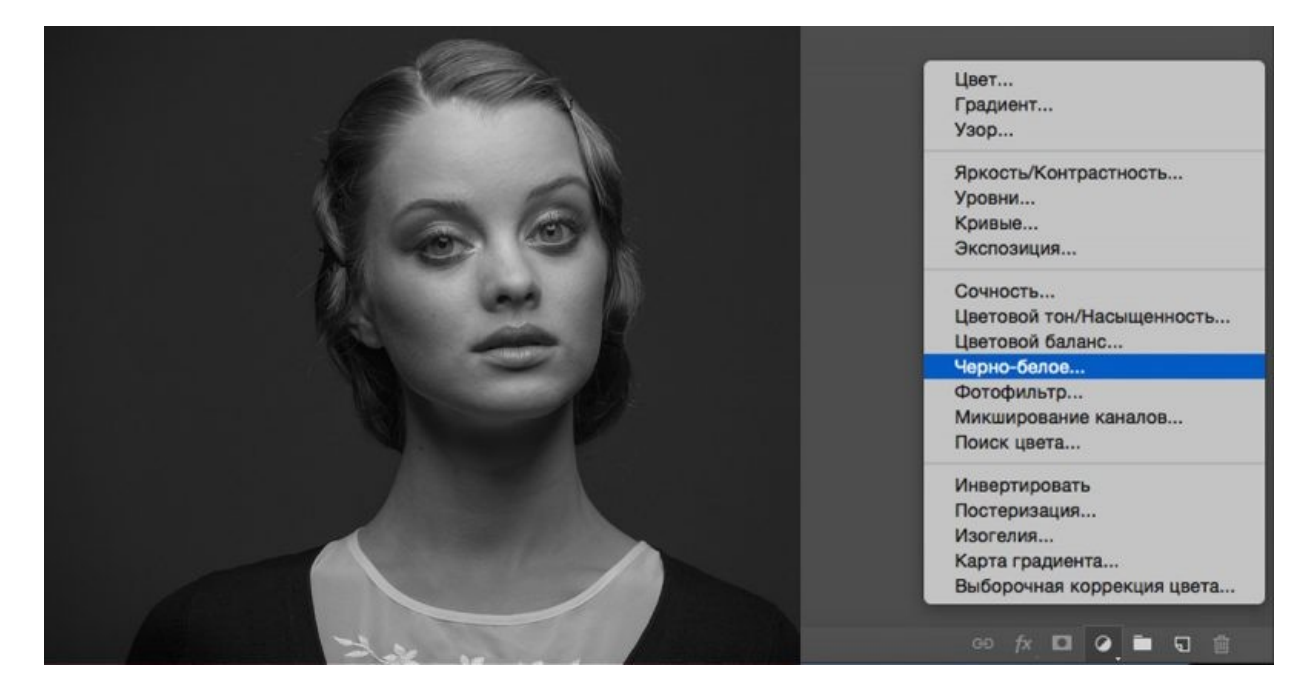

Складываем три этих слоя в отдельную папку и размещаем её выше всех остальных слоёв:

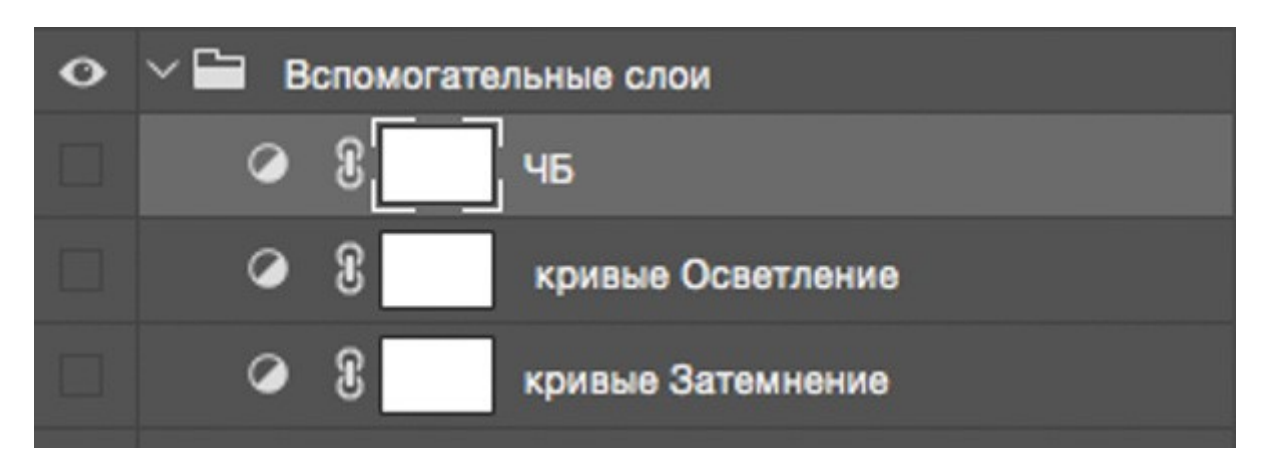

Вспомогательными слоями мы будем пользоваться в процессе обработки, чтобы лучше видеть недочёты, дополнительные детали, а также переходы света и тени. Попробуйте поочерёдно включать и выключать их уже сейчас, чтобы понять, как они изменяют изображение, и какие детали проявляются при использовании каждого из них. Работа с восстанавливающей кистью.

Переходим непосредственно к ретуши.

Создаём три слоя для ретуши и объединяем их в группу «Восстанавливающая кисть, кожа»:

1) Новый чистый слой с обычным режимом наложения, чтобы удалить видимые небольшие несовершенства кожи.

2) Новый слой с режимом наложения «затемнение» (англ. «darken») – Для того, чтобы почистить кожу от пятен, которые светлее общего окружающего фона.

3) Новый слой с режимом наложения «замена светлым» (англ. «lighten») – Для того, чтобы убрать с изображения пятна, которые темнее общего окружающего фона.

По такому же принципу создаём из трёх слоёв группу «Восстанавливающая кисть, волосы».

Так выглядят наши корректирующие слои на данном этапе работы:

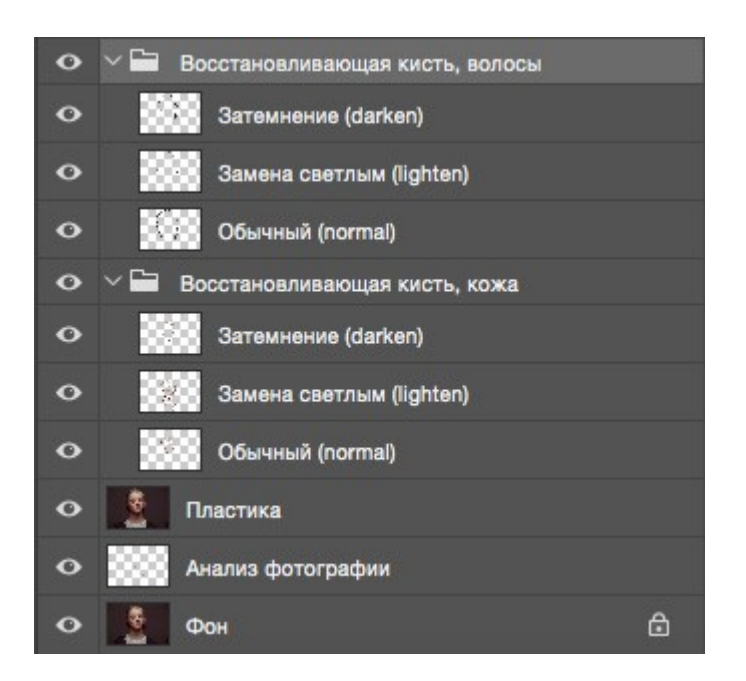

Выбираем самый нижний прозрачный слой "Обычный" (Normal) в папке "Восстанавливающая кисть, кожа" и берём инструмент "Точечная восстанавливающая кисть» (Spot Healig Brush Tool). Жёсткость кисти минимальная (в процессе работы жёсткость, а также другие параметры кисти можно и нужно менять).

Масштаб изображения выбираем достаточно крупный, (до 100-200%), чтобы видеть все нюансы на коже. Главное правило – размер кисти чуть больше пятна, которое убираем. Размер кисти постоянно изменяем с помощью квадратных скобок на клавиатуре, неудачные действия отменяем комбинациями клавиш Ctrl+Z или Ctrl+Alt+Z.

Во время ретуши очень полезно включать и отключать вспомогательные слои, которые лежат у нас в отдельной папке выше всех остальных слоёв. Самое важное в такой ретуши – достаточно набить руку и глаз на точечные попадания кисти по несовершенствам, так как работая неаккуратно можно только усугубить ситуацию.

Когда закончили на первом слое, переходим на следующий «Замена светлым», чтобы удалить небольшие тёмные пятна на поверхности кожи. После того, как нам кажется, что и здесь всё готово, идём к слою «Затемнение» и затемняем все небольшие светлые пятна, которые видим. В итоге каждый отдельный слой с ретушью будет выглядеть примерно вот так:

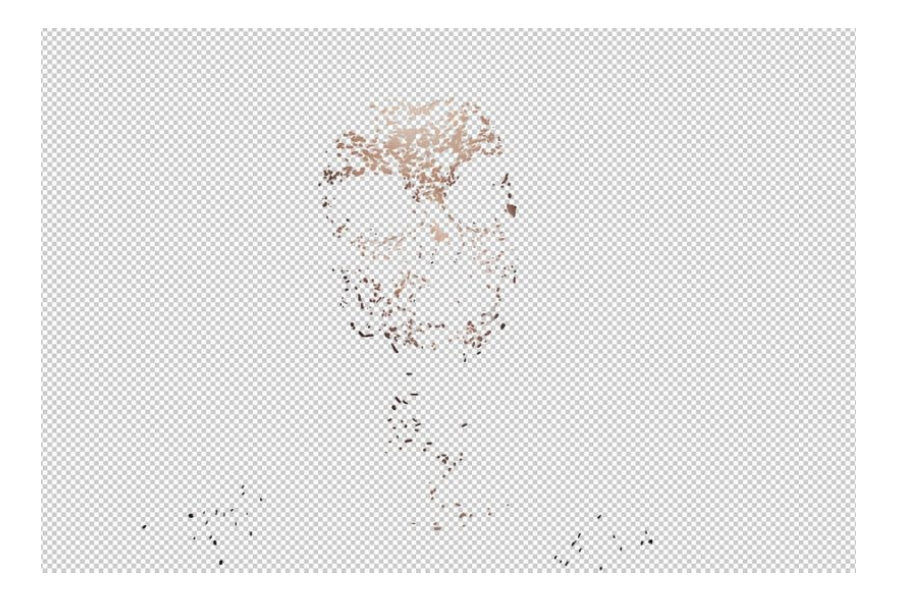

С группой слоёв "Восстанавливающая кисть, волосы" работаем в той же последовательности, что и с предыдущими слоями, только тут есть один нюанс – с волосами удобнее работать на увеличенном фрагменте изображения инструментом «штамп» очень маленького размера (оптимально – чуть толще волоска, который пытаетесь удалить). Убираем выбивающиеся и слишком контрастные волоски. Здесь также полезно потренироваться и использовать все возможности наших вспомогательных слоёв. После ретуши наше изображение смотрится аккуратнее, чем было раньше:

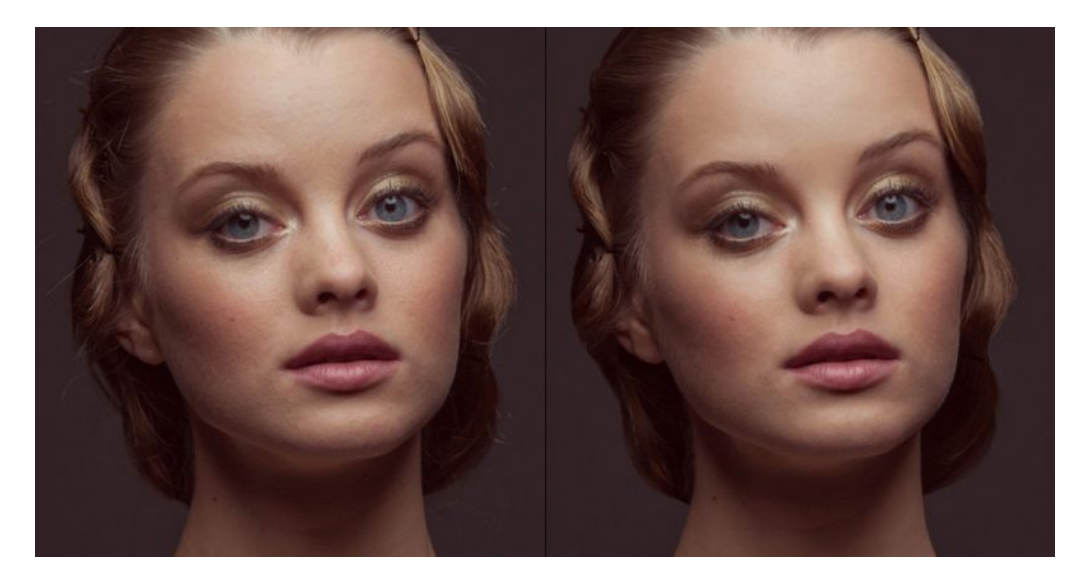

Далее, если мы заметили какие-то детали, которые требуют обязательной корректировки, создаём группу "Дополнительная ретушь", куда добавляем столько новых слоёв, сколько необходимо. Например, инструментом "штамп"/Clone Stamp Tool (выбираем параметр "образец слоя" со значением «активный и ниже», англ. "Sample" — «Current & Below») я убрала тёмное пятно в нижнем левом углу на фотографии и тем же штампом на новом слое почистила белки глаз от красных сосудиков (это делаем очень аккуратно, с прозрачностью кисти примерно 20-40%).

Дополнительно на отдельном слое кистью с минимальным диаметром и подходящим цветом прорисовала несколько новых волосков на бровях и по контуру причёски, чтобы всё смотрелось более естественно (хотя обработка волос, опять же, это отдельная тема, в которую мы сейчас не будем углубляться).

Группа слоёв с дополнительной ретушью:

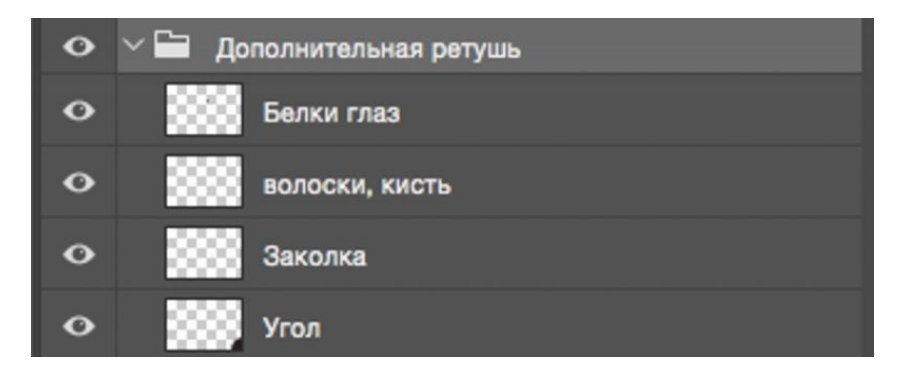

Дополнительные изменения в масштабе всего изображения, возможно, выглядят весьма незначительно, но нам важно помнить, что именно мелочи придают нашей работе законченный вид.

Метод осветления и затемнения/ Dodge & Burn

Метод ретуши Dodge & Burn в различных вариациях используется повсеместно, и сейчас мы тоже не будем исключением. Создадим два корректирующих слоя с кривыми. Делаем это так же, как до этого создавали вспомогательные слои:

— первый назовём «Осветление» (Dodge), выгнем кривую вверх, чтобы картинка осветлилась, инвертируем маску слоя.

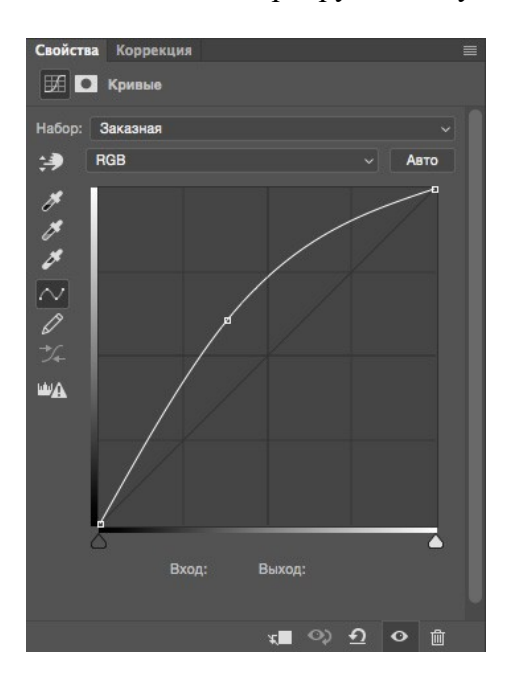

— у второго слоя "Затемнение" (Burn) кривую опустим так, чтобы изображение стало темнее. Также добавляем чёрную маску.

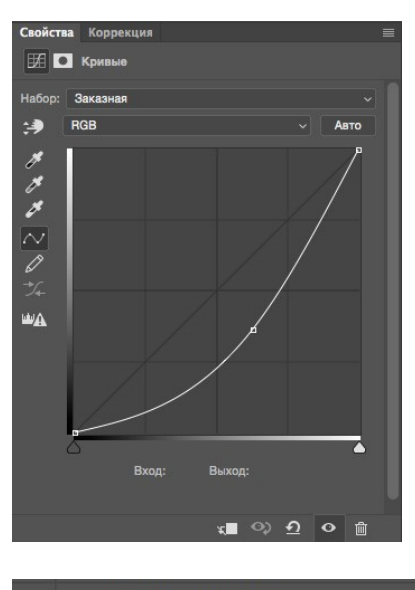

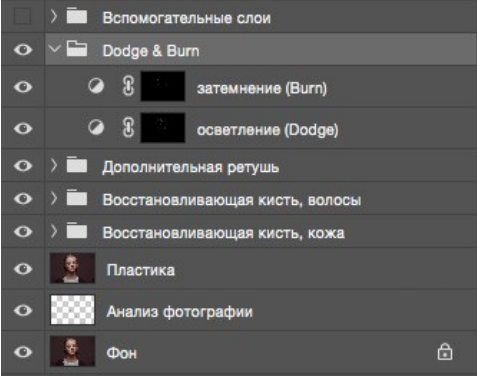

Теперь начинаем долгую и достаточно однообразную работу по выравниванию различных пятен на коже. Берём инструмент «Кисть»/Brush Tool.

Выставляем значение параметров «Непрозрачность»/Opacity около 6-10% и "Нажатие"/Flow около 20%. Постоянно во время ретуши меняем значение этих параметров и масштаб изображения. Будет одинаково плохо, если вы вместо того, чтобы сглаживать пятна, наплодите их ещё больше или если вы идеально выровняете поверхность кожи, оставив на месте лица плоский блин.

Отсюда вывод, что кроме владения инструментами Photoshop неплохо иметь хотя бы поверхностное представление об анатомии лица и человеческой фигуры в целом. Начинаем аккуратно рисовать по маскам созданных слоёв там, где соответственно хотим осветлить или затемнить участки изображения.

Ещё раз напоминаю о том, что здесь нам опять очень помогут наши вспомогательные слои и, конечно, необходима некоторая практика в таком нелёгком деле, как Dodge & Burn. Этот этап может занимать очень много времени (от получаса до пары дней), поэтому потребуются усидчивость, внимательность и, что очень желательно, наличие графического планшета.

В конце работы, когда вы примете решение, что всё сделано достаточно аккуратно, попробуйте снизить общую непрозрачность группы слоёв «Dodge & Burn» примерно до 80%. Возможно, это сделает вашу фотографию более естественной и немного скроет огрехи, которые вы могли допустить в процессе упорной работы по осветлению/затемнению. По, крайней мере, мне этот приём часто помогает.

В итоге маски наших корректирующих слоёв могут выглядеть примерно так

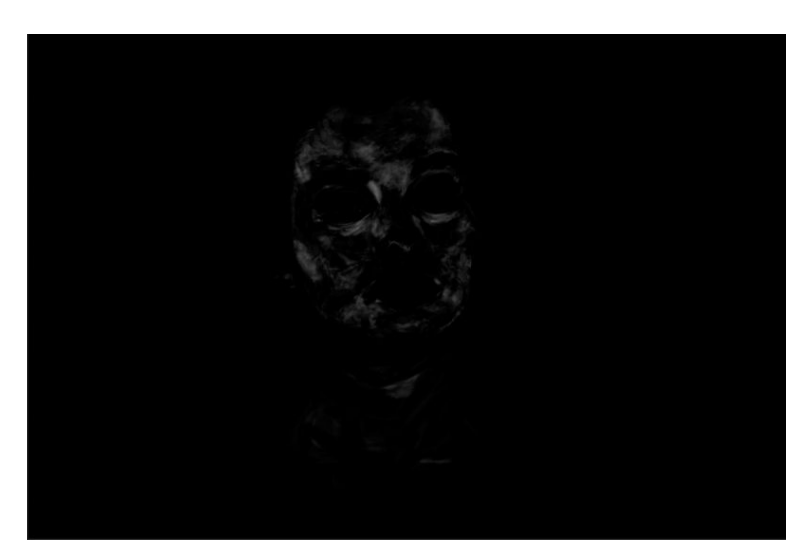

Сравним наш предпоследний вариант изображения после дополнительной ретуши и вариант после Dodge & burn.

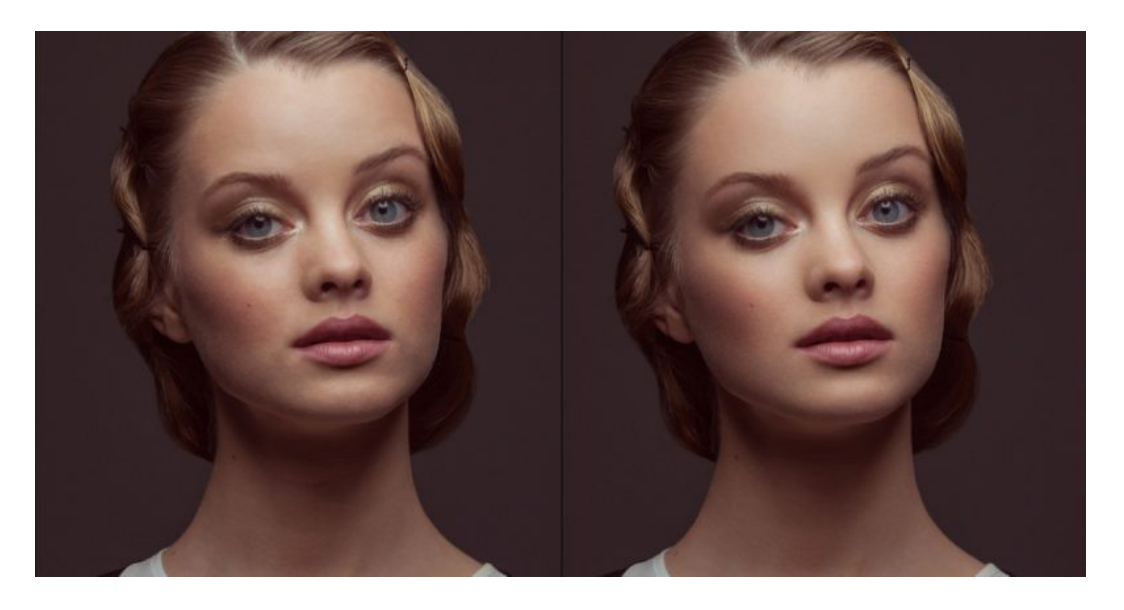

Цветовые пятна. Снижение насыщенности или слой в режиме «color». Работа с масками.

C основной ретушью мы закончили. Обратим внимание на цвет. После интенсивных действий по выравниванию кожи на фотографии могли появится слишком насыщенные по цвету или, наоборот, обесцвеченные пятна. Здесь можно посоветовать такой выход:

1) Для обесцвечивания слишком насыщенных пятен создаём чёрно-белый корректирующий слой с чёрной маской и белой кистью с малыми параметрами непрозрачности очень аккуратно рисуем на маске по участкам, которые нам не нравятся.

2) Для того, чтобы придать нужный цвет обесцвеченным участкам или местам, которые в процессе нашей ретуши значительно изменили оттенок, создаём новый прозрачный слой, меняем его режим наложения на «Цветность»/Color. Затем выбираем инструмент «кисть» с небольшой прозрачностью (10-15%). Теперь, когда мы, вооружившись кистью, зажимаем клавишу alt, наша кисточка превращается в пипетку, и мы можем взять образец нужного цвета для того, чтобы постепенно закрасить пятна, отличающиеся по цвету.

Опять предостережения: во-первых, лучше брать образец цвета недалеко от того места, где вы собираетесь работать, а во-вторых, не нужно покрывать одним цветом большие участки на коже, так как это смотрится очень неестественно. Лучше почаще вызывайте пипетку и берите новые оттенки опять же рядом с той областью, где работаете.

На нашей фотографии явных цветовых искажений не было, и я ограничилась лёгкой коррекцией со слоем в режиме наложения «Цветность».

Отдельный урок посвященный технике Dodge/Burn «Ретушь женского портрета работа с тенями и бликами».

Доработка портрета на дополнительных отдельных слоях.

Чтобы сгладить структуру кожи на шее, создаём новый пустой слой и штампом с прозрачностью около 10% несколько раз проводим по нужным участкам. От многократного движения по одному и тому же месту текстура клонируемого участка замыливается, и мы получаем эффект мягкости, но имеем возможность сохранить натуральность изображения, так как действуем на отдельном слое (при необходимости прозрачность слоя снижается).

На новом слое с помощью штампа ещё раз поработаем над глазами. Дополнительно присоединим к этому слою корректирующую кривую, чтобы деликатно высветлить область глаз.

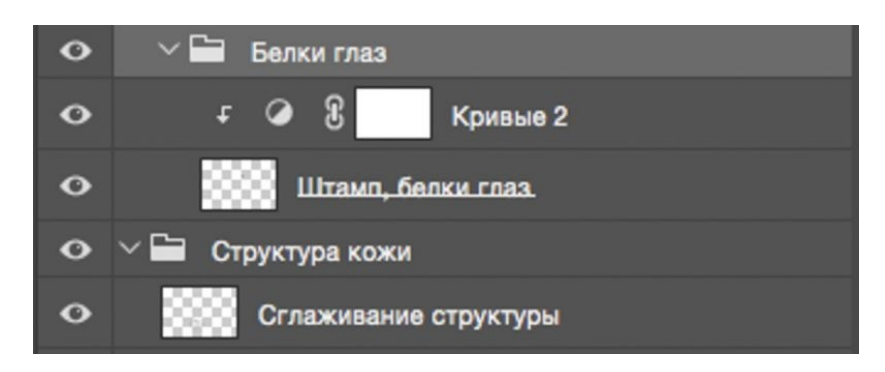

Группа слоёв «цвет»:

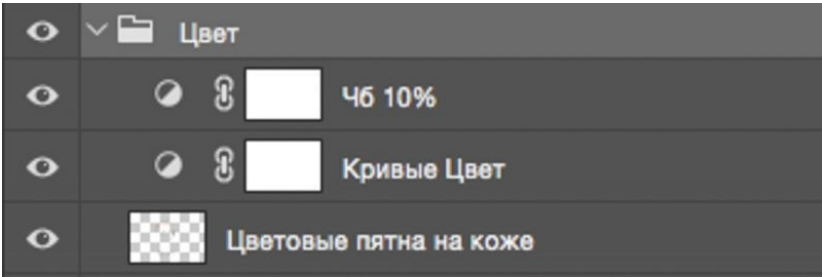

Добавление объёма.

Создаём уже знакомую нам осветляющую кривую, выгнутую вверх, добавляем чёрную маску и грубыми мазками белой кисти непрозрачностью 10-15% проводим по глазам, губам и бликам на волосах.

Применим ещё один способ сделать выразительнее черты лица. Выбираем наш самый верхний слой и сливаем все слои в один новый с помощью комбинаций клавиш Ctrl+Alt+Shift+E. Конвертируем его в чёрно-белый цвет с помощью клавиш Ctrl+Shift+U и идём последовательно в меню "Фильтр"-"Другие"-"Цветовой контраст" (Filtr-Other-High Pass). Выбираем такой радиус, чтобы были видны объёмы чёрно-белого изображения, соглашаемся со значением фильтра и ставим этот слой в режим наложения Soft Light/Мягкий свет. На чёрной маске слоя прорисовываем глаза, волосы и губы.

Применение фильтра «Цветовой контраст»/High Pass для получения локального объёма:

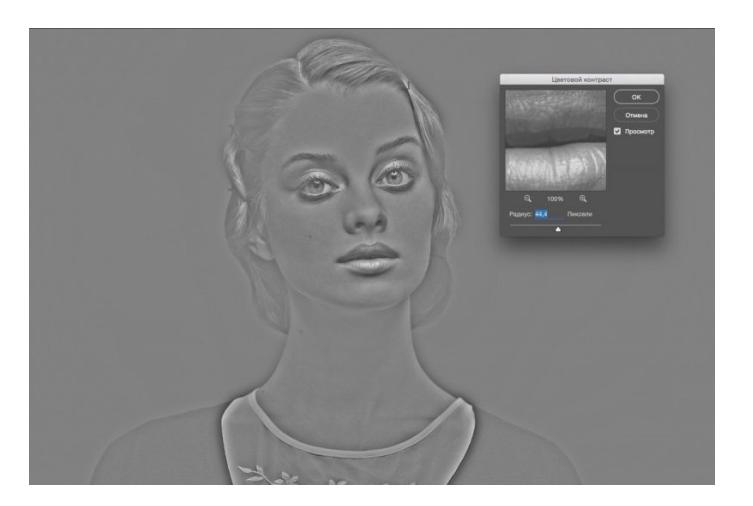

Добавление резкости

После технической ретуши, когда основные недостатки на фотографии убраны, возможно добавление резкости с помощью фильтра «Цветовой контраст» (англ. High Pass).

Повторяем те же самые действия, что перечисляли в предыдущем шаге при добавлении локального объёма: сливаем всё в новый слой сверху, переводим изображение в чб, идём в фильтр High pass, только теперь берём небольшой радиус, чтобы остались только контуры изображения.

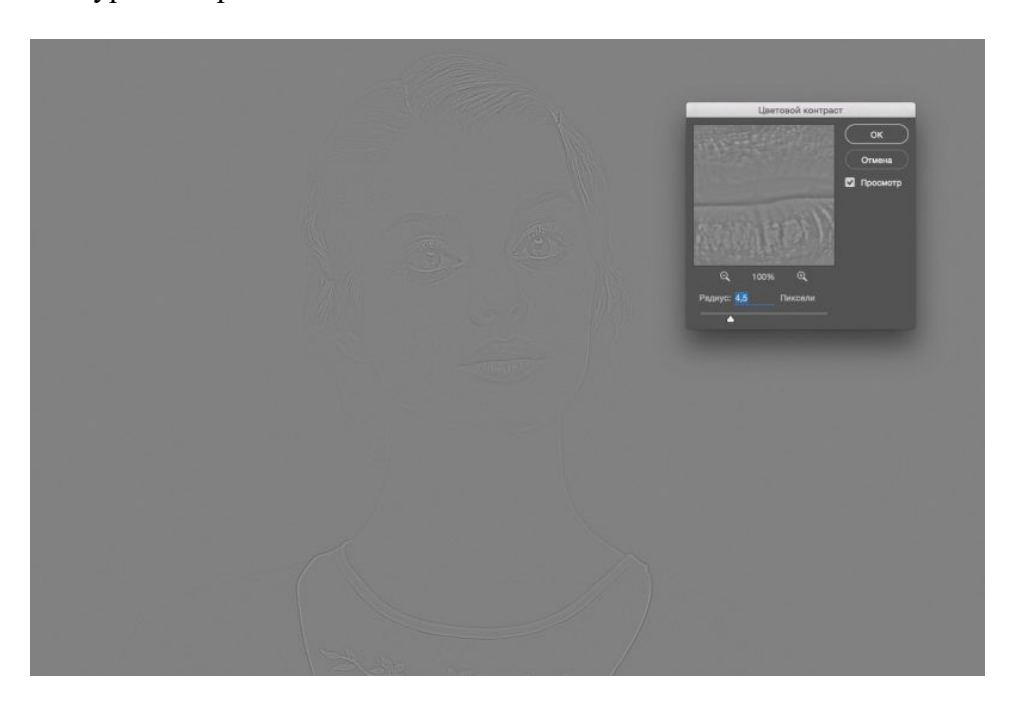

Выбираем режим наложения «мягкий свет» и видим, как повышается резкость. Вы можете оставить резкость на всём изображении, но я отдельно прорисовала по маске глаза и губы, чтобы кожа осталась более мягкой.

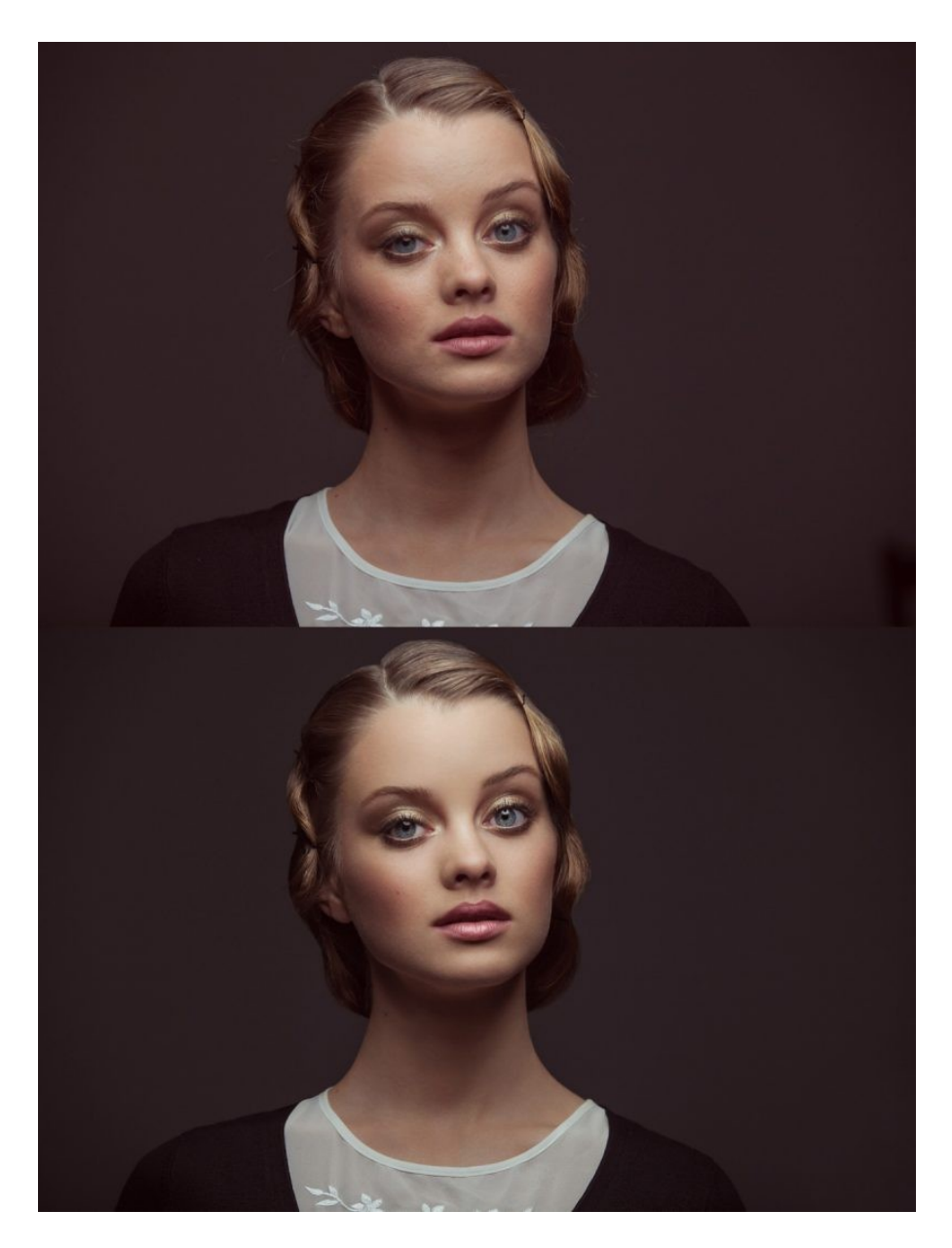

Итог

# **Тема практической работы № 33. Съемка архитектуры, объем часов 4 У1 осуществлять фотосъемку для производства рекламного продукта;**

## **Цель практической работы**: Овладеть навыками съемки архитектуры **Задачи:**

1. Произвести съемку архитектуры **Задание -** съемка архитектуры

### **Методические указания по ходу выполнения работы Основные правила и советы**

У архитектурной фотографии за многие годы сложились некоторые правила и традиции. К примеру, большие современные здания из бетона и стекла принято снимать ярким солнечным днем и добавлять в кадр людей, машины и движение, чтобы показать ритмичность и активность повседневной жизни. А старые исторические сооружения, памятники архитектуры логично дополнять закатным солнцем и тишиной – минимум людей и максимум деталей, показывающих ценность и долговечность постройки. Храмы и монастыри часто фотографируют на фоне рассветного солнца, показывая радость утра и свет. Таких «традиций» сложилось множество.

Чтобы красиво и технически правильно снимать здания, нужно знать несколько основных моментов. На что нужно обратить пристальное внимание при подготовке:

- правильные ракурс залог успеха всей съемки;
- выбор времени суток, года и погоды;
- композиция кадра, что добавить, а что убрать с фотографии;
- естественное освешение:
- необходимое оборудование;
- настройки камеры.

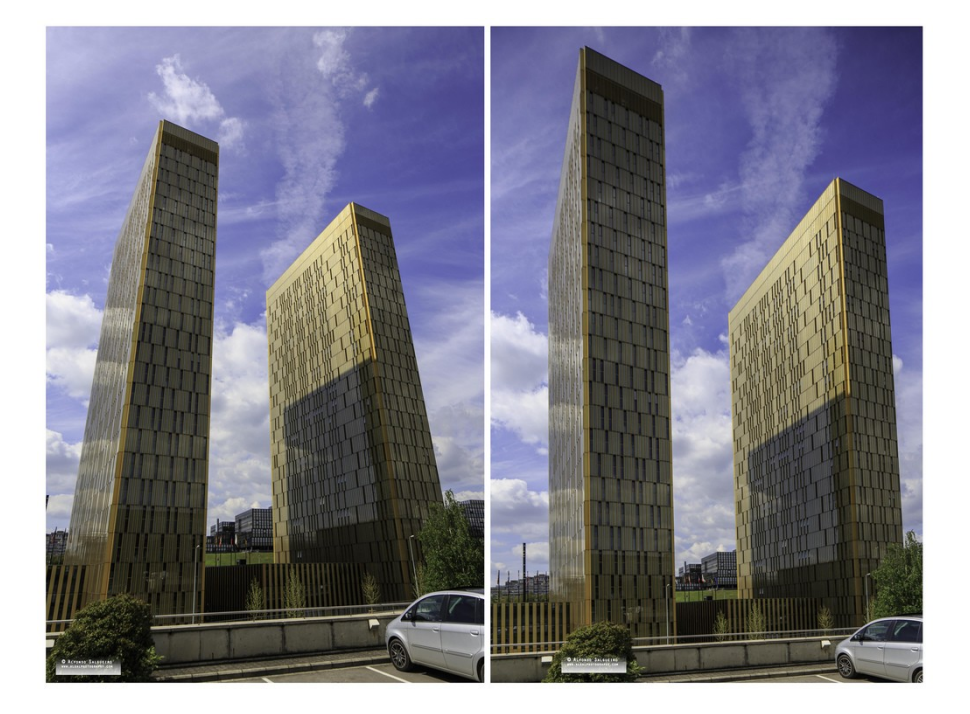

# **Тема практической работы № 34. Обработка фотографий со съемки, объем часов 4**

# **У3 использовать компьютерные технологии при создании печатного рекламного продукта;**

# **Цель практической работы**: Овладеть навыками обработки фото архитектуры 1. Обработать фото архитектуры **Задание -** обработка фотографий со съемки.

## **Методические указания по ходу выполнения работы**

Задачи:

- Объединение изображений с брекетингом экспозиции в один слой
- Состыковка составляющих панораму изображений
- Сохранение составленного изображения в файл формата Photoshop PSD
- Использование масок для выделения частей изображения, требующих отдельной коррекции цвета, контраста или экспозиции. Примером может быть обработка неба отдельно от здания на переднем плане
- Сохранение этого изображения со всеми созданными слоями
- Объединения слоев и кадрирование при необходимости
- Усиление резкости
- Сохранение новой версии готового изображения в формате Photoshop PSD
- Изменение размера под целевое использование, например до 900 пикселей для 500px.com
- Преобразование в цветовое пространство sRGB и глубину цвета 8bit
- Сохранение в формате JPEG. Не забудьте добавить префикс '900px' к имени файла для облегчения поиска в дальнейшем.

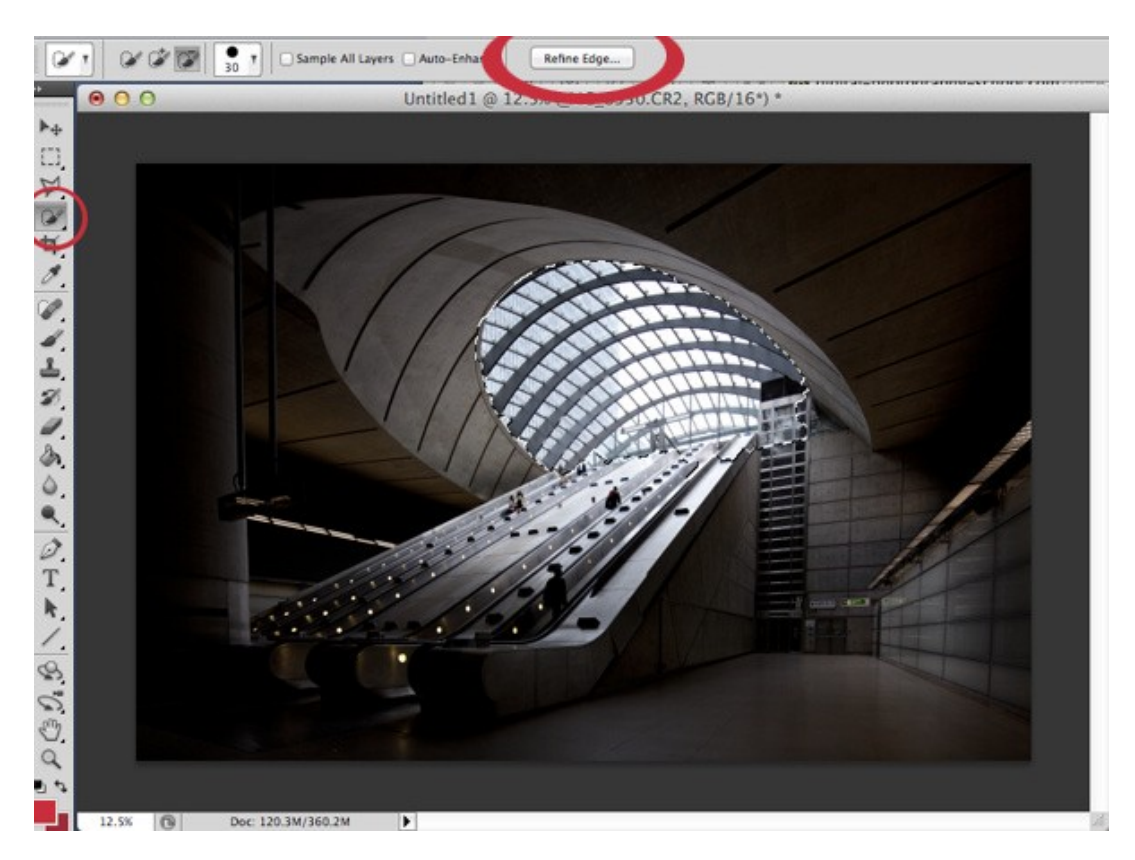

**Тема практической работы № 35. Разработка авторского проекта, объем часов 4**

**У3 использовать компьютерные технологии при создании печатного рекламного продукта;**

**У5 использовать профессиональные пакеты программного обеспечения для обработки графики, аудио-, видео-, анимации;**

# **Цель практической работы**: Разработать идею авторского проекта **Задачи:**

1. Найти идеи для авторского проекта

2. Разработать концепцию рекламного проекта

**Задание -** разработка авторского проекта**.**

### **Методические указания по ходу выполнения работы**

**Примеры идей Капли воды**

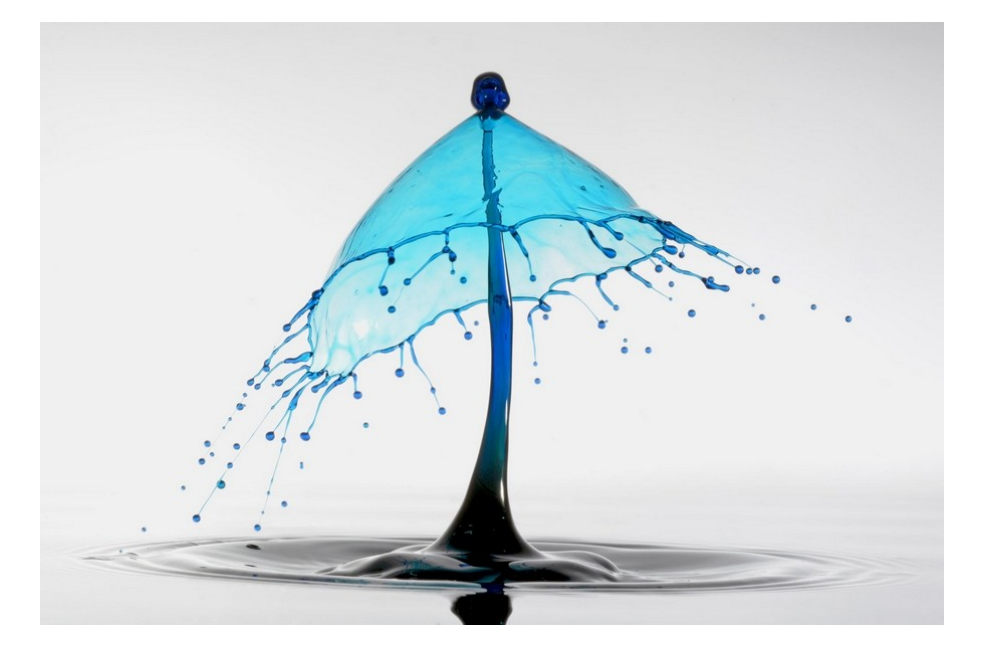

Суть идеи этого проекта состоит в том, чтобы запечатлеть падение капель воды. Для этого необходима ёмкость с жидкостью, которая будет просачиваться через небольшое отверстие. Хороших результатов можно достичь используя синхронизацию затвора и две вспышки на низкой мощности (1/128), диафрагма F/22. При этом в воде следует растворить загуститель для большей вязкости. Экспериментируйте с частотой и размерами капель.

**Объекты, падающие в воду**

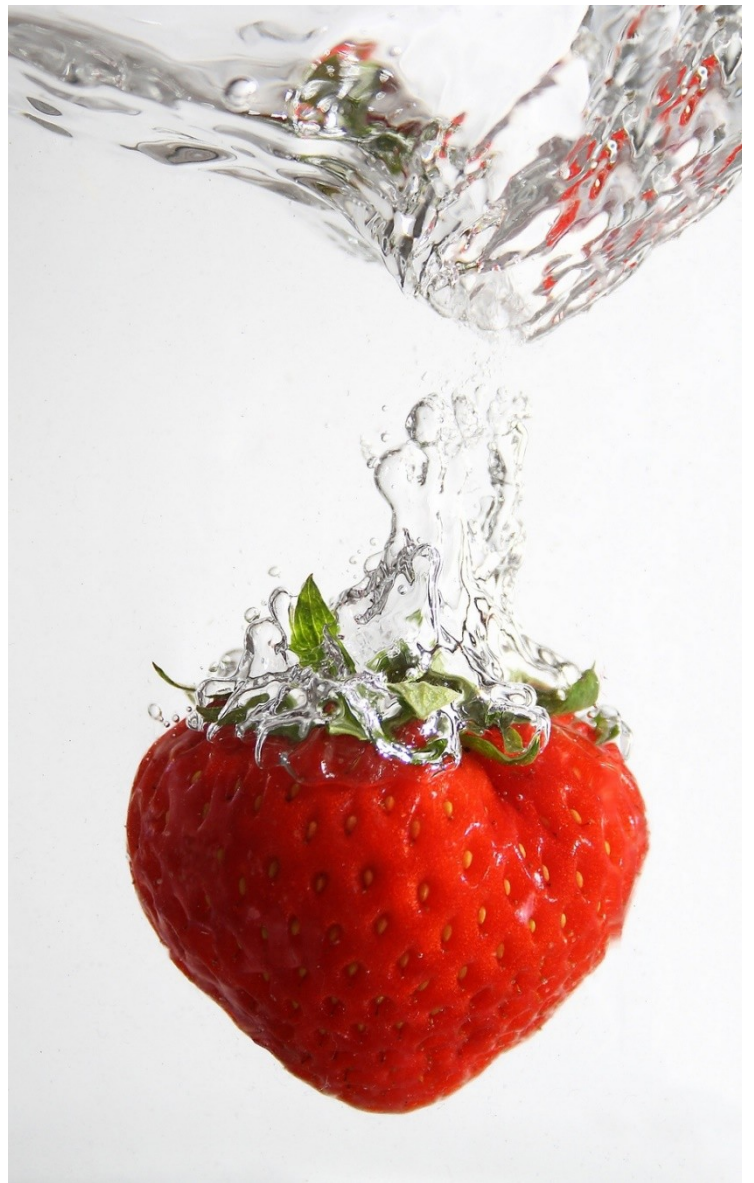

Для этого проекта вам понадобится вспышка, которую можно контролировать дистанционно, прозрачный сосуд с водой, фон и штатив. Установите фон за контейнером, над которым закрепите вспышку. Зафиксируйте фотокамеру на штативе, перейдите в режим ручной фокусировки, выберите диафрагму F/8, светочувствительность ISO 200 и максимальную скорость затвора, которая синхронизируется со вспышкой. Отпускайте объект в воду и снимайте, как он падает.
#### **Съедобные пейзажи**

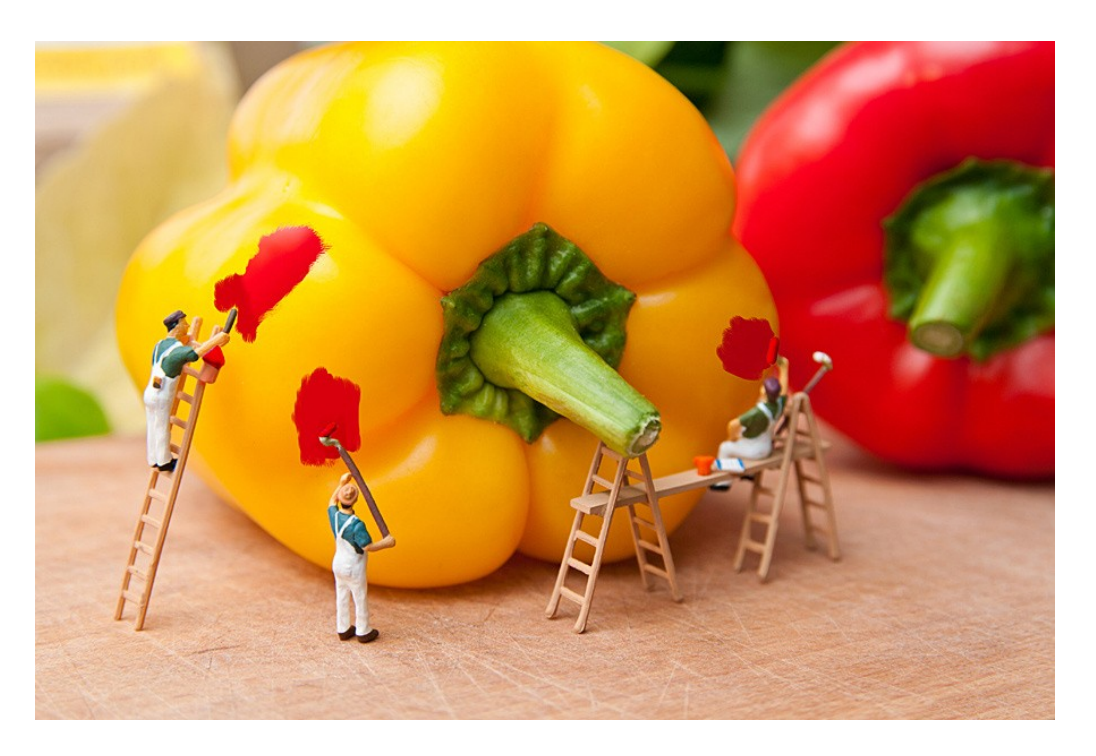

Сделайте еду объектом съёмки! Здесь вам потребуются игрушечные фигурки людей и/или животных и идея для сюжета. Главное – заложить в кадр повествовательную сцену и использовать массу разнообразных продуктов, которые могут выглядеть как потенциальные пейзажи.

#### **Файн-арт фотография и продукты питания**

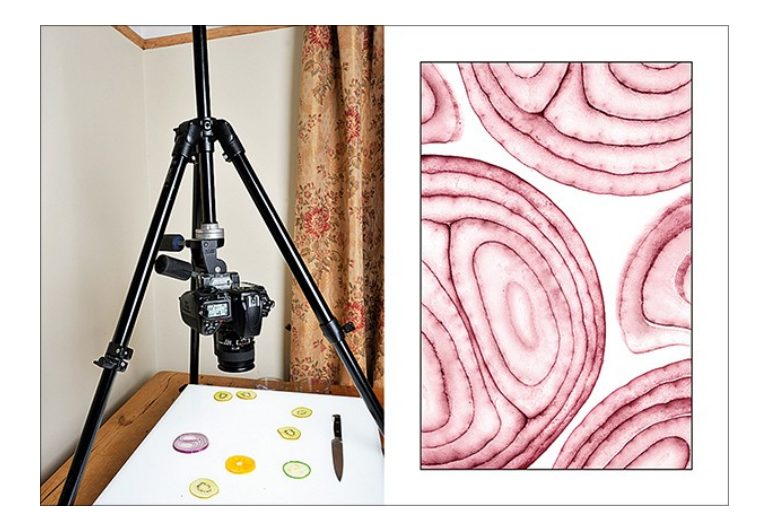

Лайтбокс и очень острый нож помогут создавать фотоискусство из ингредиентов для приготовления обеда. Нарежьте максимально тонко фрукты и овощи, разложите их равномерно, а затем поместите в лайтбокс. Фотокамеру расположите непосредственно над объектами съёмки и используйте режим Live View для ручной фокусировки на деталях. Установите диафрагму F/8 для соответствующей глубины резкости и компенсацию экспозиции от +1 до +3, так как яркий свет может «обмануть» замер фотокамеры и недоэкспонировать кадр.

#### **Кухня крупным планом**

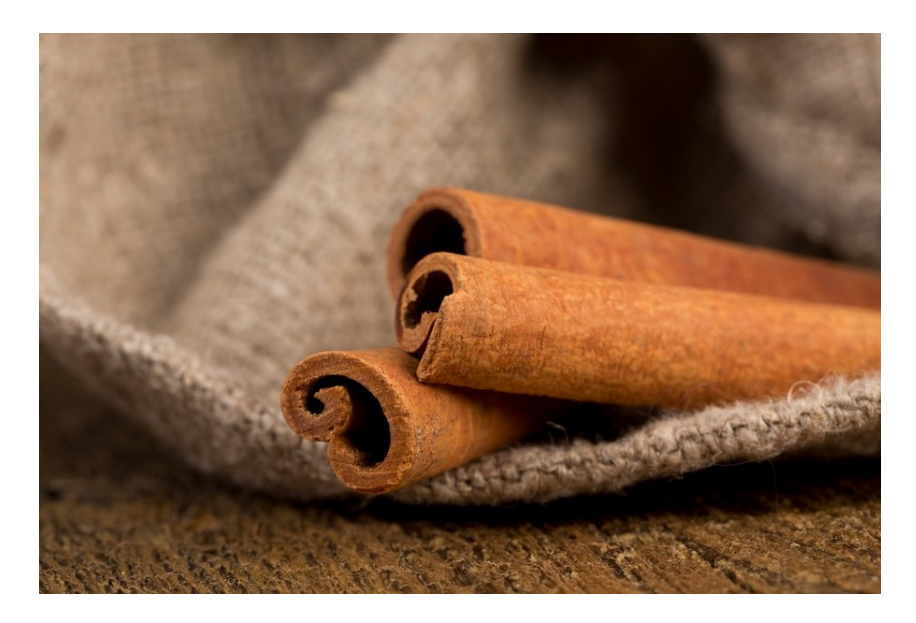

Ваша кухня – идеальное место для съёмки макро фотопроекта. Отражающие поверхности могут превратиться в интересный фон для ваших кадров, а малая глубина резкости преобразит даже самые обычные объекты. Создайте триптих в фотографии из любых объектов на кухне. Сфотографируйте каждый в отдельности под аналогичным углом и с одинакового расстояния, соедините их в одно изображение.

#### **Натюрморт с боке**

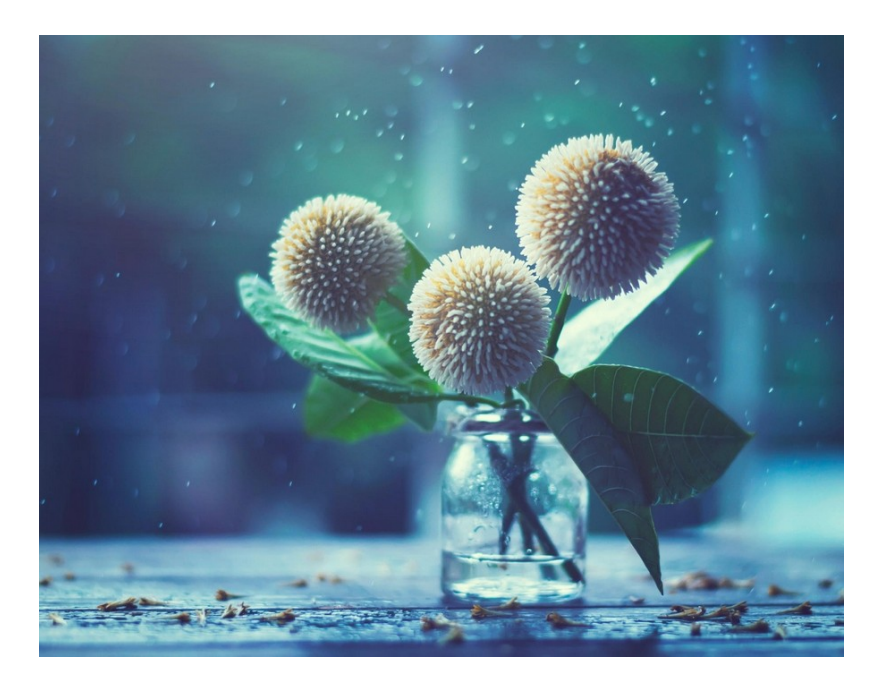

Нечто настолько простое, как смятая фольга может стать основой для творческого фотопроекта. Установите объекты съёмки на стекло, под которое положите кусок тёмного материала. Скомкайте фольгу, а затем разгладьте её и поместите в фоновом режиме. Направьте на фольгу свет от настольной лампы или от фонарика, установите фотокамеру на штатив, выберите широкую диафрагму объектива, освещайте сцену и снимайте креативный натюрморт.

**Портреты с эффектом Бренайзера (бокерама, бокепанорама)**

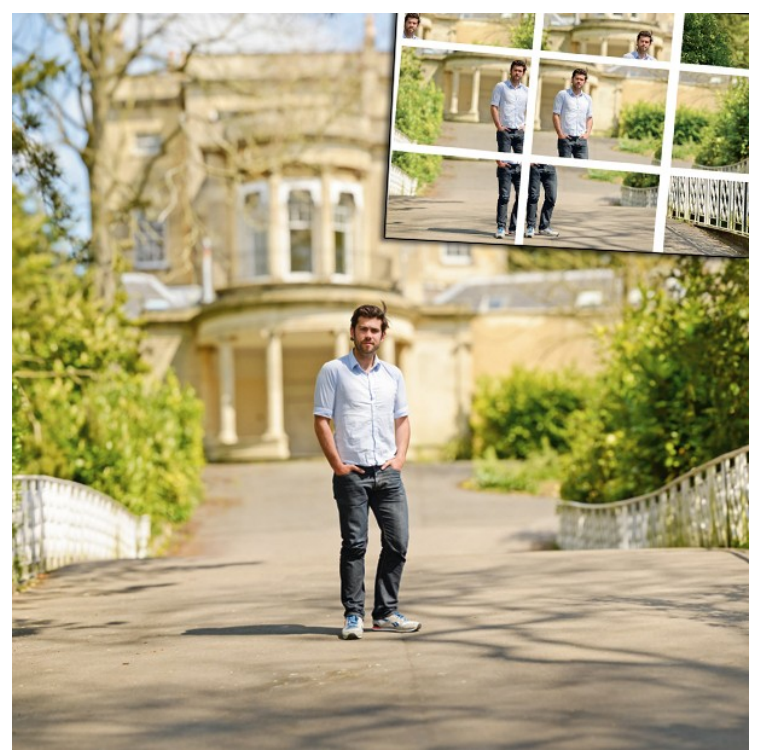

Этот проект основан на портретной съёмке методом Бренайзера, также известном как «бокерама» и «бокепанорама». Его изобрёл свадебный фотограф из Нью-Йорка Райан Бренайзер. Такая техника позволяет создавать фотографии, которые, кажется, были сняты объективом с более широкой максимальной диафрагмой. Идея заключается в том, что вы делаете много снимков в разных частях сцены на максимальной диафрагме телеобъектива, а затем склеиваете их вместе в виде мозаики, используя инструмент Photomerge (фотомонтаж) в Photoshop или специальную сшивающую программу.

Делайте каждый кадр с помощью ручных настроек – от баланса белого до фокусировки. Попробуйте снять где-то 30-80 кадров, а затем складывайте снимки таким образом, чтобы каждый последующий кадр перекрывал предыдущий примерно на треть (или хотя бы на 20%).

#### **Минималистские пейзажи**

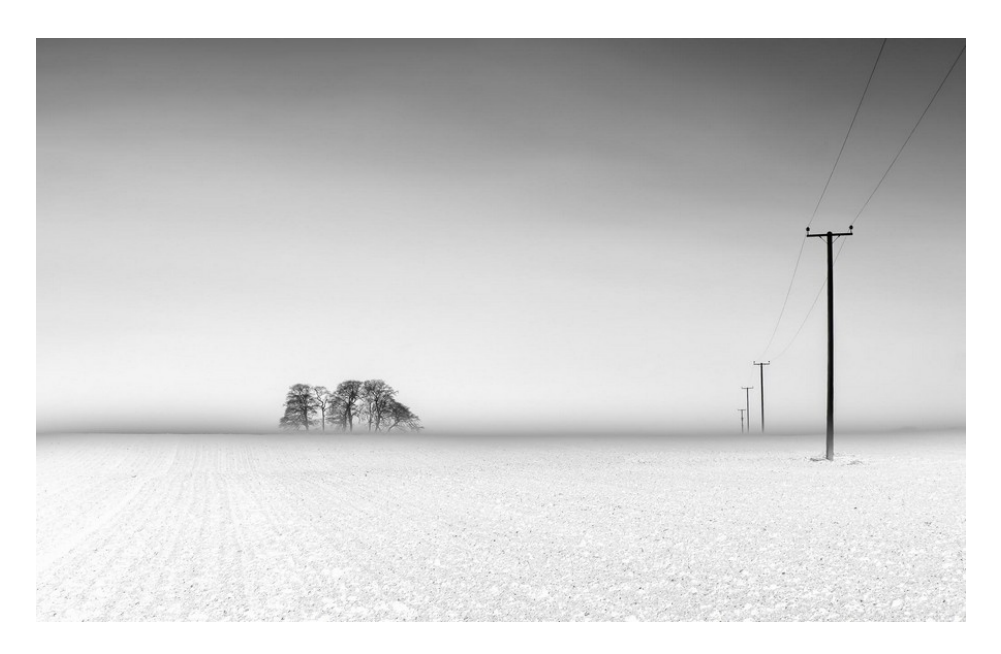

Сделайте серию минималистских пейзажей с длинными выдержками. Симметричная композиция может подчеркнуть простоту обрамления, так же как и квадратный кадр. Ещё вам пригодится фильтр нейтральной плотности (ND-фильтр), который придаст вам гибкости при съёмке с длинными выдержками в любое время суток. Используйте штатив, чтобы неподвижно зафиксировать фотокамеру и воспользуйтесь удалённым спуском затвора.

# **Тема практической работы № 36. Съемка по авторскому проекту, объем часов 8**

**У1 осуществлять фотосъемку для производства рекламного продукта;**

# **Цель практической работы**: Произвести съемку авторского проекта **Задачи:**

1. Произвести фотосъемку авторского проекта по разработанной идее **Задание -** съемка по авторскому проекту.

## **Методические указания по ходу выполнения работы**

- 1. Найти место проведения съемки
- 2. Выбрать предмет фотосъемки
- 3. Определиться на каком оборудовании будет проводиться фотосъемка (фотоаппарат, телефон)
- 4. Договориться с моделями для фотосъемки (если портретное фото или фото людей)
- 5. Произвести фотосъемку

**Темы практических работ № 37. Работа над авторским проектом, № 38. Подготовка файла к печати, объем часов 12**

**У3 использовать компьютерные технологии при создании печатного рекламного продукта;**

**У5 использовать профессиональные пакеты программного обеспечения для обработки графики, аудио-, видео-, анимации; У7 создавать презентации;**

# **Цель практической работы**: Подготовить авторский проект к печати **Задачи:**

- 1. Отредактировать фото в растровом редакторе Photoshop
- 2. Подготовить файл к печати

## **Задания:**

- Работа над авторским проектом.
- Подготовка файла к печати

## **Методические указания по ходу выполнения работы**

- 1. Сделанное фото отредактировать в растровом редакторе Photoshop
- 2. Добавить к фото продающий текст
- 3. Выбрать рекламный носитель (афиша, листовка, баннер)
- 4. Подготовить файл к печати

#### **Практические работы по МДК 02.04. ТЕХНИКА И ТЕХНОЛОГИИ РЕКЛАМНОГО ВИДЕО**

# **Тема практической работы № 1. Использование телевизионной испытательной таблицы, объем часов 2**

**У4 разрабатывать сценарии для съемок и монтажа рекламы;**

 **Цель практической работы:** научиться пользоваться телевизионной испытательной таблицей, уметь определять разрешение в ТВЛ.

# **Форма работы** *групповая*

## **Задачи:**

1. сделать видеосъемку.

2. сделать один кадр

3.распечатать кадр

4. сравнить изображение

**Задание:** сделать кадр и сравнить его с телевизионной испытательной таблицей

#### **Методические указания по ходу выполнения работы**:

Нужно навести видеокамеру на таблицу и произвести короткую видеозапись ее изображения так, чтобы оно заполнило весь кадр. Для корректности получаемых результатов необходимо вести съемку со штатива, и также крайне желательно организовать правильное освещение таблицы дневным светом (со световой температурой в 5 200 К). Из отснятого изображения таблицы нужно получить один кадр и затем распечатать его на принтере с хорошим разрешением, используя матовую фотобумагу формата А4. В том месте таблицы, где сужающиеся горизонтальные и вертикальные линии на распечатке перестают быть различимыми невооруженным глазом, находится предел разрешения данной видеокамеры (необходимо смотреть соответствующую маркировку в ТВЛ в этих местах испытательной таблицы).

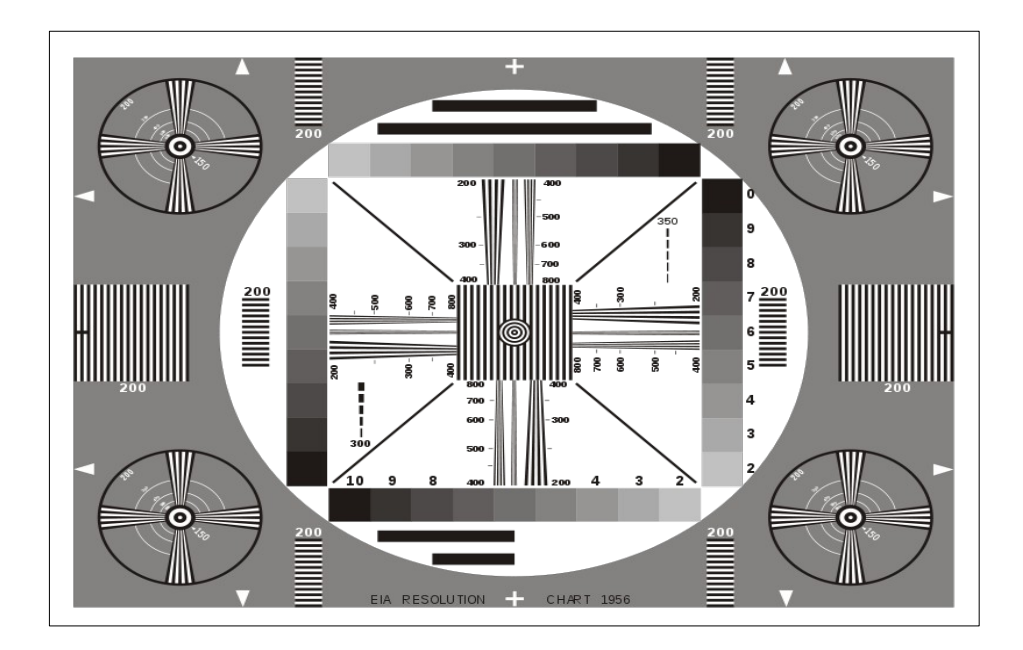

**Тема практической работы № 2. Работа со съемными объективами, ЖК- дисплеем, видоискателем, объем часов 2.**

**У6 использовать мультимедийные и web-технологии для разработки и внедрения рекламного продукта;**

**Цель практической работы**: работа с объективами.

**Форма работы** *групповая*

## **Задачи:**

1. сделать видеосъемку.

2. сравнить изображения

**Задание:** сделать кадры разными объективами и сделать выводы.

# **Методические указания по ходу выполнения работы**:

**Задание 1. а)** Используя штатный объектив, установите камеру на штатив и снимите эпизод в небольшом помещении. Положение камеры в процессе съемки должно быть статично.

 б) Оставив камеру в том же положении, поменяйте штатный объектив на широкоугольный и снимите такой же кадр, как и в предыдущем случае.

в) Просмотрите оба снятых кадра и сделайте выводы о случаях использования каждого из объективов.

**Задание 2.** а) В солнечный день попробуйте сделать кадр на улице используя для выстраивания кадра и настроек ЖК-дисплей.

б) Закройте дисплей и снимите такой же кадр с помощью видоискателя.

в) Сделайте выводы относительно удобства пользования обоими устройствами.

## **Темы практических работ №№ 3-7:**

- **Практическое занятие № 3. Съемка перспективы улицы, объем часов 6.**
- **Практическое занятие № 4. Съемка перспективы кабинета, объем часов 6.**
- **Практическое занятие № 5. Съемка лица человека (с изменением диафрагмы), объем часов 6.**
- **Практическое занятие № 6. Съемка лица человека (с регулировкой баланса белого), объем часов 6.**
- **Практическое занятие № 7. Съемка в затемненном положении, объем часов 6.**

# **У2 осуществлять видеосъемку для производства рекламного продукта;**

**Цель практической работы**: работа с основными настройками видеокамеры

**Форма работы** *групповая, индивидуальная*

#### **Задачи:**

1. сделать видеосъемку.

2. сделать вывод.

**Задание:** сделать съемку и сделать выводы.

# **Методические указания по ходу выполнения работы**:

# **Задание 1. Съемка перспективы улицы- 6 часов**

а) Выйти на улицу, установить камеру на штативе, перевести камеру в режим приоритета диафрагмы, диафрагму открыть максимально (4..5) и сделать кадр, направив камеру параллельно улице так, чтобы в кадр вошли все дома улицы, стоящие по правой стороне.

б) Уменьшите диафрагму до 15…20 и сделайте точно такой же кадр.

в) Просмотрите оба кадра и сделайте вывод относительно глубины резкости изображаемого пространства.

#### **Задание 2. Съемка перспективы кабинета.- 6 часов**

а) Съемка кабинета с сидящими студентами. Установите камеру на штатив возле доски. Снимите сидящих за партой так, чтобы в фокусе были все: как сидящие на первых рядах, так и задние парты.

б) Сделайте похожий кадр, но в фокусе должны быть только сидящие на третьем ряду.

#### **Задание 3. Съемка лица человека (с изменением диафрагмы)- 6 часов**

а) Посадите человека на стул лицом к окну или иному источнику света, но под небольшим углом. Установите штатив с камерой так, чтобы камера была на уровне лица человека, сидящего на стуле. С помощью функции Zoom откадрируйте рамку так, чтобы лицо занимало половину экрана. Снимите первый кадр с максимально открытой диафрагмой.

б) Снимите такой же кадр с прикрытой диафрагмой.

в) Сравните кадры. Сделайте выводы.

**Задание 4. Съемка лица человека (с регулированием баланса белого)- 6 часов** а) Посадите человека на стул так же, как в предыдущем задании. Окна должны быть зашторены. Фронтально осветите лицо настольной лампой с лампой накаливания. Снимите первый кадр с автоматическим балансом белого, второй кадр – с предустановкой «Лампа накаливания» и третий кадр с ручным балансом белого. Просмотрите результаты всех трех съемок на предмет точности цветопередачи. Сделайте выводы.

Б) Выполните аналогичную съемку человека освещенного лампами дневного света. Снимите три кадра с автоматическим балансом белого, с

предустановкой «Лампа дневного света» и третий кадр с ручным балансом белого. Просмотрите результаты всех трех съемок на предмет точности цветопередачи. Сделайте выводы.

#### **Задание 5. Съемка в затемненном помещении. – 6 часов**

а) В сильно затемненном помещении усадите на стул человека и откадрируйте так, чтобы он вошел в кадр по пояс. Пусть человек машет рукой влево – вправо, как бы приветствуя. Проведите съемку первого кадра с автоматической экспозицией. Второй кадр снимите с ручной экспозицией. Третий кадр отснимите со стандартной установкой ночной съемки.

б) Просмотрите результаты всех тех съемок. Сделайте выводы.

**Тема практической работы № 8. Написание режиссерского сценария, объем часов 4.**

**У4 разрабатывать сценарии для съемок и монтажа рекламы;**

**Цель практической работы**: научить составлять литературный и режиссерский сценарий для видеоролика

**Форма работы** - *индивидуальная*

**Задачи:**

1. создать литературный сценарий.

2. создать режиссерский сценарий.

**Задание:** составить таблицу

**Методические указания по ходу выполнения работы**:

а) Написать небольшой литературный сценарий рекламного клипа о зубной пасте ABC. Паста обладает следующими особенностями: укрепляет десны, очищает от камня, доступна по цене, имеет яркий красный тюбик с белыми фрагментами в виде кругов (белый круг на красном фоне).

б) На основе литературного сценария создать режиссерский сценарий на ролик продолжительностью 20 с.

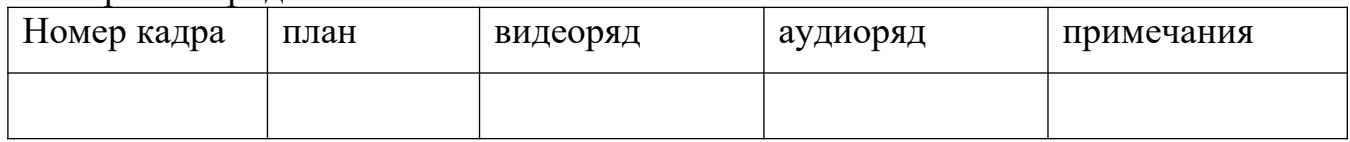

**Тема практической работы № 9. Раскадровка. Сториборд, объем часов 2.**

**У4 разрабатывать сценарии для съемок и монтажа рекламы;**

**Цель практической работы**: научить разрабатывать визуальное решение видеоролика

- **Форма работы индивидуальная Задачи:**
- 1. создать раскадровку (15 эскизов).
- 2. создать сториборд.

#### **Задание:** составить таблицу

#### **Методические указания по ходу выполнения работы**:

а) по результатам составленного ранее режиссерского сценария для рекламного ролика зубной пасты сделать раскадровку.

Б) С учетом режиссерского сценария и раскадровки сделать сториборд.

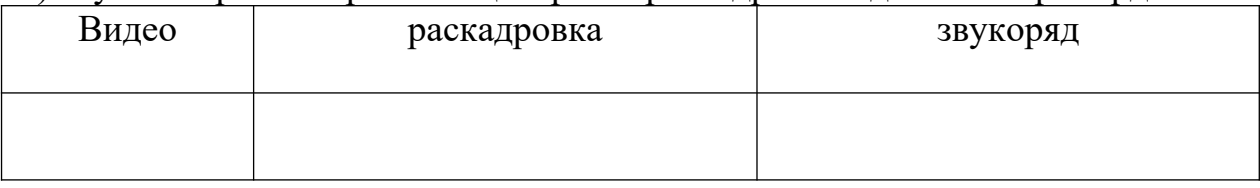

#### **Рекомендации по созданию сториборда:**

При выполнения данного задания можно ограничиться базовыми набросками, (8-10) главное, чтобы вы смогли по ним понять и вспомнить в дальнейшем, что вы планировали создать в каждом из помеченных слайдов.

Ограничьтесь заголовком, номером скрина и образным изображением разрабатываемой страницы. Где будет описано содержимое каждой страницы, описаны все интерактивные составляющие, а также все детали связанные с навигацией, переходами на другие страницы и звуковым сопровождением на фоне.

При создании сториборда можно воспользоваться PowerPoint или простым графическим редактором.

# **Тема практической работы № 10. Выстраивание правильной композиции кадра, объем часов 2.**

**У2 осуществлять видеосъемку для производства рекламного продукта;**

**Цель практической работы**: научить разрабатывать композицию кадра **Форма работы - индивидуальная**

**Задачи:**

1. создать кадр, используя правила золотого сечения

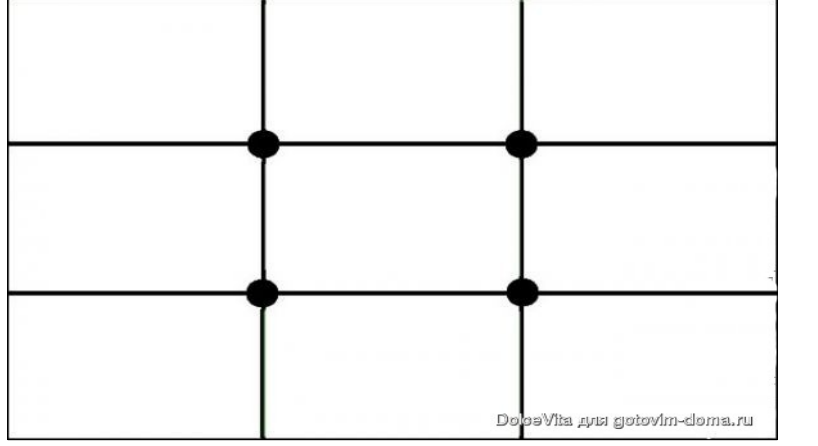

2. создать кадр, используя вариации предыдущего кадра.

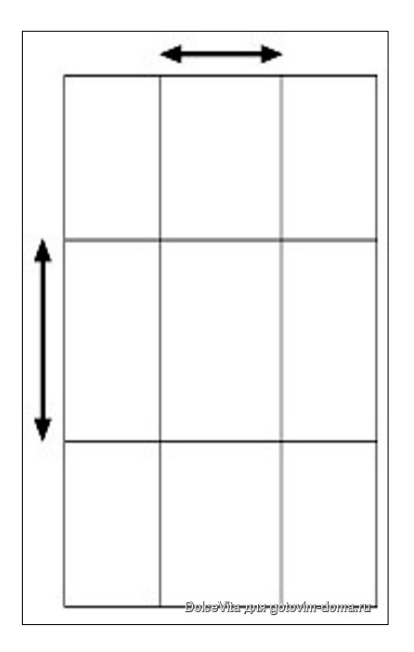

3. Создать кадр, используя правило диагонального золотого сечения с поворотами

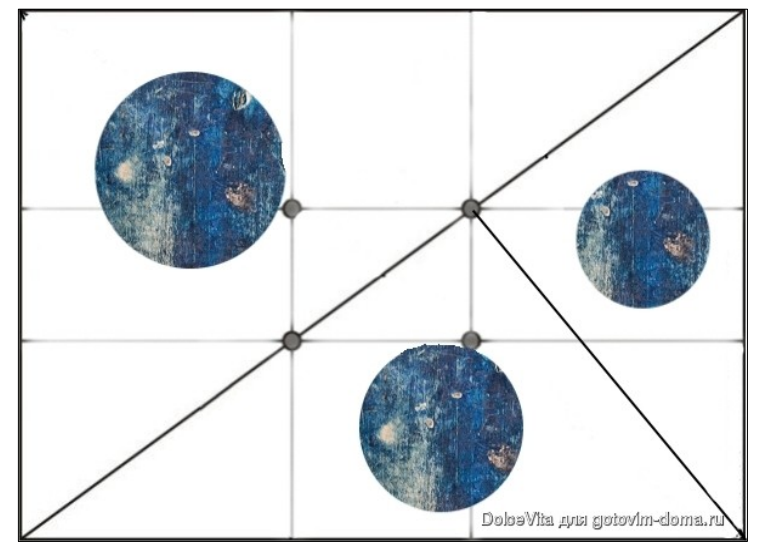

#### **4. Задание:** сделать кадры

#### **Методические указания по ходу выполнения работы**:

Одно из простейших правил композиции – это правило третей, которое стало очень распространенным инструментом для любителей и профессиональных фотографов. Метод состоит в разделении кадра на трети, вертикально и горизонтально (так что фактически это девятые части), и в использовании этих линий для эффективного разделения вашего изображения и отделения областей изображения. Точки, в которых линии пересекаются, рассматриваются как ключевые области для главных объектов в кадре.

Чрезвычайно важно эффективно использовать композицию при работе с пейзажами. Драматическая составляющая великолепного пейзажного кадра базируется на композиции и структуре. Спросите

себя, о чем будет ваш кадр. О воде, о горах в отдалении, о горизонте, закате или камнях на переднем плане? Какие элементы вы хотите выделить в кадре? Используя правило третей, постарайтесь убедиться, что в кадре есть разные уровни, убедитесь, что у вас есть интересный объект на переднем плане, чтобы добавить ощущение глубины и масштаба в изображение, и что главная точка фокуса в кадре четко расставляет приоритеты.

Эффективное формирование кадра – основа сильной композиции. Естественное желание - поместить главную точку фокуса точно по центру, но это чаще всего выглядит странно и оторвано от окружения. Попробуйте расположить ее ближе к одной из сторон или к углу, чтобы посмотреть, сможете ли вы создать контекст и взаимосвязи. Стоит заметить, правда, что часто портреты выглядят наиболее ярко, когда объект расположен по центру. Так что вам стоит поэкспериментировать, не принимайте одно единственное решение о компоновке кадра.

## **Тема практической работы № 11. Монтаж видео-ролика снятого на телефон для продвижения определенного товара/услуги, объем часов 6. У2 осуществлять видеосъемку для производства рекламного продукта;**

**Цель практической работы**: составить таблицу «Планы по степени крупности»

**Форма работы** - *индивидуальная* **Задачи:**

1. охарактеризовать шесть видов планов по степени крупности

2. привести примеры, сделать съемку

**Задание:** составить таблицу

#### **Методические указания по ходу выполнения работы**:

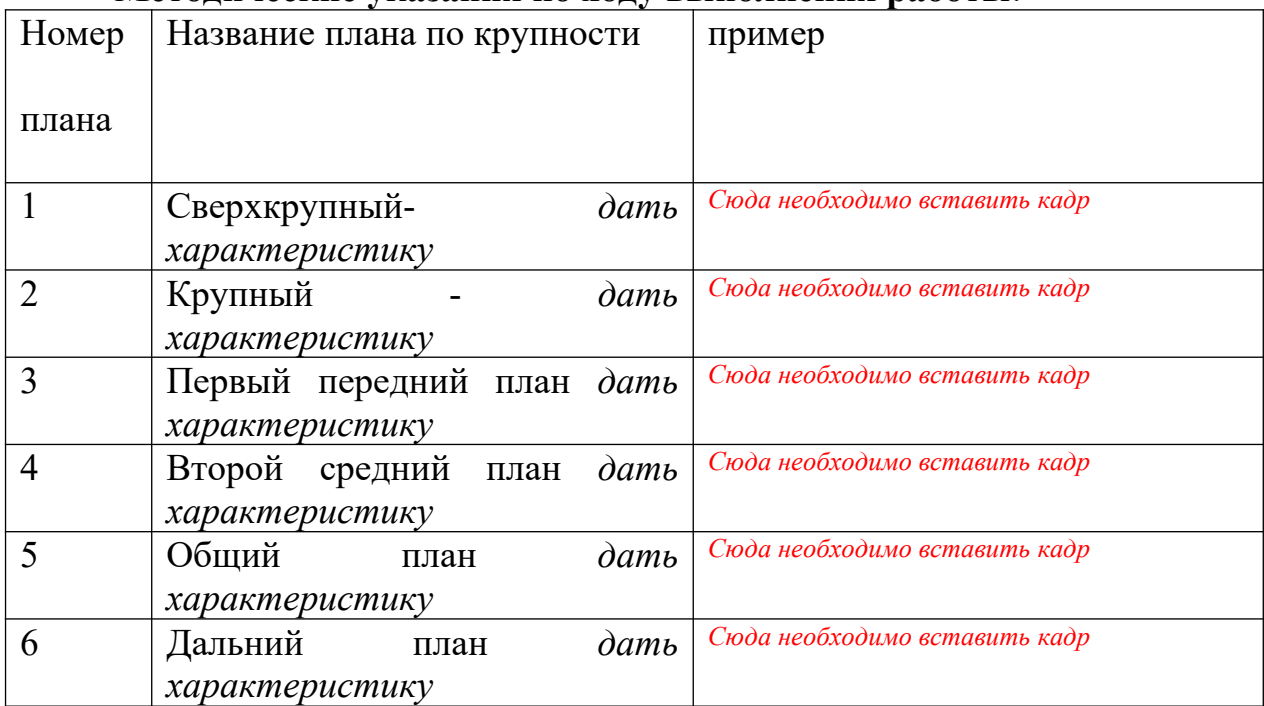

**Тема практической работы № 12. Подготовка к съемке. Финальный контрольный лист. 2, объем часов 8.** 

**У2 осуществлять видеосъемку для производства рекламного продукта; У4 разрабатывать сценарии для съемок и монтажа рекламы;**

**Цель практической работы**: подготовиться к съемке **Форма работы –** индивидуальная, групповая **Задачи:**

1. создание финального контрольного листа

2. составление расписания типового съемочного дня

3. подготовить съемочное и осветительное оборудование к выездной съемке.

4. произвести подготовку сцены

5. провести работу с артистами

**Задание:** подготовиться к съемке

#### **Методические указания по ходу выполнения работы**:

Создайте финальный контрольный лист, составьте расписание съемочного дня. Подготовьте съемочное и осветительное оборудование к выездной съемке. Произведите подготовку сцены, работу с артистами и съемку по выбранному сюжету.

**Тема практической работы № 13. Операторские средства и приемы видеосъемки, объем часов 2.** 

**У2 осуществлять видеосъемку для производства рекламного продукта;**

**Цель практической работы**: осуществить видеосъемку человека,

сидящего за столом

**Форма работы – индивидуальная, групповая**

#### **Задачи:**

- 1. использовать фронтальную съемку.
- 2. под углом в 45⁰
- 3. камера снизу (фронтально)
- 4. камера снизу 45⁰
- 5. камера сверху (фронтально)
- 6. камера сверху  $(45<sup>o</sup>)$

**Тема практической работы № 14. Съемка диалога по написанному сценарию, объем часов 8.** 

**У2 осуществлять видеосъемку для производства рекламного продукта;**

**Цель практической работы**: осуществить видеосъемку диалога **Форма работы – индивидуальная, групповая**

#### **Задачи:**

1. придумать и снять вариант диалога (6-10 реприз)

# **Методические указания по ходу выполнения работы**:

Камера должна находиться только по одну сторону от красной линии

Вся съемка должна происходить только по одну или другую сторону воображаемой линии. Подсознательно зрители формируют мысленную карту того, где на сцене располагаются актеры, и с первого основного плана будут держать в уме, что "Мария слева, а Иван справа".

Существует правило, что если одного человека снимать из-за правого плеча его собеседника, то второго надо показать из-за левого плеча первого". Такой прием съемки диалогов еще называют "восьмеркой" или "крестом". Его и нужно использовать при съемке диалога.

# **Тема практической работы № 15. Написание монтажных листов с исходниками, объем часов 4.**

**У4 разрабатывать сценарии для съемок и монтажа рекламы;**

## **Цель практической работы**: подготовиться к монтажу

**Форма работы –** *индивидуальная*

**Задачи:**

1. составить монтажный лист с исходными данными на флеш-носителе. **Задание:** составить таблицу

**Методические указания по ходу выполнения работы**: Необходимо заполнить таблицу:

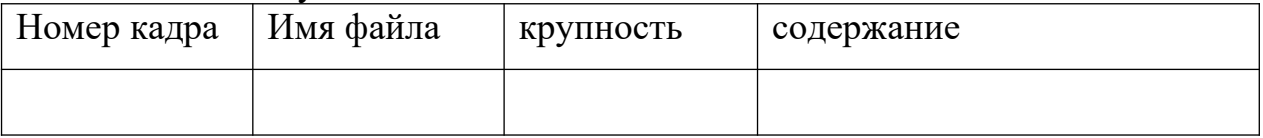

 Прежде чем начать сложный монтаж любого вида, необходимо провести подготовительную работу-написать монтажные листы с исходниками. При цифровых носителях фиксируются названия файлов. Далее отсматриваются все исходники и делается выписка содержания каждого файла и его название. На данном этапе отбраковываются лишние дубли, некачественные и малоинтересные фрагменты.

# **Тема практической работы № 16. Составление монтажного плана фильма, объем часов 4.**

**У4 разрабатывать сценарии для съемок и монтажа рекламы;**

**Цель практической работы**: подготовиться к монтажу **Форма работы – индивидуальная**

**Задачи:**

1. составить монтажный план фильма

**Задание:** составить план

**Методические указания по ходу выполнения работы**: Необходимо заполнить таблицу:

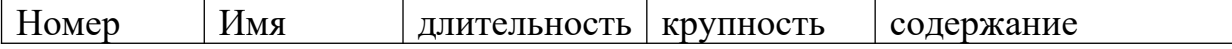

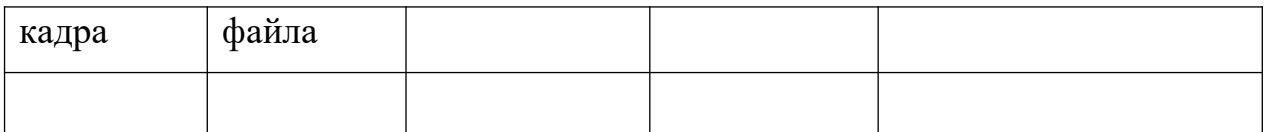

 После того, как монтажные листы исходного материала подготовлены, можно составить монтажный план фильма, выбрав из монтажных листов нужные фрагменты и расставив их в нужной по сценарию последовательности.

#### **Темы практических работ:**

**№ 17. Работа над созданием рекламного ролика в программе Adobe Premier Pro,** 

**№ 18. Монтаж видео-ролика в мобильном телефоне,** 

**объем часов 14**

**У4 разрабатывать сценарии для съемок и монтажа рекламы;**

**Цель практической работы**: видеомонтаж и создание видеоролика **Форма работы –** *индивидуальная* **Задачи:**

**Задание 1**: Работа в программе Adobe Premier Pro **– 8 часов Задание 2**: Монтаж видео-ролика в мобильном телефоне **– 6 часов**

# **Методические указания по ходу выполнения работы**:

Выполните работу по размещению клипов на дорожке «Видео 1»:

- сначала удалите все имеющиеся клипы на дорожках окна «Окно монтажа»
- разместите на дорожке «Видео 1» клипы в следующем порядке: Clip\_03.wmv, Clip\_05.wmv, Clip\_04.wmv, Clip\_06.wmv, Clip\_10.wmv, Clip\_07.wmv, Clip\_09.wmv, Clip\_12.wmv

Усложненная задача- разместите на дорожке «Видео 1» клипы в указанном порядке методом автопереноса, выделив клипы в окне «Проект» в нужном порядке.

## **Методические указания по ходу выполнения работы**:

- Все основные работы ведутся в окне «Окно монтажа». В начале работы над проектом это окно содержит три видеодорожки и три звуковых дорожки. Число дорожек при необходимости можно менять.
- Следует внести клип Clip 01mts в окно «Окно монтажа»: установить указатель мыши на клип Clip\_01mts в окне «Проект» и удерживая кнопку мыши нажатой, следует перетащить данный клип в окно «Окно монтажа» на дорожку «Видео 1». На дорожке сразу появится прямоугольник, обозначающий клип, добавленный на видеодорожку.
- После перенесения видеоклипа на видеодорожку на звуковой дорожке появится аудиосоставляющая клипа «Звук 1» в виде похожего треугольника.

Если вы загрузите клип, который находится в вашей последовательности, на монитор источника, вы легко сможете настроить его точки входа/выхода. Клип, загруженный на монитор источника из последовательности, можно обрезать одним из двух основных способов:

 • Задать новые точки входа/выхода: Если требуется обрезать клип, вы можете обновить точки входа/выхода. Дважды щелкните мышью по клипу на монтажном столе, чтобы загрузить его, а затем, установив указатель текущей позиции воспроизведения в нужной позиции, нажмите клавишу I или O, чтобы создать точку входа или выхода, соответственно. В качестве альтернативы, вы можете использовать кнопки Mark In (Установить точку входа) и Mark Out (Установить точку выхода), расположенные в верхней части монитора источника. Если к клипу примыкает другой клип на монтажном столе, вы можете только укоротить выбранный клип. После обрезки в последовательности появятся промежутки.

• Изменить положения точек входа/выхода: Вместо установки новых точек входа/выхода в загруженном клипе, вы можете изменить положения существующих, перетащив их. Установите указатель мыши на точку входа или выхода на монтажном столе монитора источника. Указатель примет вид черно-красного значка, указывающего на возможность перемещения. Перетащите указатель вправо или влево, чтобы изменить позицию точки входа или выхода. Те же ограничения применяются к примыкающим клипам в отношении укорачивания/ удлинения клипов. Если нажать и удерживать клавишу Alt (Windows) или Option (OS X), вы можете перетащить только видео или аудио часть клип

Другой способ обрезки клипа осуществляется прямо на монтажном столе. При монтаже последовательности вы, вероятно, найдете кадры, которые хотели бы скорректировать. Сделать отдельный клип короче или длиннее достаточно легко (этот процесс называется обычной обрезкой).

1 Дважды щелкните мышью по последовательности Regular Trim, расположенной на панели Project (Проект).

2 Воспроизведите последовательность. Окончание монтажа обрезано, чтобы соответствовать затуханию звучания звукового сопровождения.

3 Выберите инструмент Selection (Выделение) (или нажмите клавишу V).

4 Установите указатель мыши на точку выхода последнего клипа последовательности.

Указатель примет вид инструмента Trim In (Обрезать внутрь) (в начале клипа) или Trim Out (Обрезать наружу) (в конце клипа) со стрелкой, указывающей направление обрезки. Перемещая указатель мыши вдоль края, вы можете выбрать между обрезкой точки выхода (стрелка влево) и точки входа (стрелка вправо).

5. Перетащите край клипа, чтобы обрезать точку выхода клипа в последовательности. Во время перетаскивания рядом с указателем мыши отображается длительность обрезаемого фрагмента клипа. Перетащите точку выхода до значения 4:00.

6.Отпустите кнопку мыши, чтобы выполнить монтаж

Перемещение клипа Clip\_06.wmv в конец последовательности

Выбрать инструмент «Выделение»

• Нажав и удерживая сочетание клавиш CTL+ ALT, перетащить клип Clip\_06.wmv в конец последовательности. Теперь можжно отпустить клавиши.

Извлечь из последовательности клип Clip\_06.wmv и поместить его между Clip\_05.wmv и Clip\_04.wmv

• Выбрать инструмент «Выделение» (Selection)

 удерживая клавишу CTL, перетащить клип Clip\_06.wmv так, чтобы его левая граница оказалась между клипами Clip\_05.wmv и Clip\_04.wmv

- отпустить кнопку мыши и только потом отпустить клавишу CTL
	- Нужные фотографии (графические файлы) надо сначала импортировать в проект, после чего их следует разместить в окне «Окно монтажа»
	- Загрузить в окне «Проект» файлы фото photo  $08.jpg$ , photo\_11.jpg, photo\_17.jpg, photo\_21.jpg,
	- Переместить все четыре фотографии на дорожку Video 1.
	- Навести курсор на клип и нажать правую кнопку мыши. Из контекстного меню выбрать пункт «Скорость/ продолжительность»

 В открывшемся окне выбираем раздел Duration и регулируем продолжительность вместо предложенных по умолчанию 5 с 00:00:05:00

 Чтобы сгладить резкую смену кадров можно добавить переход «Перекрестное растворение» (Cross Dissolve) между клипами photo\_08.jpg, photo\_11.jpg, т.е. между первыми двумя клипами последовательности.

Сделайте конечный титр «Конец фильма»

После титра «Конец фильма» сделайте титр с контактными реквизитами компании- изготовителя: «Произведено компанией …… по заказу……… Тел. …………, e-mail…………………

- Загрузите любой клип, например, Clip\_010.wmv, и разместите его на первой дорожке
- Создайте титр КОНЕЦ ФИЛЬМА и разместите его на дорожке над клипом Clip\_010.wmv
- Далее берется эффект «Падение тени» (Drop Shadow), который применяется для создания отбрасываемой тени различными графическими объектами видеоряда. Раскройте группу видеоэффектов «Перспектива» на вкладке «Эффекты»
- Перетащите эффект «Падение тени» с вкладки «Эффекты» на клип титров, расположенный над клипом Clip\_010.wmv
- Раскройте папку «Падение тени» на вкладке «Управление эффектом», чтобы отобразить настройки эффекта
- Установите значение поля «Дистанция» равным 25. Расстояние от титра до тени будет увеличено.
- Увеличьте значение поля «Мягкость» (Softness) до 20. Края тени станут более мягкими.
- Поэкспериментируйте с остальными настройками эффекта.

Удаление звуковых клипов:

- Разместить на видеодорожке файл Clip 003wmv и обратить внимание на то, что строго под ним на звуковой дорожке разместиться равный по размеру кусочек аудиозаписи
- Щелкнуть кнопкой мыши на часть клипа Clip 003wmv, расположенного на аудиодорожке «Звук 1». Далее будем называть аудиоклип общим их именем с видеочастью, т.е «аудиоклип Clip  $003$ »
- Щелкнуть правой кнопкой мыши на клипе Clip 003wmv. На экране появится контекстное меню
- Выбрать в контекстном меню команду «Разъединить» (Unlink)
- Щелкнуть кнопкой мыши мимо клипа Clip 003wmv, чтобы снять выделение с обеих частей клипа
- Щелкнуть на звуковой части клипа Clip 003wmv, расположенном на дорожке «Звук1). Клипы разделились.
- Нажать клавишу Delete.

Удаление звуковых клипов

- Произвести двойной щелчок в нижней части окна «Проект» под всеми загруженными в проект файлами. Это приводит к открытию окна импорта. Найти файл «Музыка.mp3» и загрузить его в проект
- Нажав и удерживая кнопку мыши на клипе «Музыка.mp3» в окне «Проект», следует перетащить клип в окно «Окно монтажа» на пустую звуковую дорожку Audio 1. Добавить на вторую звуковую дорожку файл «Пробный.wav»

# **I. Общие рекомендации**

По всем вопросам, связанным с изучением дисциплины (включая самостоятельную работу), консультироваться с преподавателем.

## **II. Контроль и оценка результатов**

Оценка за выполнение практической работы выставляется по пятибалльной системе и учитывается как показатель текущей успеваемости студента*.*

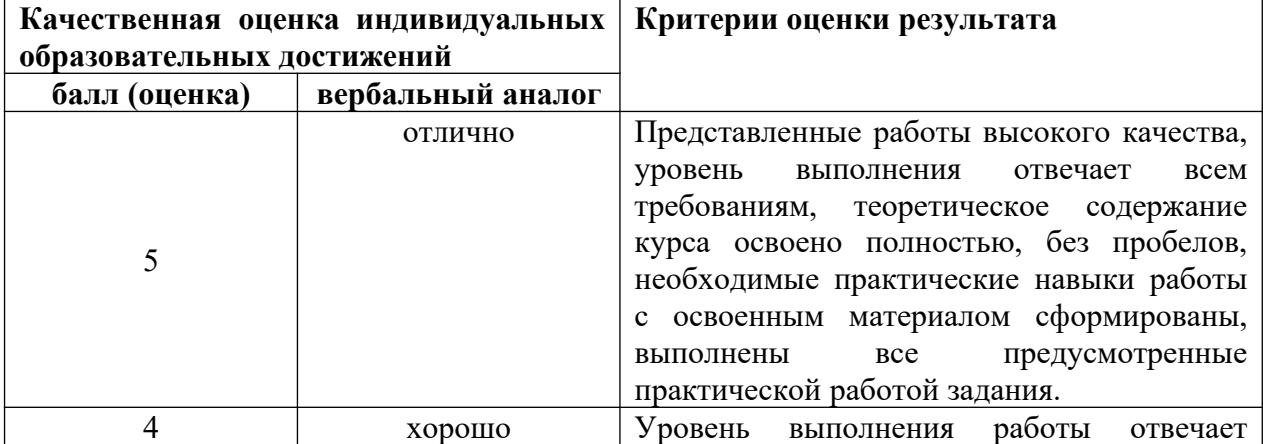

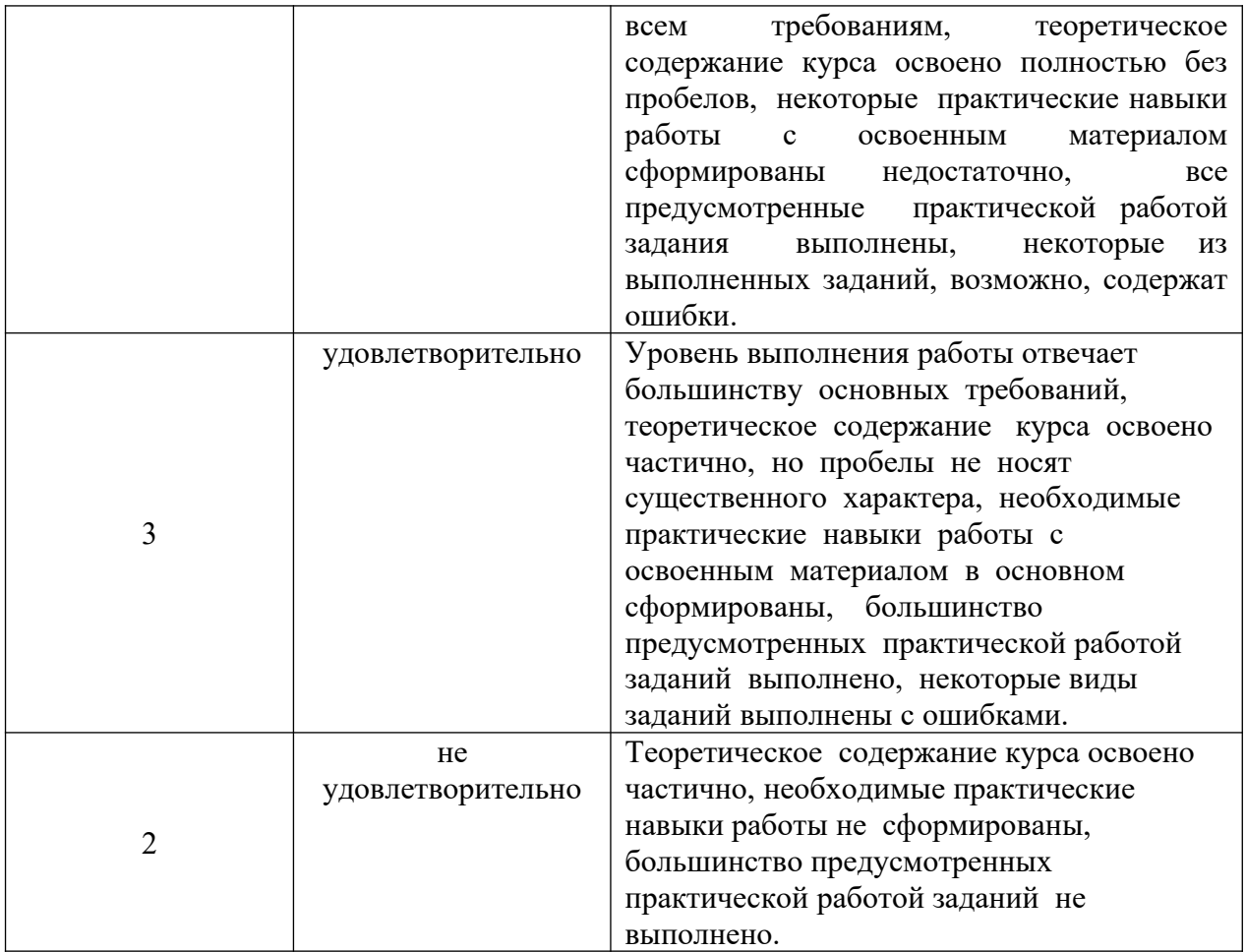